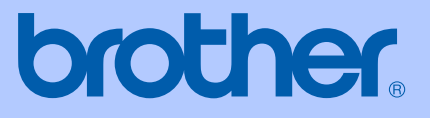

# USER'S GUIDE

# MFC-230C

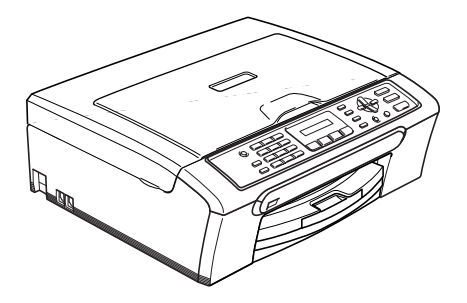

<span id="page-1-0"></span>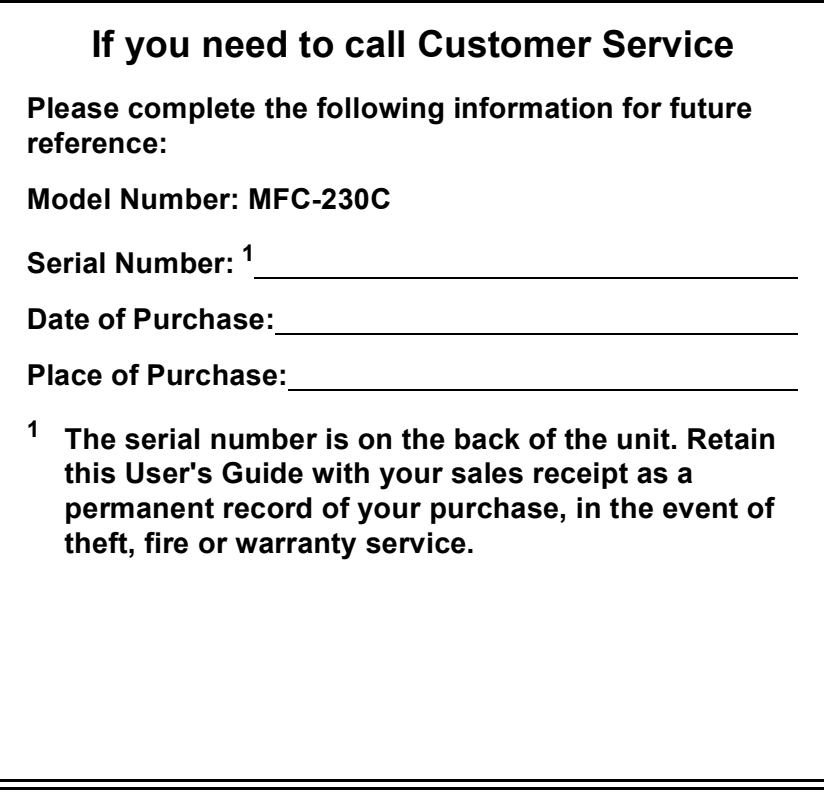

#### **Register your product on-line at**

## **[http://www.brother.com/registration/](http://www.brother.com/registration)**

By registering your product with Brother, you will be recorded as the original owner of the product. Your registration with Brother:

- may serve as confirmation of the purchase date of your product should you lose your receipt;
- may support an insurance claim by you in the event of product loss covered by insurance; and,
- will help us notify you of enhancements to your product and special offers.

The most convenient and efficient way to register your new product is on-line a[t http://www.brother.com/registration/](http://www.brother.com/registration)

© 2007 Brother Industries, Ltd.

# **Brother numbers**

#### **IMPORTANT**

For technical help, you must call the country where you bought the machine. Calls must be made *from within* that country.

## **Register your product**

By registering your product with Brother International Corporation, you will be recorded as the original owner of the product. Your registration with Brother:

- $\blacksquare$  may serve as confirmation of the purchase date of your product should you lose your receipt;
- may support an insurance claim by you in the event of product loss covered by insurance; and,
- will help us notify you of enhancements to your product and special offers.

Please complete and fax the Brother Warranty Registration And Test Sheet or, for your convenience and most efficient way to register your new product, register on-line at

## **[http://www.brother.com/registration/](http://www.brother.com/registration)**

# **FAQs (frequently asked questions)**

The Brother Solutions Center is our one-stop resource for all your Fax Machine/Multi-Function Center needs. You can download the latest software documents and utilities, read FAQs and troubleshooting tips, and learn how to get the most from your Brother product.

## **<http://solutions.brother.com>**

# **Note**

- You can check here for Brother driver updates.
- To keep your machine performance up to date, check here for the latest firmware upgrade (for Windows<sup>®</sup> only).

# <span id="page-2-0"></span>**For Customer Service**

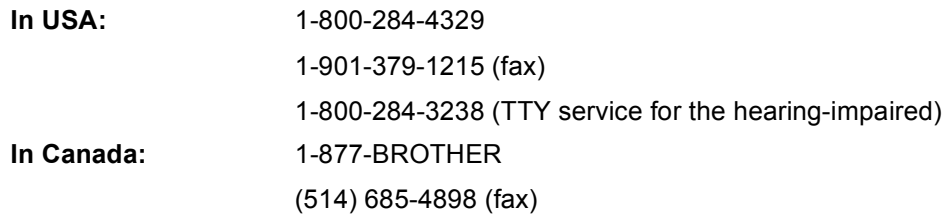

## **Service Center Locator (USA only)**

For the location of a Brother authorized service center, call 1-800-284-4357.

### **Service Center Locations (Canada only)**

For the location of a Brother authorized service center, call 1-877-BROTHER.

# **Brother fax back system (USA only)**

Brother has installed an easy-to-use fax back system, so you can get instant answers to common technical questions and product information for all Brother products. This system is available 24 hours a day, 7 days a week. You can use the system to receive faxed instructions and an Index of fax back subjects.

**In USA only:** 1-800-521-2846

# **Ordering accessories and supplies**

For best quality results use only genuine Brother accessories, which are available at most Brother retailers. If you cannot find the accessory you need and you have a Visa, MasterCard, Discover, or American Express credit card, you can order accessories directly from Brother. (You can visit us online for a complete selection of the Brother accessories and supplies that are available for purchase.)

**In USA:** 1-877-552-MALL (6255)

1-800-947-1445 (fax)

## **<http://www.brothermall.com>**

**In Canada:** 1-877-BROTHER

### **<http://www.brother.ca>**

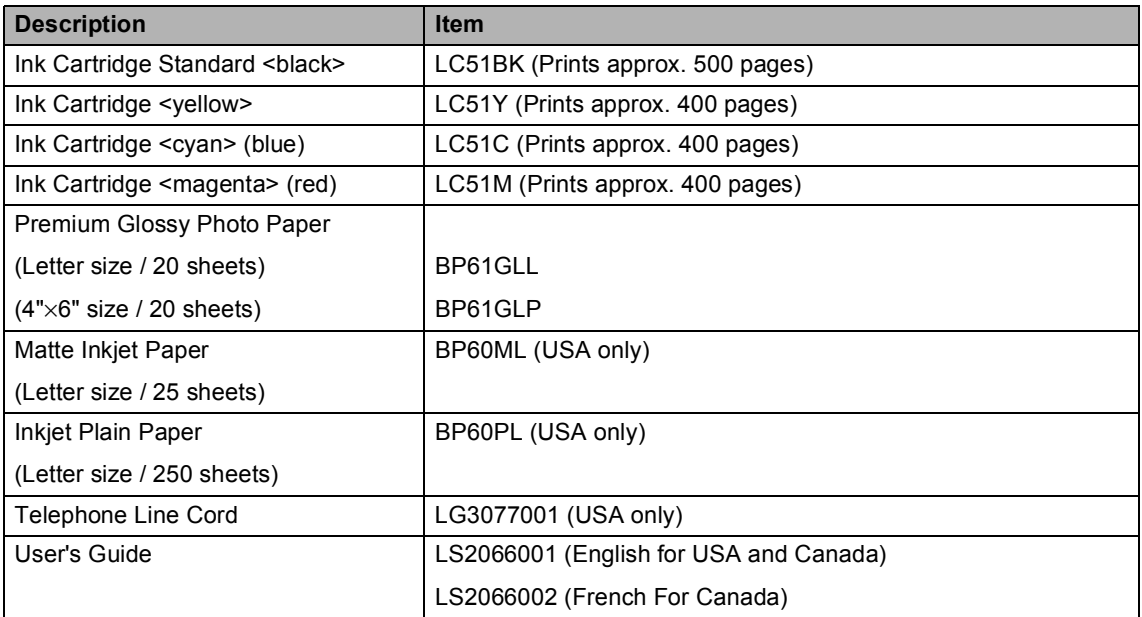

# **Notice - Disclaimer of Warranties (USA and Canada)**

BROTHER'S LICENSOR(S), AND THEIR DIRECTORS, OFFICERS, EMPLOYEES OR AGENTS (COLLECTIVELY BROTHER'S LICENSOR) MAKE NO WARRANTIES, EXPRESS OR IMPLIED, INCLUDING WITHOUT LIMITATION THE IMPLIED WARRANTIES OF MERCHANTABILITY AND FITNESS FOR A PARTICULAR PURPOSE, REGARDING THE SOFTWARE. BROTHER'S LICENSOR(S) DOES NOT WARRANT, GUARANTEE OR MAKE ANY REPRESENTATIONS REGARDING THE USE OR THE RESULTS OF THE USE OF THE SOFTWARE IN TERMS OF ITS CORRECTNESS, ACCURACY, RELIABILITY, CURRENTNESS OR OTHERWISE. THE ENTIRE RISK AS TO THE RESULTS AND PERFORMANCE OF THE SOFTWARE IS ASSUMED BY YOU. THE EXCLUSION OF IMPLIED WARRANTIES IS NOT PERMITTED BY SOME STATES IN THE USA AND SOME PROVINCES IN CANADA. THE ABOVE EXCLUSION MAY NOT APPLY TO YOU.

IN NO EVENT WILL BROTHER'S LICENSOR(S) BE LIABLE TO YOU FOR ANY CONSEQUENTIAL, INCIDENTAL OR INDIRECT DAMAGES (INCLUDING DAMAGES FOR LOSS OF BUSINESS PROFITS, BUSINESS INTERRUPTION, LOSS OF BUSINESS INFORMATION, AND THE LIKE) ARISING OUT OF THE USE OR INABILITY TO USE THE SOFTWARE EVEN IF BROTHER'S LICENSOR HAS BEEN ADVISED OF THE POSSIBILITY OF SUCH DAMAGES. BECAUSE SOME STATES IN THE USA AND SOME PROVINCES IN CANADA DO NOT ALLOW THE EXCLUSION OR LIMITATION OF LIABILITY FOR CONSEQUENTIAL OR INCIDENTAL DAMAGES, THE ABOVE LIMITATIONS MAY NOT APPLY TO YOU. IN ANY EVENT BROTHER'S LICENSOR'S LIABILITY TO YOU FOR ACTUAL DAMAGES FROM ANY CAUSE WHATSOEVER, AND REGARDLESS OF THE FORM OF THE ACTION (WHETHER IN CONTRACT, TORT (INCLUDING NEGLIGENCE), PRODUCT LIABILITY OR OTHERWISE), WILL BE LIMITED TO \$50.

# **Compilation and Publication Notice**

Under the supervision of Brother Industries Ltd., this manual has been compiled and published, covering the latest product descriptions and specifications.

The contents of this manual and the specifications of this product are subject to change without notice.

Brother reserves the right to make changes without notice in the specifications and materials contained herein and shall not be responsible for any damages (including consequential) caused by reliance on the materials presented, including but not limited to typographical and other errors relating to the publication.

## **Brother® One Year Limited Warranty and Replacement Service (USA only)**

#### **Who is covered:**

- $\blacksquare$  This limited warranty ("warranty") is given only to the original end-use/retail purchaser (referred to in this warranty as "Original Purchaser") of the accompanying product, consumables and accessories (collectively referred to in this warranty as "this Product").
- $\blacksquare$  If you purchased a product from someone other than an authorized Brother reseller in the United States or if the product was used (including but not limited to floor models or refurbished product), prior to your purchase you are not the Original Purchaser and the product that you purchased is not covered by this warranty.

#### **What is covered:**

- This Product includes a Machine and Consumable and Accessory Items. Consumable and Accessory Items include but are not limited to print heads, toner, drums, ink cartridges, print cartridges, refill ribbons, therma PLUS paper, thermal paper, and the cordless handset battery.
- Except as otherwise provided herein, Brother warrants that the Machine and the<br>accompanying Consumable and accompanying Accessory Items will be free from defects in materials and workmanship, when used under normal conditions.
- $\blacksquare$  This warranty applies only to products purchased and used in the United States. For products purchased in, but used outside, the United States, this warranty covers only warranty service within the United States (and does not include shipping outside the United States).

#### **What is the length of the Warranty Periods:**

- Machines: one year from the original purchase date.
- Accompanying Consumable and Accessory Items: 90 days from the original purchase date or the rated life of consumable, whichever comes first.

#### **What is NOT covered:**

This warranty does not cover:

- 1 Physical damage to this Product;
- 2 Damage caused by improper installation, improper or abnormal use, misuse, neglect or accident (including but not limited to transporting this Product without the proper preparation and/or packaging);
- 3 Damage caused by another device or software used with this Product (including but not limited to damage resulting from use of non Brother<sup>®</sup>-brand parts and Consumable and Accessory Items);
- 4 Consumable and Accessory Items that expired in accordance with a rated life; and,
- 5 Problems arising from other than defects in materials or workmanship.
- 6 Normal Periodic Maintenance Items, such as Paper Feeding Kit, Fuser and Laser Units.

This limited warranty is VOID if this Product has been altered or modified in any way (including but not limited to attempted warranty repair without authorization from Brother and/or alteration/removal of the serial number).

#### **What to do if you think your Product is eligible for warranty service:**

Report your issue to either our Customer Service Hotline at 1-800-284-4329 for Fax, MFC and DCP and 1-800-276-7746 for Printers, or to a Brother Authorized Service Center **within the applicable warranty period.** Supply Brother or the Brother Authorized Service Center with a copy of your dated bill of sale showing that this Product was purchased within the U.S. For the name of local Brother Authorized Service Center(s), call 1-800-521-2846.

#### **What Brother will ask you to do:**

After contacting Brother or a Brother Authorized Service Center, you may be required to deliver (by hand if you prefer) or send the Product properly packaged, freight prepaid, to the Authorized Service Center together with a photocopy of your bill of sale. **You are responsible for the cost of shipping, packing product, and insurance (if you desire). You are also responsible for loss or damage to this Product in shipping. What Brother will do:**

If the problem reported concerning your Machine and/or accompanying Consumable and Accessory Items is covered by this warranty and if you first reported the problem to Brother or an Authorized Service Center within the applicable warranty period, Brother or its Authorized Service Center will repair or replace the Machine and/or accompanying Consumable and Accessory Items at no charge to you for parts or labor. The decision as to whether to repair or replace the Machine and/or accompanying Consumable and Accessory Items is made by Brother in its sole

## **Brother® One Year Limited Warranty and Replacement Service (USA only)**

discretion. Brother reserves the right to supply a refurbished or remanufactured replacement Machine and/or accompanying Consumable and Accessory Items and use refurbished parts provided such replacement products conform to the manufacturer's specifications for new product/parts. The repaired or replacement Machine and/or accompanying Consumable and Accessory Items will be returned to you freight prepaid or made available for you to pick up at a conveniently located Authorized Service Center.

If the Machine and/or accompanying Consumable and Accessory Items are not covered by this warranty (either stage), you will be charged for shipping the Machine and/or accompanying Consumable and Accessory Items back to you and charged for any service and/or replacement parts/products at Brother's then current published rates.

#### **The foregoing are your sole (i.e., only) and exclusive remedies under this warranty.**

#### **What happens when Brother elects to replace your Machine:**

When a replacement Machine is authorized by Brother, and you have delivered the Machine to an Authorized Service Center, the Authorized Service Center will provide you with a replacement Machine after receiving one from Brother. If you are dealing directly with Brother, Brother will send to you a replacement Machine with the understanding that you will, after receipt of the replacement Machine, supply the required proof of purchase information, together with the Machine that Brother agreed to replace. You are then expected to pack the Machine that Brother agreed to replace in the package from the replacement Machine and return it to Brother using the pre-paid freight bill supplied by Brother in accordance with the instructions provided by Brother. Since you will be in possession of two machines, Brother will require that you provide a valid major credit card number. Brother will issue a hold against the credit card account number that you provide until Brother receives your original Product and determines that your original Product is entitled to warranty coverage. Your credit card will be charged up to the cost of a new Product only if: (i) you do not return your original Product to Brother within five (5) business days; (ii) the problems with your original Product are not covered by the limited warranty; (iii) the proper packaging instructions are not followed and has caused damage to the product; or (iv) the warranty period on your original Product has expired or

has not been sufficiently validated with a copy of the proof of purchase (bill of sale). The replacement Machine you receive (even if refurbished or remanufactured) will be covered by the balance of the limited warranty period remaining on the original Product, plus an additional thirty (30) days. You will keep the replacement Machine that is sent to you and your original Machine shall become the property of Brother. **Retain your original Accessory Items and a copy of the return freight bill, signed by the courier.**

#### **Limitations:**

Brother is not responsible for damage to or loss of any equipment, media, programs or data related to the use of this Product. Except for that repair or replacement as described above, Brother shall not be liable for any direct, indirect, incidental or consequential damages or specific relief. Because some states do not allow the exclusion or limitation of consequential or incidental damages, the above limitation may not apply to you.

THIS WARRANTY IS GIVEN IN LIEU OF ALL<br>OTHER WARRANTIES. WRITTEN OR OTHER WARRANTIES, WRITTEN OR ORAL, WHETHER EXPRESSED BY AFFIRMATION, PROMISE, DESCRIPTION, DRAWING, MODEL OR SAMPLE. ANY AND ALL WARRANTIES OTHER THAN THIS ONE, WHETHER EXPRESS OR IMPLIED, INCLUDING IMPLIED WARRANTIES OF MERCHANTABILITY AND FITNESS FOR A PARTICULAR PURPOSE, ARE HEREBY DISCLAIMED.

- $\blacksquare$  This Limited Warranty is the only warranty that Brother is giving for this Product. It is *the final expression and the exclusive and only statement* of Brother's obligations to you. It replaces all other agreements and understandings that you may have with Brother or its representatives.
- This warranty gives you certain rights and you may also have other rights that may vary from state to state.
- This Limited Warranty (and Brother's obligation to you) may not be changed in any way unless you and Brother sign the same piece of paper in which we (1) refer to this Product and your bill of sale date, (2) describe the change to this warranty and (3) agree to make that change.

#### **Important:**

We recommend that you keep all original packing materials, in the event that you ship this Product.

## **BROTHER MULTIFUNCTION CENTER MACHINE LIMITED WARRANTY (Canada only)**

Pursuant to the limited warranty of 1 year from the date of purchase for labour and parts, Brother International Corporation (Canada) Ltd. ("Brother"), or its Authorized Service Centres, will repair or replace (at Brother's sole discretion) this MFC machine free of charge if defective in material or workmanship. This warranty applies only to products purchased and used in Canada.

This limited Warranty does not include cleaning, consumables (including, without limitation, ink cartridges, print cartridges, toner cartridges, drum units, OPC belts, fixing units, print heads, paper feed rollers, transfer rolls, cleaning rollers, waste toner packs, oil bottles) or damage caused by accident, neglect, misuse or improper installation or operation, any damage caused from service, maintenance, modifications, or tampering by anyone other than a Brother Authorized Service Representative, or if shipped out of the country.

The use of supplies or consumable items that are non-Brother products may void your warranty. This limited warranty ceases when this machine is rented, sold, or otherwise disposed of. Operation of the MFC machine in excess of the specifications or with the Serial Number or Rating Label removed shall be deemed abuse and all repairs thereafter shall be the sole liability of the end-user/purchaser.

In order to obtain warranty service, the MFC machine must be delivered or shipped freight prepaid by the end-user/purchaser to a "Brother" Authorized Service Centre, together with your Canadian Proof of Purchase in the form of a Sales Receipt.

When shipping or transporting your MFC machine, please refer to your Operation Manual for the proper packaging procedures. Improper packaging may cause severe damage to the machine during shipping and will void the warranty.

For Laser units: Failure to remove the Toner Cartridge (and Toner Drum Unit, waste toner packs or oil bottles on applicable models) during shipping or transport will cause severe damage to the Laser MFC machine and will void the Warranty.

For inkjet units: (When shipping your Inkjet MFC machine remove the ink cartridges and replace them with the original protective parts. If original protective parts are not available, leave ink cartridges installed. Please avoid shipping the unit without original protective parts or ink cartridges.) Damage to your print head resulting from packing the Inkjet MFC machine without the ink cartridges or the protective parts will void your warranty.

BROTHER DISCLAIMS ALL OTHER WARRANTIES EXPRESSED OR IMPLIED<br>INCLUDING. WITHOUT LIMITATIONS. ANY IMPLIED WARRANTIES OF LIMITATIONS, MERCHANTABILITY OR FITNESS FOR A PARTICULAR PURPOSE, EXCEPT TO THE EXTENT THAT ANY WARRANTIES IMPLIED BY LAW CANNOT BE VALIDLY WAIVED.

No oral or written information, advice or representation provided by Brother, its Authorized Service Centres, Distributors, Dealers, Agents or employees, shall create another warranty or modify this warranty. The warranty states Brother's entire liability and your exclusive remedy against Brother for any failure of the MFC machine to operate properly.

Neither Brother nor anyone else involved in the development, production, or delivery of this MFC machine shall be liable for any indirect, incidental, special, consequential, exemplary, or punitive damages, including lost profits, arising from the use of or inability to use the product, even if advised by the end user/purchaser of the possibility of such damages. Since some Provinces do not allow the above limitation of liability, such limitation, may not apply to you.

**This Limited Warranty gives you specific legal rights and you may also have other rights which vary from Province to Province.**

**Warranty Service is available at Brother Authorized Service Centres throughout Canada. For Technical Assistance or for the name and location of your nearest Authorized Service Centre call 1-877-Brother.**

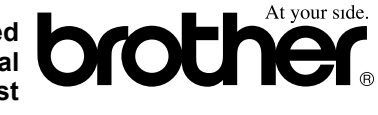

**Internet support: support@brother.ca or browse Brother's Web Site [www.brother.ca.](http://www.brother.ca)**

# **Table of Contents**

# **Section I General**

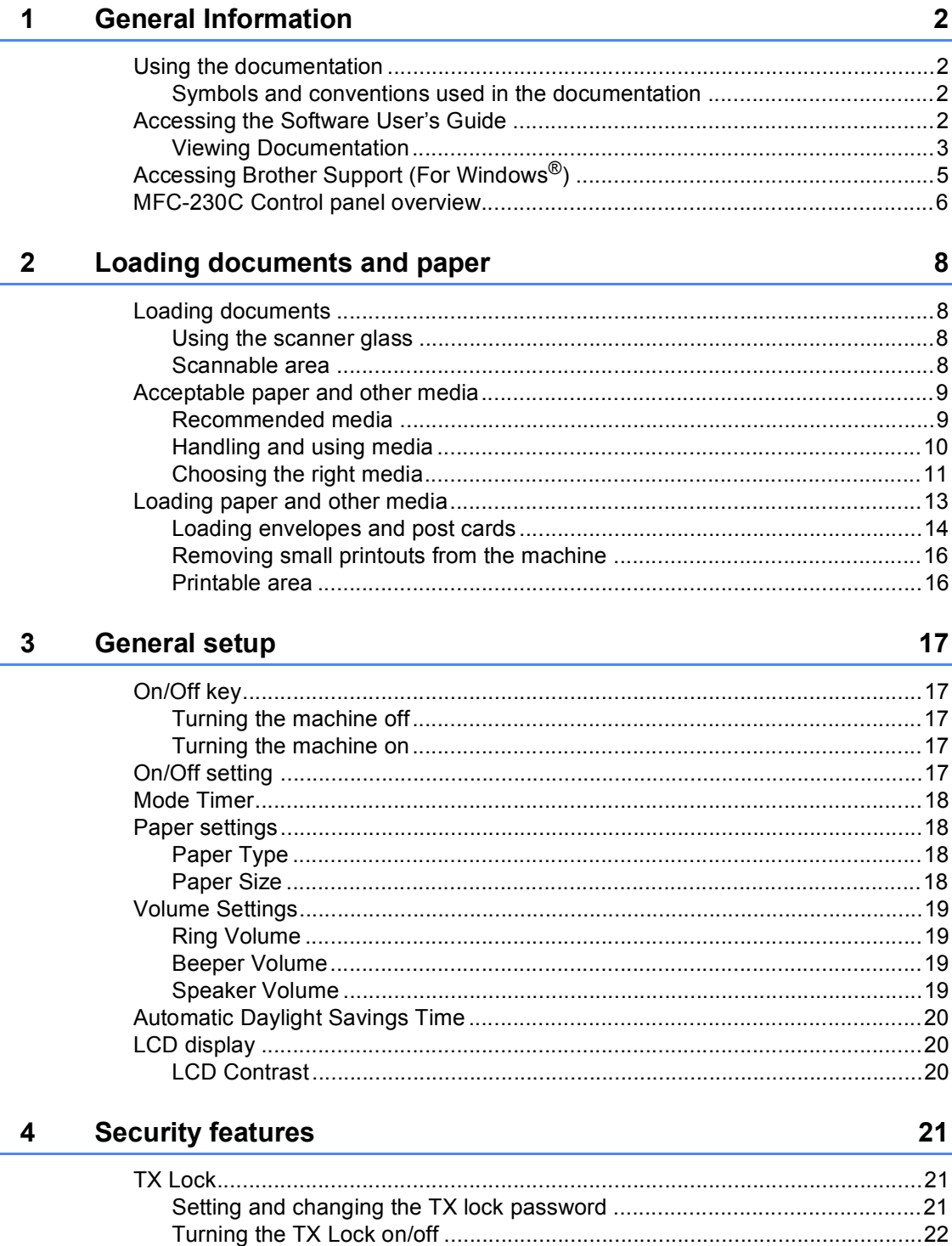

# **Section II Fax**

#### $5\phantom{a}$ Sending a fax

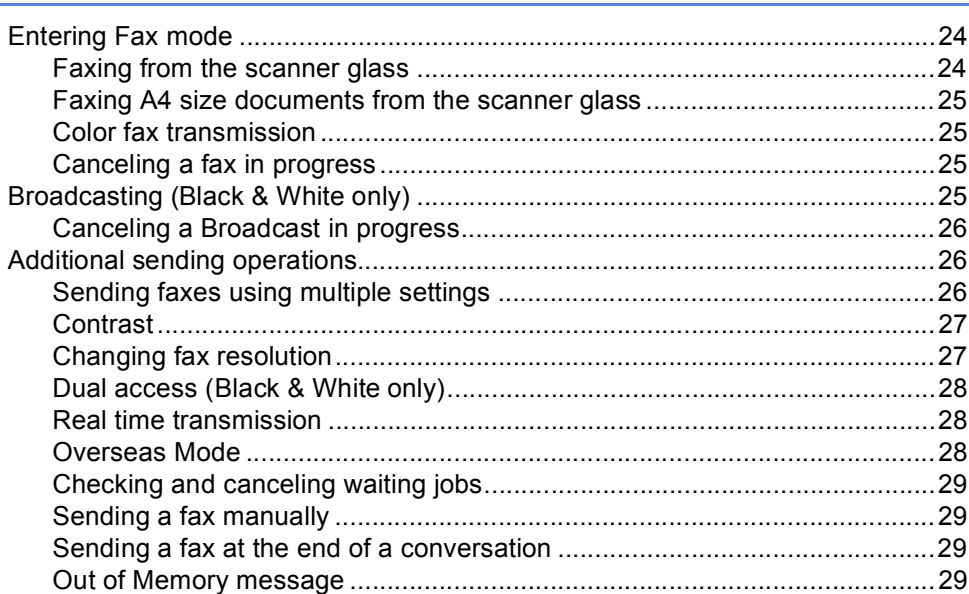

#### Receiving a Fax  $6\phantom{a}$

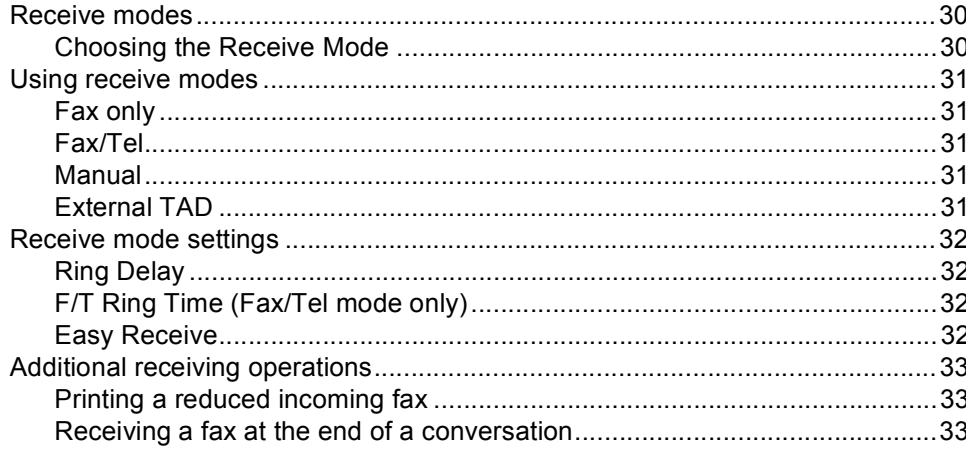

#### $\overline{7}$ **Telephone Services and External devices**

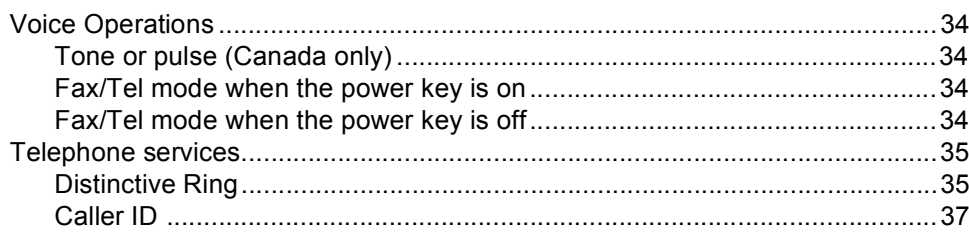

## 30

24

 $34$ 

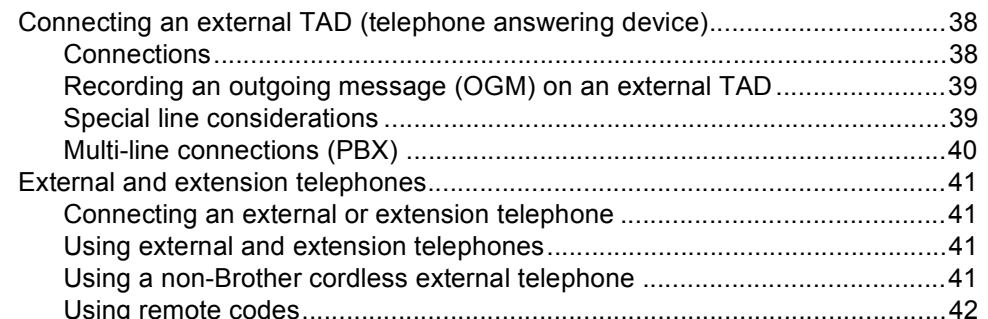

#### **Dialing and storing numbers** 8

 $\mathbf{r}$ 

 $\rightarrow$ 

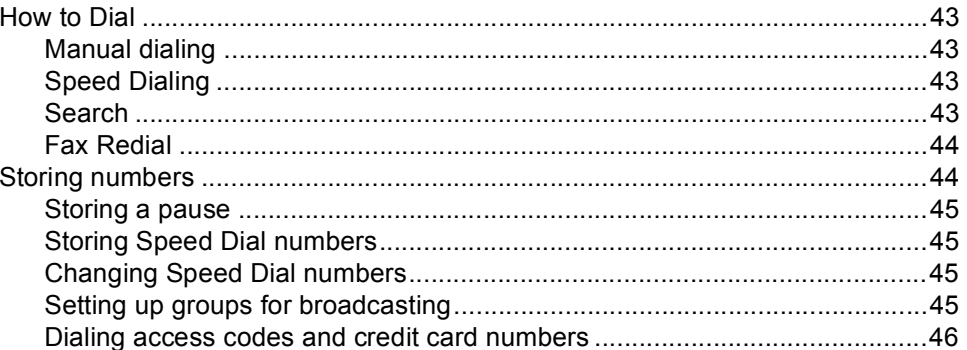

#### $9$ **Printing Reports**

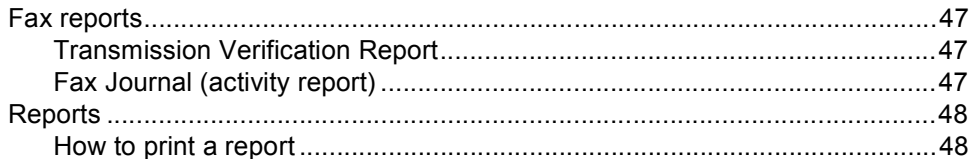

# **Section III Copy**

#### $10$ **Making copies**

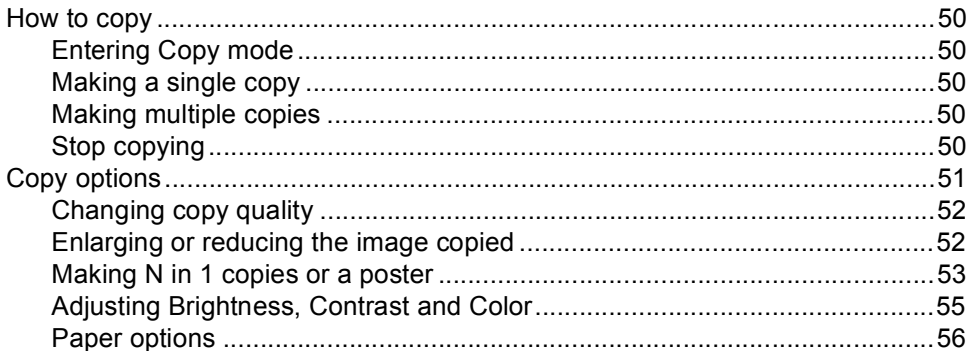

#### 47

#### 50

# 43

# **[Section IV Walk-up Photo Printing](#page-72-0)**

## **[11 PhotoCapture Center®: Printing photos from a USB Flash](#page-73-0)  memory drive 58**

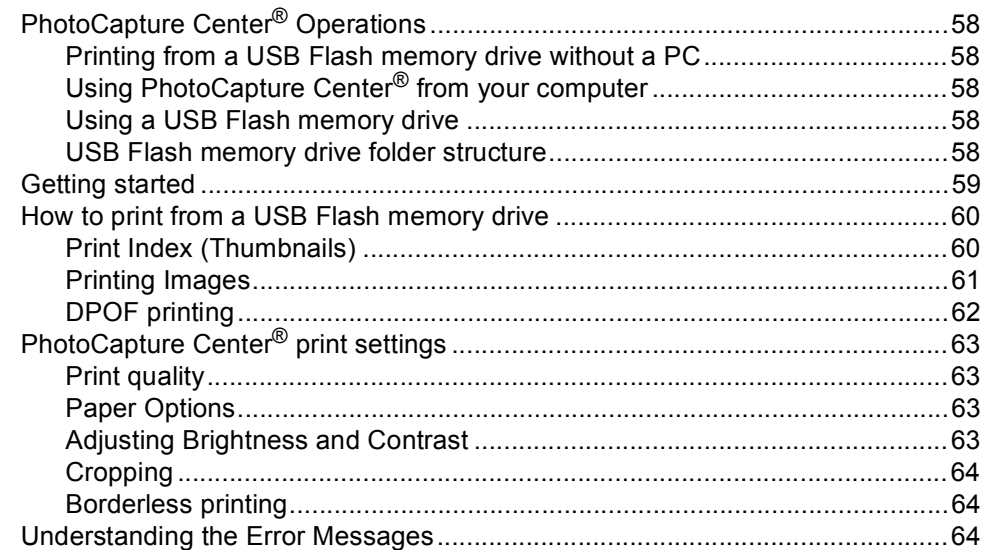

## **[12 Printing photos from a camera 65](#page-80-0)**

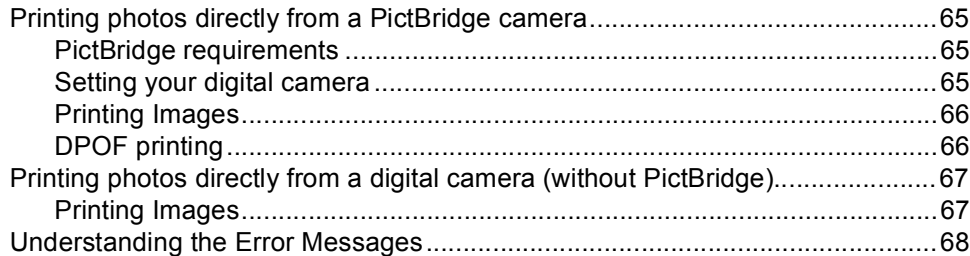

# **[Section V Software](#page-84-0)**

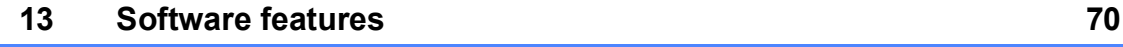

# **Section VI Appendixes**

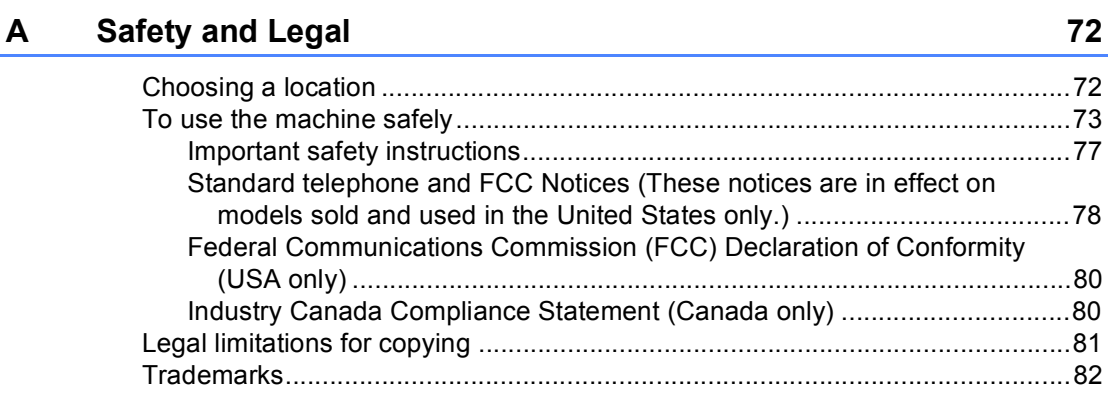

#### B **Troubleshooting and Routine Maintenance**

#### C **Menu and Features**

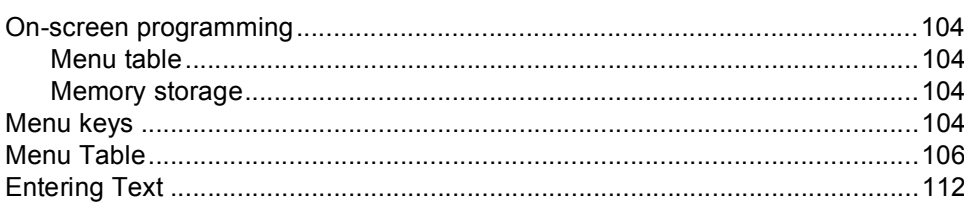

#### 104

#### 83

#### D **Specifications**

 $E_{\parallel}$ 

 $\mathsf F$ 

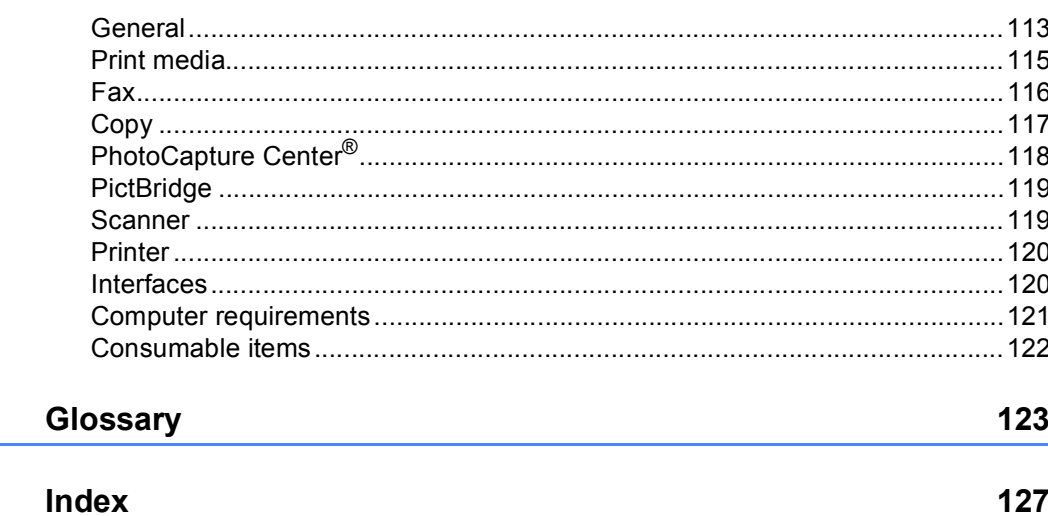

113

# **Section I**

 $\blacktriangleright$ 

# <span id="page-16-0"></span>**General <sup>I</sup>**

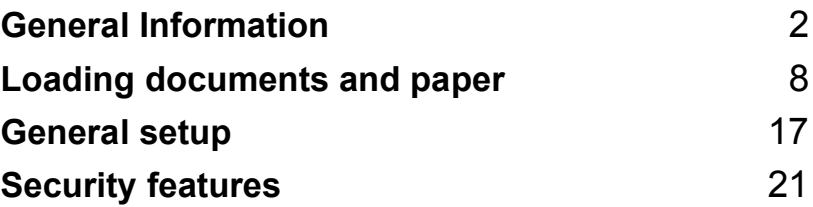

**1**

# <span id="page-17-0"></span>**General Information**

# <span id="page-17-1"></span>**Using the documentation <sup>1</sup>**

Thank you for buying a Brother machine! Reading the documentation will help you make the most of your machine.

# <span id="page-17-2"></span>**Symbols and conventions used in the documentation <sup>1</sup>**

The following symbols and conventions are used throughout the documentation.

- **Bold** Bold typeface identifies specific keys on the machine's control panel.
- *Italics* Italicized typeface emphasizes an important point or refers you to a related topic.
- Courier New Text in the Courier New font identifies messages on the LCD of the machine.

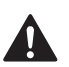

Warnings tell you what to do to prevent possible personal injury.

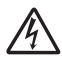

Electrical Hazard icons alert you to possible electrical shock.

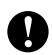

Cautions specify procedures you must follow or avoid to prevent possible damage to the machine or other objects.

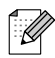

Notes tell you how you should respond to a situation that may arise or give tips about how the operation works with other features.

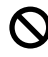

Improper Setup icons alert you to devices and operations that are not compatible with the machine.

# <span id="page-17-3"></span>**Accessing the Software User's Guide**

This User's Guide does not contain all the information about the machine such as how to use Printer, Scanner and PC Fax. When you are ready to learn detailed information about these operations, read the **Software User's Guide** that is on the CD-ROM.

## <span id="page-18-0"></span>**Viewing Documentation**

#### **Viewing Documentation (For Windows®) <sup>1</sup>**

To view the documentation, from the **Start** menu, point to **Brother**, **MFC-XXXX** (where XXXX is your model name) from the programs group, and then choose **User's Guides in HTML format**.

If you have not installed the software, you can find the documentation by following the instructions below:

**1** Turn on your PC. Insert the Brother CD-ROM into your CD-ROM drive.

 $\left( 2 \right)$  If the model name screen appears, click your model name.

**3** If the language screen appears, click your language. The CD-ROM main menu will appear.

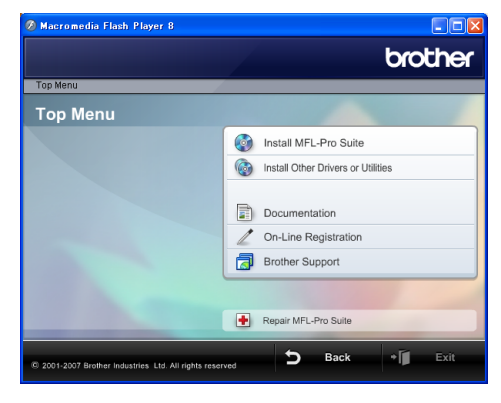

## **Note**

If this window does not appear, use

Windows® Explorer to run the setup.exe program from the root directory of the Brother CD-ROM.

- d Click **Documentation**.
- Click the documentation you want to read.
	- **HTML documents**: **Software User's Guide** in HTML format.

This format is recommended for viewing on your computer.

 **PDF documents**: **User's Guide** for stand-alone operations, **Software User's Guide** in PDF format.

This format is recommended for printing the manuals. Click to go to the Brother Solution Center, where you can view or download the PDF documents. (Internet access and PDF Reader software are required.)

#### **How to find Scanning instructions <sup>1</sup>**

There are several ways you can scan documents. You can find the instructions as follows:

#### **Software User's Guide**

- *Scanning* (For Windows<sup>®</sup> 2000 Professional/Windows® XP and Windows Vista™)
- ControlCenter3 (For Windows<sup>®</sup> 2000 Professional/Windows® XP and Windows Vista™)

#### **Scansoft™ PaperPort™ 11SE with OCR How-to-Guides**

■ The complete ScanSoft™ PaperPort™ 11SE with OCR How-to-Guide can be viewed from the Help selection in the ScanSoft™ PaperPort™ 11SE with OCR application.

#### **Viewing Documentation (For Macintosh®) <sup>1</sup>**

 $\blacksquare$  Turn on your Macintosh<sup>®</sup>. Insert the Brother CD-ROM into your CD-ROM drive. The following window will appear.

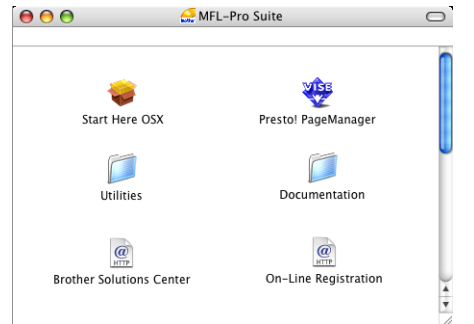

- **2** Double-click the **Documentation** icon.
- **3** Double-click your language folder.
- Double-click the top page file to view the **Software User's Guide** in HTML format.
- $\overline{6}$  Click the documentation you want to read.
	- Software User's Guide

#### **How to find Scanning instructions <sup>1</sup>**

There are several ways you can scan documents. You can find the instructions as follows:

#### **Software User's Guide**

- *Scanning* (For Mac OS<sup>®</sup> X 10.2.4 or greater)
- *ControlCenter2* (For Mac OS<sup>®</sup> X 10.2.4 or greater)

## **Presto!® PageManager® User's Guide**

 $\blacksquare$  The complete Presto!® PageManager® User's Guide can be viewed from the Help selection in the Presto!<sup>®</sup> PageManager<sup>®</sup> application.

# <span id="page-20-0"></span>**Accessing Brother Support (For Windows®) <sup>1</sup>**

You can find all the contacts you will need, such as Web support (Brother Solutions Center), Customer Service and Brother Authorized Service Centers on *[For Customer](#page-2-0)  Service* [on page i](#page-2-0) and on the Brother CD-ROM.

■ Click **Brother Support** on the main menu. The following screen will appear:

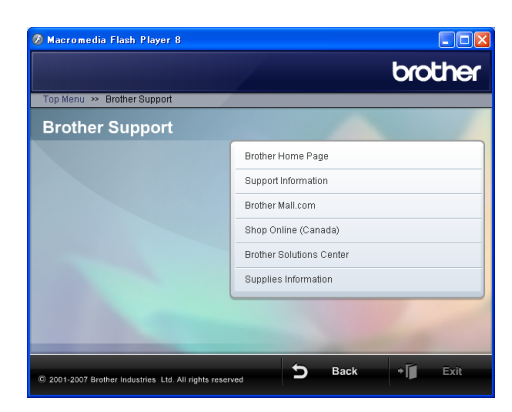

- $\blacksquare$  To access our web site (<www.brother.com>), click **Brother Home Page**.
- To view all Brother Numbers, including Customer Service numbers for the USA and Canada, click **Support Information**.
- To access the USA Brother online shopping mall [\(www.brothermall.com\)](www.brothermall.com) for additional product and services information, click **Brother Mall.com**.
- To access Canada's Brother online shopping mall [\(www.brother.ca](www.brother.ca)) for additional product and services information, click Shop Online (Canada).
- For the latest news and product support information [\(http://solutions.brother.com\)](http://solutions.brother.com), click **Brother Solutions Center**.
- $\blacksquare$  To visit our web site for original/genuine Brother supplies [\(http://www.brother.com/original/\)](http://www.brother.com/original/), click **Supplies Information**.
- To return to the main page, click **Back** or If you have finished, click **Exit**.

# <span id="page-21-0"></span>**MFC-230C Control panel overview <sup>1</sup>**

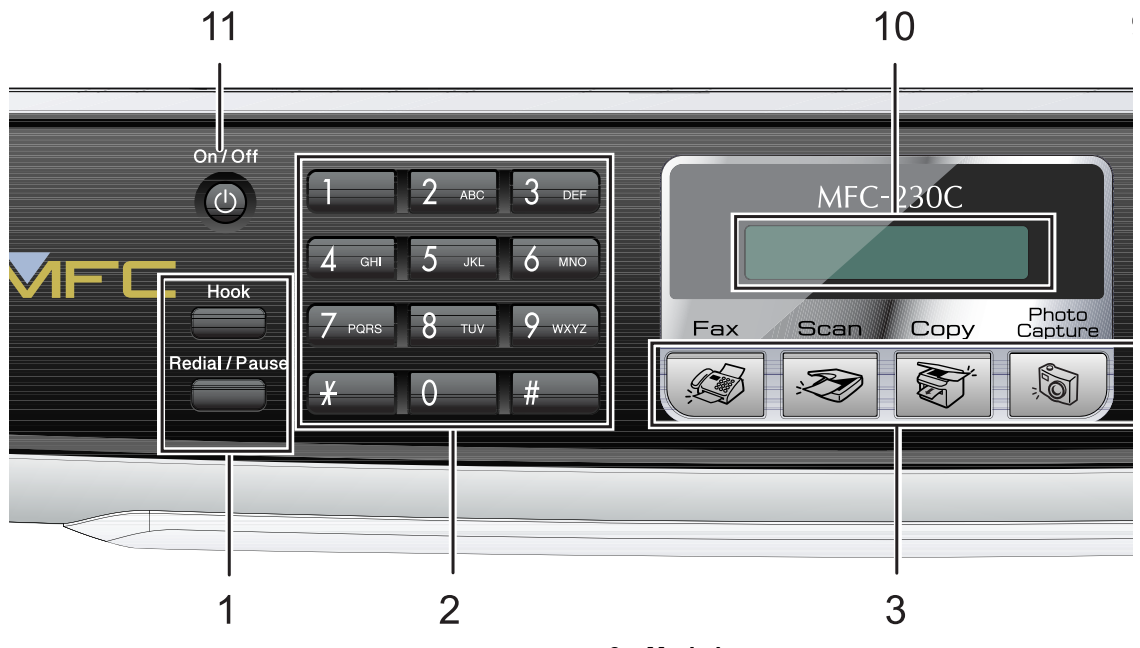

#### **1 Fax keys**

#### ■ Redial/Pause

Redials the last number called. It also inserts a pause when programming quick dial numbers.

#### **Hook**

Press before dialing if you want to make sure a fax machine will answer, and then press **Black Start** or **Color Start**.

Also, press this key after picking up the handset of an external telephone during the F/T pseudo/double-ring.

#### **2 Dial Pad**

Use these keys to dial telephone and fax numbers and as a keyboard for entering information into the machine.

(Canada only) The **#** key lets you temporarily switch the dialing mode during a telephone call from Pulse to Tone.

#### **3 Mode keys:**

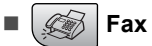

Lets you access Fax mode.

■ <del>Z</del>an Lets you access Scan mode.

■ S<sup>er</sup> Copy

Lets you access Copy mode.

**PhotoCapture** 

Lets you access PhotoCapture Center<sup>®</sup> mode.

**4 Fax Resolution**

Lets you temporarily change the resolution when sending a fax.

#### **5 Ink**

Lets you clean the print head, check the print quality, and check the available ink volume.

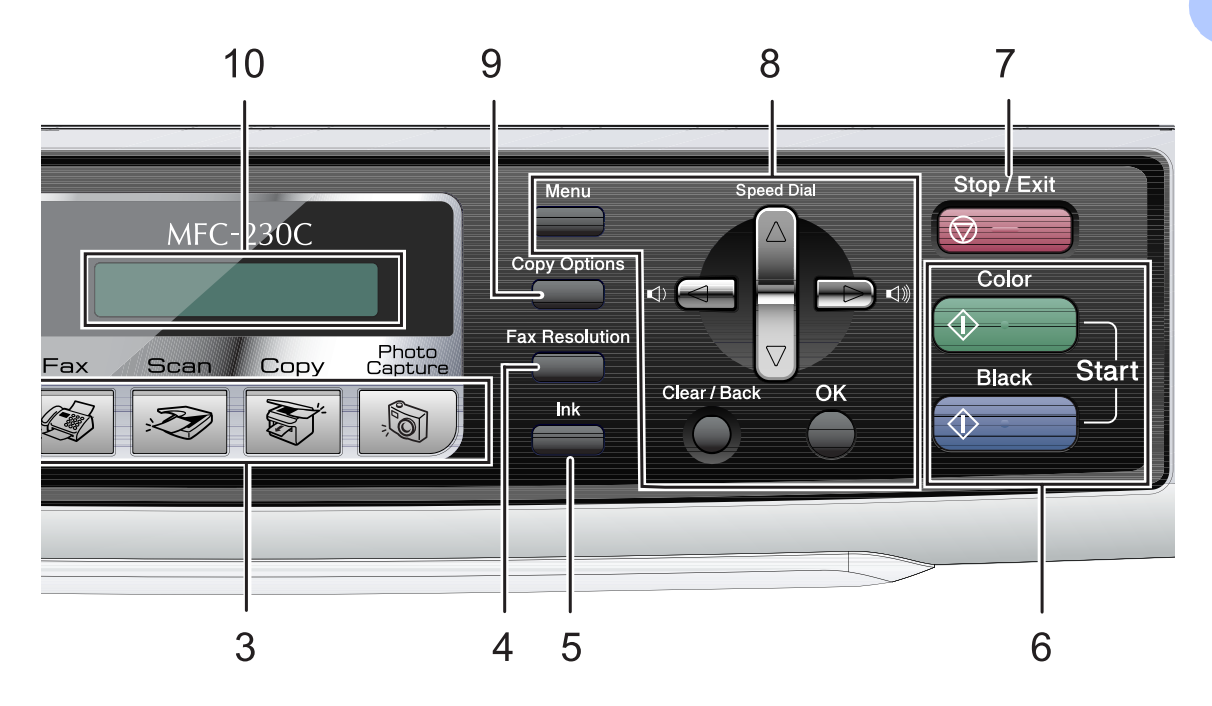

#### **6 Start keys:**

#### ■  $\Diamond$  Color Start

Lets you start sending faxes or making copies in full color. Also lets you start a scanning operation (in color or black & white, depending on the scanning setting in the ControlCenter software).

#### **Black Start**

Lets you start sending faxes or making copies in black & white. Also lets you start a scanning operation (in color or black & white, depending on the scanning setting in the ControlCenter software).

#### **7 Stop/Exit**

Stops an operation or exits from a menu.

**8 Menu keys:**

#### **Menu**

Lets you access the main menu to program the machine.

#### **a Speed Dial**

Lets you store, look up, and dial numbers in the memory.

#### **Volume keys**

 $\blacksquare() \blacktriangleleft \blacktriangleright \blacksquare() \rrbracket$ 

In Fax mode, you can press these keys to adjust the ring volume.

#### **d 4**

Press to scroll backward to a menu selection.

**a** or **b**

Press to scroll through the menus and options.

#### **Clear/Back**

Press to cancel the current setting.

**OK**

Lets you choose a setting.

#### **9 Copy Options**

Lets you temporarily change the copy settings when in copy mode.

#### **10 LCD (liquid crystal display)**

Displays messages on the screen to help you set up and use your machine.

#### **11 On/Off**

You can turn the machine on and off.

**2**

# <span id="page-23-0"></span>**Loading documents and paper <sup>2</sup>**

# <span id="page-23-1"></span>**Loading documents <sup>2</sup>**

# <span id="page-23-2"></span>**Using the scanner glass <sup>2</sup>**

You can use the scanner glass to fax, copy or scan pages of a book or one page at a time.

## **Document Sizes Supported <sup>2</sup>**

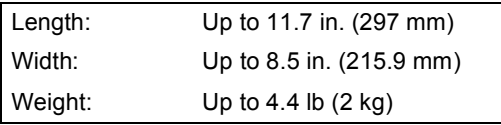

## **How to load documents <sup>2</sup>**

**1** Lift the document cover.

2 Using the document guidelines on the left, center the document face down on the scanner glass.

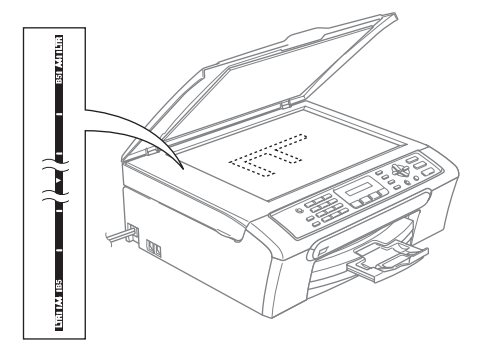

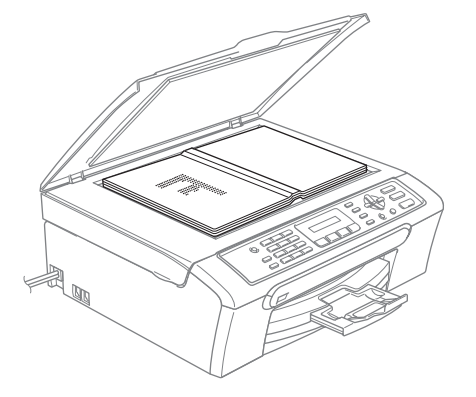

Close the document cover.

## **CAUTION**

If you are scanning a book or thick document, DO NOT slam the cover or press on it.

## <span id="page-23-3"></span>**Scannable area**

The scannable area depends on the settings in the application you are using. The figures below show the areas you cannot scan on Letter and A4 paper.

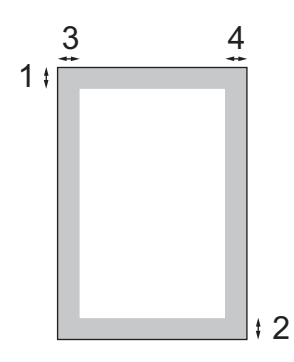

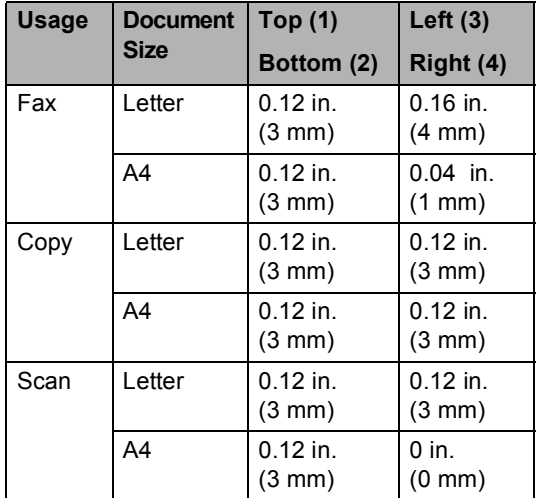

# <span id="page-24-0"></span>**Acceptable paper and other media <sup>2</sup>**

The print quality can be affected by the type of paper you are using in the machine.

To get the best print quality for the settings you have chosen, always set the Paper Type to match the type of paper you load.

You can use plain paper, inkjet paper (coated paper), glossy paper, transparencies and envelopes.

We recommend testing various paper types before buying large quantities.

For best results, use Brother paper.

- When you print on inkjet paper (coated paper), transparencies and photo paper, be sure to choose the proper media in the '**Basic**' tab of the printer driver or in the Paper Type setting of the menu (See *[Paper Type](#page-33-2)* on page 18).
- When you print on Brother photo paper, load the instruction sheet included with the photo paper in the paper tray first, and then put the photo paper on the instruction sheet.
- When you use transparencies or photo paper, remove each sheet at once to prevent smudging or paper jams.
- Avoid touching the printed surface of the paper immediately after printing; the surface may not be completely dry and may stain your fingers.

# <span id="page-24-1"></span>**Recommended media <sup>2</sup>**

To get the best print quality, we suggest using Brother paper. (See table below.)

We recommend using '3M Transparency Film' when you print on transparencies.

#### **Brother paper**

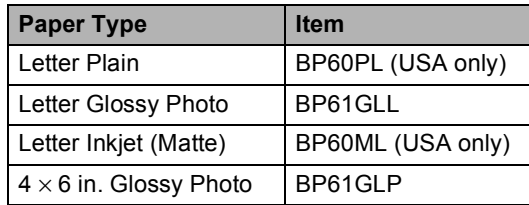

# <span id="page-25-0"></span>**Handling and using media <sup>2</sup>**

- Store paper in its original packaging, and keep it sealed. Keep the paper flat and away from moisture, direct sunlight and heat.
- $\blacksquare$  The coated side of photo paper is shiny. Avoid touching the shiny (coated) side. Load photo paper with the shiny side facing down.
- Avoid touching either side of transparencies because they absorb water and perspiration easily, and this may cause decreased output quality. Transparencies designed for laser printers/copiers may stain your next document. Use only transparencies recommended for inkjet printing.

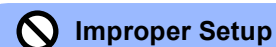

DO NOT use the following kinds of paper:

• Damaged, curled, wrinkled, or irregularly shaped paper

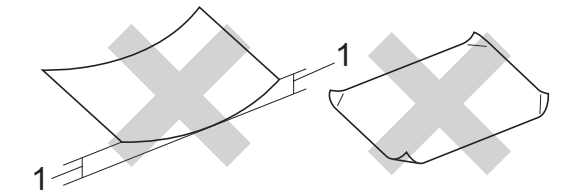

- **1 0.08 in. (2 mm) or longer**
- Extremely shiny or highly textured paper
- Paper already printed on by a printer
- Paper that cannot be arranged uniformly when stacked
- Paper made with a short grain

#### **Paper capacity of the output paper tray <sup>2</sup>**

Up to 50 sheets of 20 lb Letter or 80  $g/m^2$  A4 paper.

■ Transparencies or photo paper must be picked up from the output paper tray one page at a time to avoid smudging.

# <span id="page-26-0"></span>**Choosing the right media <sup>2</sup>**

## **Paper type and size for each operation <sup>2</sup>**

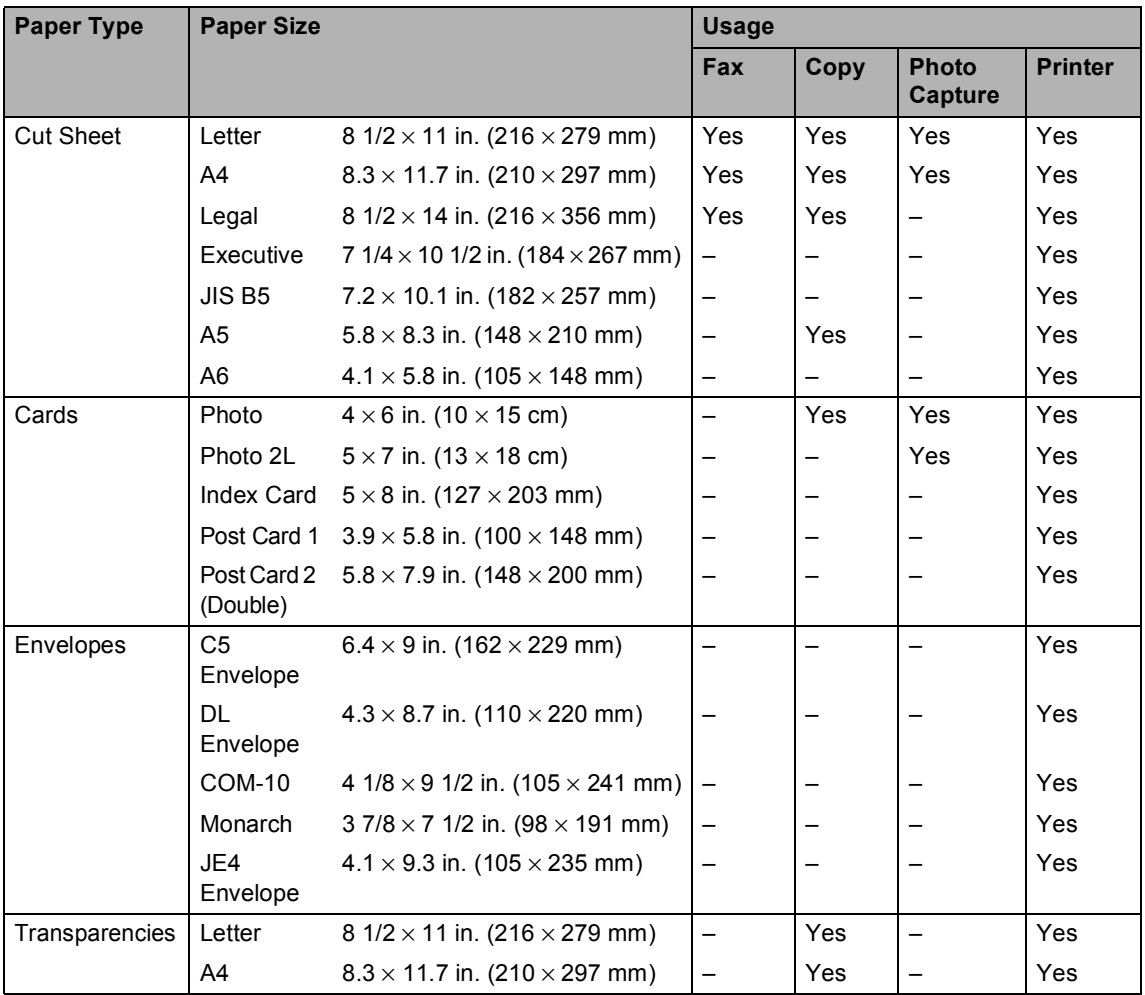

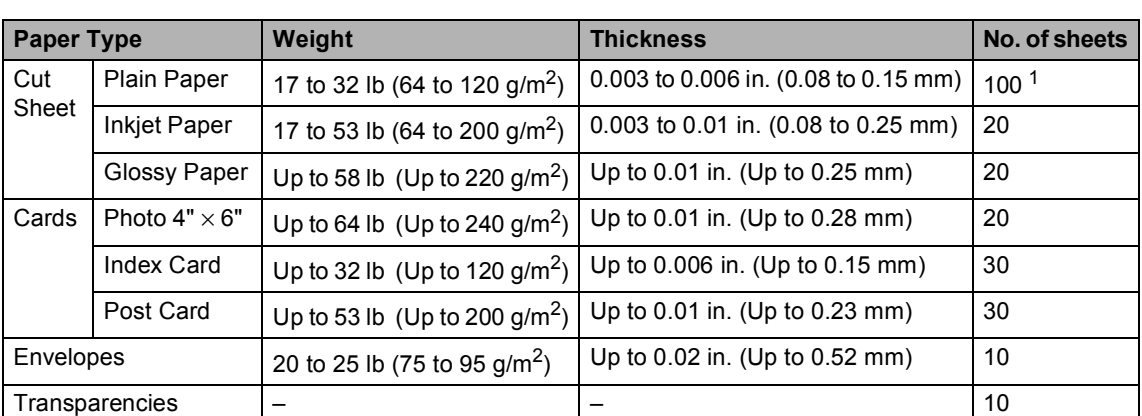

## **Paper weight, thickness and capacity <sup>2</sup>**

<span id="page-27-0"></span><sup>1</sup> Up to 50 sheets for Legal size paper 20 lb (80 g/m<sup>2</sup>). Up to 100 sheets of 20 lb (80 g/m<sup>2</sup>) paper.

# <span id="page-28-0"></span>**Loading paper and other media <sup>2</sup>**

 $\blacksquare$  If the paper support flap is open, close it, and then pull the paper tray completely out of the machine.

Lift the output paper tray cover (1).

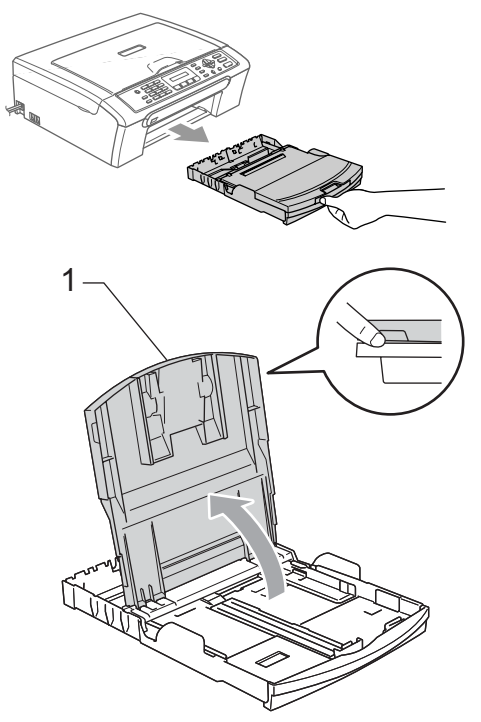

2 Press and slide the paper side guides (1) and paper length guide (2) to fit the paper size.

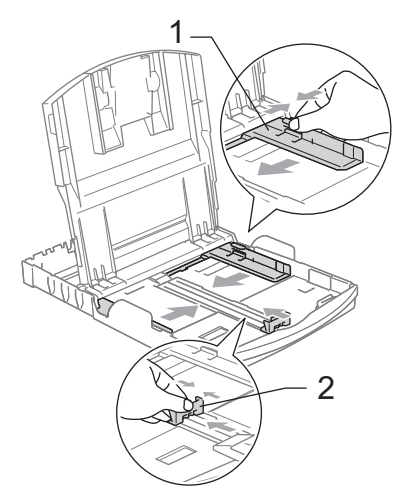

Fan the stack of paper well to avoid paper jams and misfeeds.

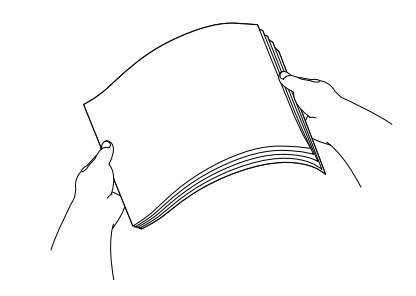

# **Note**

Always make sure the paper is not curled.

Gently put the paper into the paper tray print side down and top edge first. Check that the paper is flat in the tray.

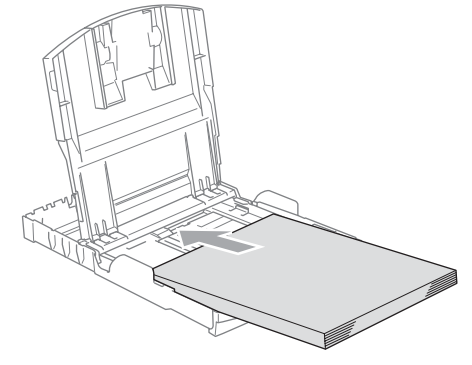

**Note**

When you use Legal size paper, press and hold the universal guide release button as you slide out the front of the paper tray.

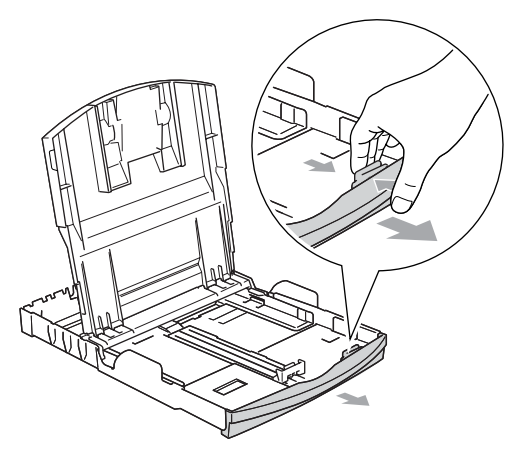

 $\overline{6}$  Gently adjust the paper side guides with both hands to the paper. Make sure the paper side guides touch the sides of the paper.

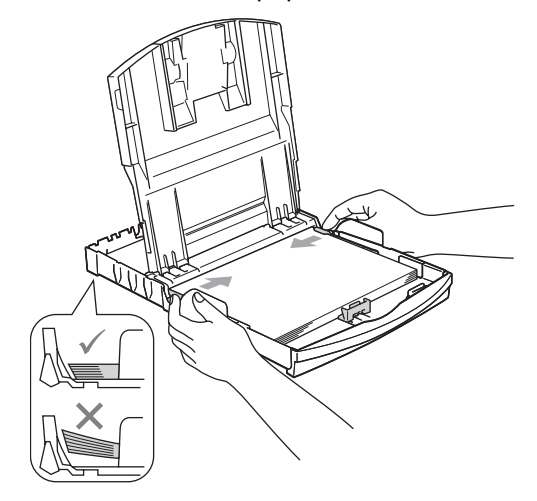

#### **Note**

Be careful that you do not push the paper in too far; it may lift at the back of the tray and cause feed problems.

- 6 Close the output paper tray cover.
	- Slowly push the paper tray completely into the machine.

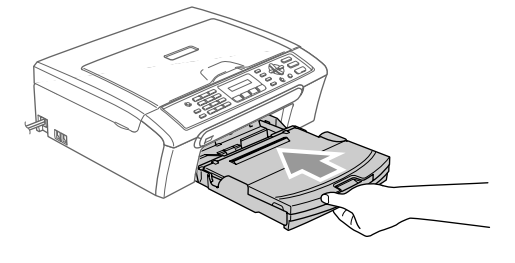

 $\langle 8 \rangle$  While holding the paper tray in place, pull out the paper support (1) until it clicks and unfold the paper support flap (2).

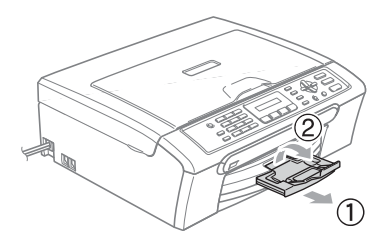

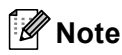

Do not use the paper support flap for Legal paper.

## <span id="page-29-0"></span>**Loading envelopes and post cards <sup>2</sup>**

#### **Loading envelopes <sup>2</sup>**

- Use envelopes that weigh from 20 to 25 lb  $(75 \text{ to } 95 \text{ g/m}^2)$ .
- Some envelopes need margin settings to be set in the application. Make sure you do a test print first.

## **CAUTION**

Do not use any of the following types of envelopes, as they will cause paper feed problems:

- That are of a baggy construction.
- That are embossed (have raised writing on them).
- That have clasps or staples.
- That are pre-printed on the inside.

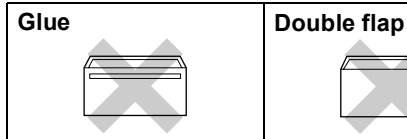

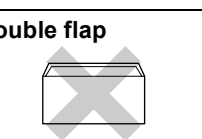

Occasionally you may experience paper feed problems caused by the thickness, size and flap shape of the envelopes you are using.

#### **How to load envelopes and post cards <sup>2</sup>**

Before loading, press the corners and sides of the envelopes or post cards to make them as flat as possible.

## **Note**

If the envelopes or post cards are 'double-feeding,' put one envelope or post card in the paper tray at a time.

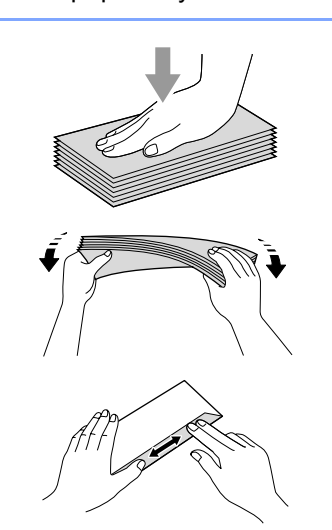

Put the envelopes or post cards into the paper tray with the address side down and the leading edge in first as shown in the illustration. Slide the paper side guides (1) and paper length guide (2) to fit the size of the envelopes or post cards.

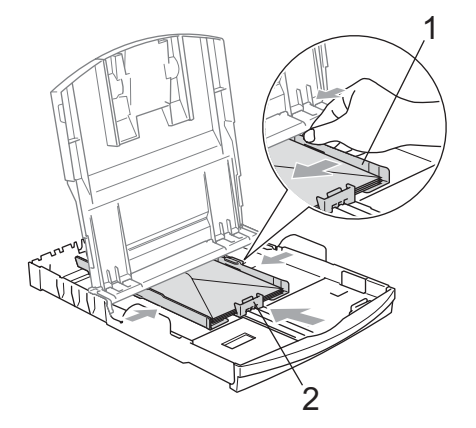

#### **If you have problems when printing on envelopes, try the following suggestions: <sup>2</sup>**

- Open the envelope flap.
- Make sure the open flap is either to the side of the envelope or to the back edge of the envelope when printing.
	-

Adjust the size and margin in your application.

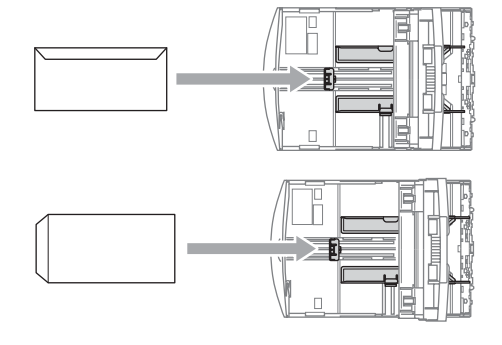

# <span id="page-31-0"></span>**Removing small printouts from the machine <sup>2</sup>**

When the machine ejects small paper onto the output paper tray you may not be able to reach it. Make sure printing has finished, and then pull the tray completely out of the machine.

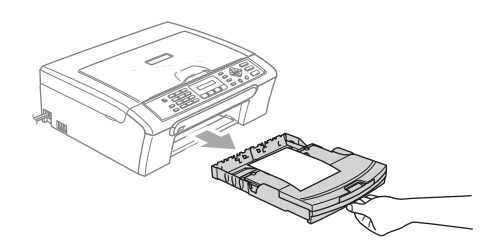

## <span id="page-31-1"></span>**Printable area**

The printable area depends on the settings in the application you are using. The figures below show the unprintable areas on cut sheet paper and envelopes. The machine can only print in the shaded areas when the Borderless print feature is available and turned on.

#### **Cut Sheet Paper Cut Sheet Paper Envelopes**

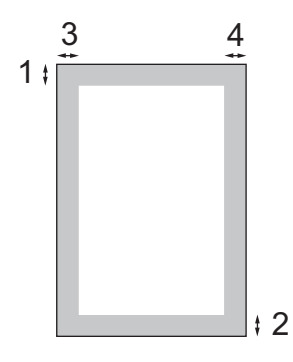

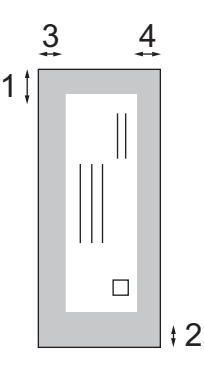

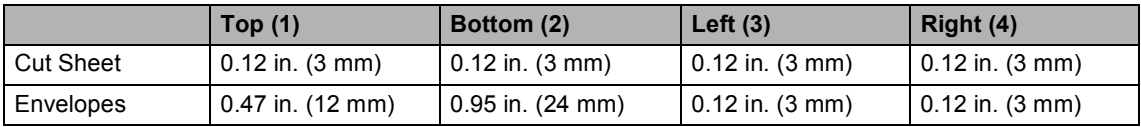

# **Note**

The Borderless feature is not available for envelopes.

**3**

# <span id="page-32-0"></span>**General setup <sup>3</sup>**

# <span id="page-32-5"></span><span id="page-32-1"></span>**On/Off key <sup>3</sup>**

When the machine is idle, you can turn it on and off by pressing the **On/Off** key.

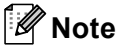

If you have connected an external telephone or TAD, it is always available.

# <span id="page-32-2"></span>**Turning the machine off <sup>3</sup>**

**1** Press and hold down the **On/Off** key. The LCD will show Shutting Down. The LCD will stay on for a few seconds before going off.

# <span id="page-32-3"></span>**Turning the machine on <sup>3</sup>**

Press the **On/Off** key.

# <span id="page-32-4"></span>**On/Off setting 3**

You can customize the machine's **On/Off** key. The default setting is

Fax Receive:Off. Your machine will not work when it is switched off, but it will clean the print head periodically. The external TAD or telephone will always work. If you turn this setting to Fax Receive: On, you can receive faxes or calls even when the machine is switched off. (See *On/Off key* [on page 17](#page-32-5).)

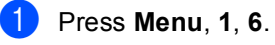

Press **A** or **▼** to choose Fax Receive:On, or

Fax Receive:Off. Press **OK**.

Press Stop/Exit.

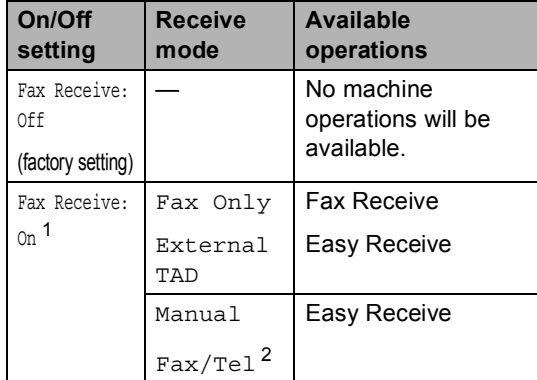

<span id="page-32-6"></span><sup>1</sup> You cannot receive a fax with **Black Start** or **Color Start**.

<span id="page-32-7"></span><sup>2</sup> You cannot receive a fax automatically if you have set the receive mode to Fax/Tel.

# <span id="page-33-0"></span>**Mode Timer <sup>3</sup>**

The machine has four temporary mode keys on the control panel: **Fax**, **Scan**, **Copy** and **PhotoCapture**. You can change the amount of time the machine takes after the last Scan, Copy or PhotoCapture operation before it returns to Fax mode. If you choose Off, the machine stays in the mode you used last.

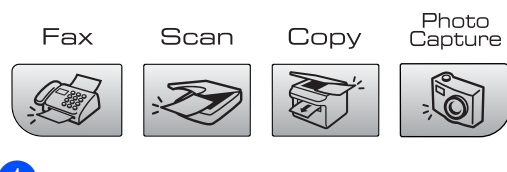

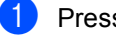

a Press **Menu**, **1**, **1**.

**Press ▲ or ▼ to choose 0 Sec,** 30 Secs, 1 Min, 2 Mins, 5 Mins or Off. Press **OK**.

c Press **Stop/Exit**.

# <span id="page-33-1"></span>**Paper settings <sup>3</sup>**

# <span id="page-33-2"></span>**Paper Type**

To get the best print quality, set the machine for the type of paper you are using.

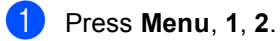

b Press **a** or **b** to choose Plain Paper, Inkjet Paper, Brother Photo, Other Photo or Transparency. Press **OK**.

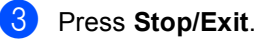

# **Note**

The machine ejects paper with printed surfaces face up onto the paper tray in front of the machine. When you use transparencies or glossy paper, remove each sheet at once to prevent smudging or paper jams.

# <span id="page-33-3"></span>**Paper Size**

You can use five sizes of paper for printing copies: Letter, Legal, A4, A5, and  $4 \times 6$  in.  $(10 \times 15$  cm) and three sizes for printing faxes: Letter, Legal and A4. When you change the size of paper you load in the machine, you will need to change the paper size setting at the same time so your machine can fit an incoming fax on the page.

- a Press **Menu**, **1**, **3**.
- Press **A** or ▼ to choose Letter, Legal, A4, A5 or 4"x6". Press **OK**.

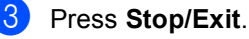

# <span id="page-34-0"></span>**Volume Settings <sup>3</sup>**

# <span id="page-34-1"></span>**Ring Volume <sup>3</sup>**

You can choose a range of ring volume levels, from High to Off.

While in Fax mode  $\mathcal{L}$ , press  $\mathcal{L}$   $\blacklozenge$  or

 $\blacktriangleright \blacktriangleleft$   $\parallel$  to adjust the volume level. The LCD shows the current setting, and each key press will change the volume to the next level. The machine will keep the new setting until you change it.

You can also change the volume through the menu, by following the instructions below:

#### **Setting the Ring Volume from the menu <sup>3</sup>**

a Press **Menu**, **1**, **4**, **1**.

- **2** Press **A** or **▼** to choose Low, Med, High or Off. Press **OK**.
- Press Stop/Exit.

## <span id="page-34-2"></span>**Beeper Volume <sup>3</sup>**

When the beeper is on, the machine will beep when you press a key, make a mistake or after you send or receive a fax.

You can choose a range of volume levels, from High to Off.

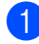

a Press **Menu**, **1**, **4**, **2**.

**Press ▲ or ▼ to choose Low, Med,** High or Off. Press **OK**.

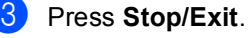

# <span id="page-34-3"></span>**Speaker Volume <sup>3</sup>**

You can choose a range of speaker volume levels, from High to Off.

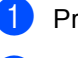

a Press **Menu**, **1**, **4**, **3**.

**Press ▲ or ▼ to choose Low, Med,** High or Off. Press **OK**.

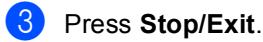

You can also adjust the speaker volume by pressing **Hook**.

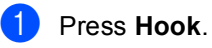

Press  $\triangleleft$  and  $\triangleleft$  or  $\blacktriangleright$   $\triangleleft$  .

This setting will stay until you change it again.

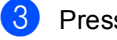

Press **Hook**.

**3**

# <span id="page-35-0"></span>**Automatic Daylight Savings Time**

You can set the machine to change automatically for daylight savings time. It will reset itself forward one hour in the Spring and backward one hour in the Fall. Make sure you have set the correct date and time in the Date&Time setting.

**i** Press Menu, 1, 5.

**Press ▲ or ▼ to choose** On or Off. Press **OK**.

**3** Press Stop/Exit.

# <span id="page-35-1"></span>**LCD display <sup>3</sup>**

# <span id="page-35-2"></span>**LCD Contrast <sup>3</sup>**

You can adjust the LCD contrast for a sharper and more vivid display. If you are having difficulty reading the LCD, try changing the contrast setting.

**1** Press Menu, 1, 7.

b Press **a** or **b** to choose Light or Dark. Press **OK**.

Press Stop/Exit.
**4**

## **Security features**

## **TX Lock <sup>4</sup>**

TX Lock lets you prevent unauthorized access to the machine.

While TX Lock is On, the following operations are available:

Receiving faxes

While TX Lock is On, the following operations are NOT available:

- Sending faxes
- Copying
- PC printing
- Scanning
- PhotoCapture
- Operation from Control panel

### **Note**

If you forget the TX Lock password, please call Brother Customer Service.

### **Setting and changing the TX lock password <sup>4</sup>**

## **Note**

If you have already set the password, you will not need to set it again.

#### **Setting up the password <sup>4</sup>**

- a Press **Menu**, **2**, **0**, **1**.
- **2** Enter a 4-digit number for the password. Press **OK**.
- **3** When the LCD shows  $Verify:$ , re-enter the password. Press **OK**.

4 Press Stop/Exit.

#### **Changing the TX Lock password <sup>4</sup>**

- a Press **Menu**, **2**, **0**, **1**.
- Press **A** or ▼ to choose

Set Password. Press **OK**.

- $\overline{3}$  Enter a 4-digit number for the current password. Press **OK**.
- Enter a 4-digit number for a new password. Press **OK**.
- **b** When the LCD shows  $Verify:$ , re-enter the password. Press **OK**.

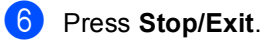

## **Turning the TX Lock on/off <sup>4</sup>**

#### **Turning TX Lock on**

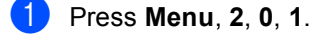

**Press ▲ or ▼ to choose** Set TX Lock. Press **OK**.

**3** Enter the registered 4-digit password. Press **OK**. The machine goes offline and the LCD shows TX Lock Mode.

#### **Turning TX Lock off <sup>4</sup>**

#### **1** Press Menu.

Enter the registered 4-digit password. Press **OK**. TX lock is automatically turned off.

## **Note**

If you enter the wrong password, the LCD shows Wrong Password and stays offline. The machine will stay in TX Lock mode until the registered password is entered.

## **Section II**

# **Fax II**

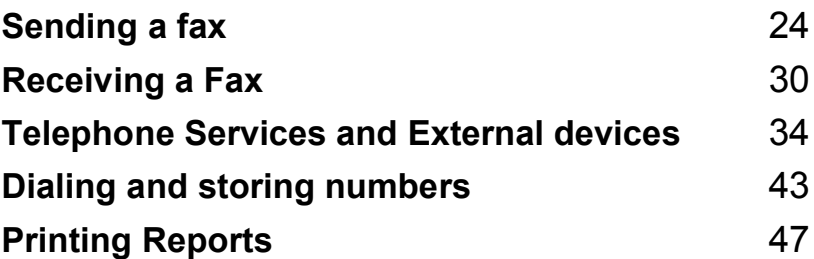

```
5
```
## <span id="page-39-0"></span>**Sending a fax**

## **Entering Fax mode <sup>5</sup>**

To enter fax mode, press (**Fax**), and

the key will glow green.

The LCD will show the new job number and the memory available.The number of pages you can scan into the memory will vary depending on the data that is printed on them.

## **Faxing from the scanner glass5**

You can use the scanner glass to fax pages of a book one at a time. The documents can be up to letter or A4 size.

You cannot send multiple pages for color faxes.

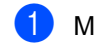

 $\blacksquare$  Make sure you are in Fax mode

- **2** Load your document on the scanner glass.
- - Dial the fax number.
- 

**Press Black Start or Color Start.** 

- If you press **Black Start**, the machine starts scanning the first pag[e](#page-39-1). Go to step  $\bigcirc$ .
- If you press **Color Start**, the machine starts sending the document.
- <span id="page-39-1"></span>**b** Do one of the following:
	- To send a single page, press 2 to choose No (or press **Black Start** again).

The machine starts sending the document.

■ To send more than one page, press **1** to choose Yes and go to step  $\odot$ .

<span id="page-39-2"></span> $\boxed{6}$  Put the next page on the scanner glass. Press **OK**. The machine starts scanning the page. (R[e](#page-39-1)peat step  $\bigcirc$  and step  $\bigcirc$  [f](#page-39-2)or each additional page.)

### **Faxing A4 size documents from the scanner glass <sup>5</sup>**

When documents are A4 size, you need to set Scan Size to A4. If you do not, the bottom portion of the faxes will be missing.

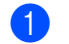

Make sure you are in Fax mode  $\mathcal{L}$ 

- b Press **Menu**, **2**, **2**, **0**.
- Press **A** or **▼** to choose A4. Press **OK**.
- Press Stop/Exit.

## **Color fax transmission <sup>5</sup>**

Your machine can send a color fax to machines that support this feature.

Color faxes cannot be stored in the memory. When you send a color fax, the machine will send it in real time (even if Real Time TX is set to Off).

## **Canceling a fax in progress <sup>5</sup>**

If you want to cancel a fax while the machine is scanning, dialing or sending, press **Stop/Exit**.

## **Broadcasting (Black & White only) <sup>5</sup>**

Broadcasting is when the same fax message is automatically sent to more than one fax number. You can include Groups, Speed Dial numbers and up to 50 manually dialed numbers in the same broadcast.

After the broadcast is finished, a Broadcast Report will be printed.

- Make sure you are in Fax mode  $\mathcal{L}$ 
	- Load your document.
- <span id="page-40-0"></span>**3** Enter a number. Press OK. You can use either a Speed Dial, a Group or a manually entered number using the dial pad.
- Repeat  $\bigcirc$  $\bigcirc$  $\bigcirc$  until you have entered all the fax numbers you wish to broadcast to.
- Press **Black Start**.

## **Note**

- If you did not use up any of the numbers for Groups, you can 'broadcast' faxes to as many as 90 different numbers.
- The available memory will vary depending on the types of jobs in the memory and the number of locations used for broadcasting. If you broadcast to the maximum numbers available, you will not be able to use dual access.
- If the memory is full, press **Stop/Exit** to stop the job. If more than one page has been scanned, press **Black Start** to send the portion that is in the memory.

## **Canceling a Broadcast in progress <sup>5</sup>**

a Press **Menu**, **2**, **4**. The LCD will show the fax number being dialed.

**2** Press OK.

The LCD will show the job number:

XXXXXXXX

1.Clear 2.Exit

- **3** Press **1** to clear. The LCD will then show the Broadcast job number and 1. Clear 2. Exit.
- d To cancel the Broadcast, press **1**.
- **Press Stop/Exit.**

## **Additional sending operations <sup>5</sup>**

## **Sending faxes using multiple settings <sup>5</sup>**

When you send a fax you can choose any combination of these settings: resolution, contrast, overseas mode and real time transmission.

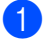

 $\Box$  Make sure you are in Fax mode  $\oslash$ 

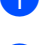

2 Load your document.

**8** Choose a setting you want to change in the Setup Send menu (**Menu**, **2**, **2**). Press **OK**.

- $\overline{4}$  Choose the option you want for the setting. Press **OK**.
- **b** Do one of the following:

Other Settings

1.Yes 2.No

- **Press 1** to change another setting.
- **Press 2 when you have finished** choosing your settings.
- Send the fax as normal.

## **Contrast <sup>5</sup>**

If your document is very light or very dark, you may want to change the contrast.

Use Light when sending a light document.

Use Dark when sending a dark document.

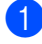

Make sure you are in Fax mode  $\mathcal{Q}$ 

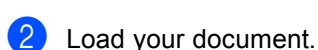

- c Press **Menu**, **2**, **2**, **1**.
- **Press**  $\triangle$  **or**  $\nabla$  **to choose** Auto, Light or Dark. Press **OK**.

#### **Note**

Even if you choose Light or Dark, the machine will send the fax using the Auto setting in any of the following conditions:

- When you send a color fax.
- When you choose Photo as the Fax Resolution.

## **Changing fax resolution <sup>5</sup>**

The quality of a fax can be improved by changing the fax resolution. Resolution can be changed for the next fax *or* for all faxes.

#### **To change the fax resolution for the**  *next* **fax <sup>5</sup>**

Make sure you are in Fax mode  $\mathscr{L}$ 

**Load your document.** 

**Press Fax Resolution** then **A** or **V** to choose the resolution. Press **OK**.

#### **To change the default fax resolution <sup>5</sup>**

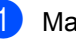

Make sure you are in Fax mode  $\mathscr{B}$ 

- b Press **Menu**, **2**, **2**, **2**.
	- Press **A** or ▼ to choose the resolution you want. Press **OK**.

## **Note**

You can choose four different resolution settings for black & white faxes and two for color.

#### **Black & White**

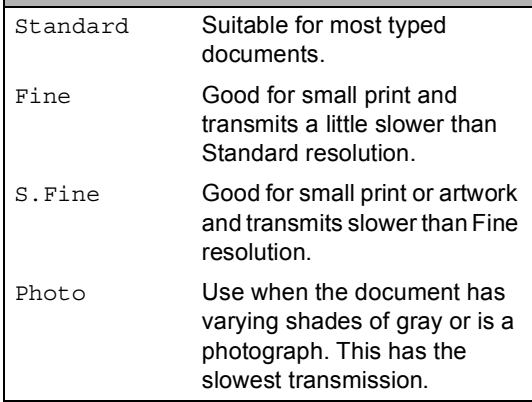

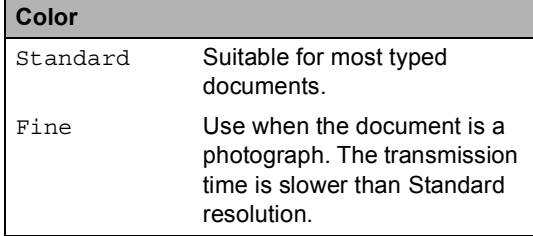

If you choose S. Fine or Photo and then use the **Color Start** key to send a fax, the machine will send the fax using the Fine setting.

## **Dual access (Black & White only) <sup>5</sup>**

You can dial a number and start scanning the fax into memory—even when the machine is sending from memory, receiving faxes or printing PC data. The LCD shows the new job number and available memory.

The number of pages you can scan into the memory will vary depending on the data that is printed on them.

## **Note**

If the Out of Memory message appears while scanning documents, press **Stop/Exit** to cancel or **Black Start** to send the scanned pages.

## <span id="page-43-0"></span>**Real time transmission**

When you are sending a fax, the machine will scan the documents into the memory before sending. Then, as soon as the telephone line is free, the machine will start dialing and sending.

If the memory is full or you are sending a color fax, the machine will send the document in real time (even if Real Time TX is set to Off).

Sometimes, you may want to send an important document immediately, without waiting for memory transmission. You can set Real Time TX to On for all documents or Next Fax Only for the next fax only.

## **Note**

In Real Time Transmission, the automatic redial feature does not work when using the scanner glass.

#### **Sending in real time for all faxes <sup>5</sup>**

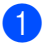

Make sure you are in Fax mode  $\sqrt{\frac{m}{n}}$ 

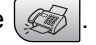

#### b Press **Menu**, **2**, **2**, **3**.

3.Real Time TX

Realtime TX:On

Press **A** or **▼** to choose Realtime TX:On or Realtime TX:Off. Press **OK**.

#### **Sending in real time for the next fax only <sup>5</sup>**

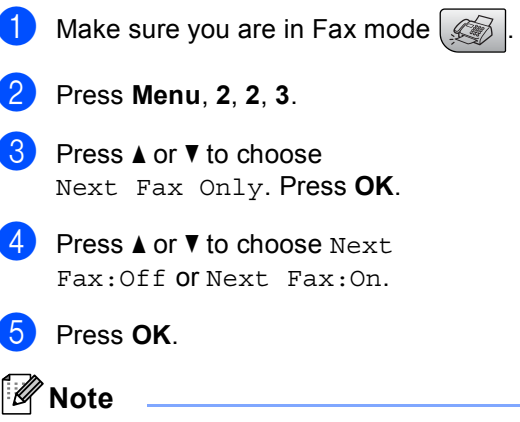

In real time transmission, the automatic redial feature does not work when using the scanner glass.

## **Overseas Mode <sup>5</sup>**

If you are having difficulty sending a fax overseas due to possible interference on the telephone line, we recommend that you turn on the Overseas mode. After you send a fax using this feature, the feature will turn itself off.

- Make sure you are in Fax mode  $\langle \mathcal{A} \rangle$
- Load your document.
- c Press **Menu**, **2**, **2**, **4**.
- Press **A** or **V** to choose On (or Off). Press **OK**.

**5**

## **Checking and canceling waiting jobs <sup>5</sup>**

You can check which jobs are still waiting in the memory to be sent and cancel a job. (If there are no jobs, the LCD shows No Jobs Waiting.)

#### **1** Press Menu, 2, 4.

Any waiting jobs appear on the LCD.

 $\overline{2}$  Do one of the following:

- Press **A** or  $\blacktriangledown$  to scroll through the jobs and choose the job you want to cancel. Press **OK** to choose a job, and then press **1** to cancel it.
- **Press 2 to exit without canceling.**
- **3** When you have finished, press **Stop/Exit**.

## **Sending a fax manually <sup>5</sup>**

Manual transmission lets you hear the dialing, ringing and fax-receiving tones while sending a fax.

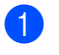

Make sure you are in Fax mode  $\mathcal{R}$ 

- Load your document.
- $\blacksquare$  Pick up the handset of an external telephone or press **Hook** and listen for a dial tone.
	- Dial the fax number you want to call.
- $\overline{6}$  When you hear the fax tone, press **Black Start** or **Color Start**.
	- $\blacksquare$  If you load the document on the scanner glass, press **1** to send the fax.

 $\begin{bmatrix} 6 \end{bmatrix}$  If you picked up the handset of an external telephone replace it.

### **Sending a fax at the end of a conversation <sup>5</sup>**

At the end of a conversation you can send a fax to the other party before you both hang up.

- $\blacksquare$  Ask the other party to wait for fax tones (beeps) and then to press the Start or Send key before hanging up.
- Make sure you are in Fax mode  $\sqrt{\frac{2}{3}}$ 
	- Load your document.
	- **Press Black Start or Color Start.** 
		- $\blacksquare$  If you load the document on the scanner glass, press **1** to send the fax.

#### 1.Send 2.Receive

Replace the handset of an external telephone.

### **Out of Memory message**

If you get an Out of Memory message while scanning the first page of a fax, press **Stop/Exit** to cancel the fax.

If you get an Out of Memory message while scanning a subsequent page, you will have the option to press **Start** to send the pages scanned so far, or to press **Stop/Exit** to cancel the operation.

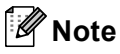

If you get an Out of Memory message while faxing and you do not want to delete your stored faxes to clear the memory, you can send the fax in real time. (See *[Real time transmission](#page-43-0)* on page 28.)

<sup>1.</sup>Send 2.Receive

**6**

## <span id="page-45-0"></span>**Receiving a Fax <sup>6</sup>**

## **Receive modes <sup>6</sup>**

You must choose a receive mode depending on the external devices and telephone subscriber services you have on your line.

## <span id="page-45-1"></span>**Choosing the Receive Mode <sup>6</sup>**

The diagram below will help you choose the correct mode. For more detailed information on the receive modes see *[Using receive modes](#page-46-0)* on page 31 and *[Receive mode settings](#page-47-0)* on page 32.

If you are using the Distinctive Ring subscriber service see *[Distinctive Ring](#page-50-0)* on page 35.

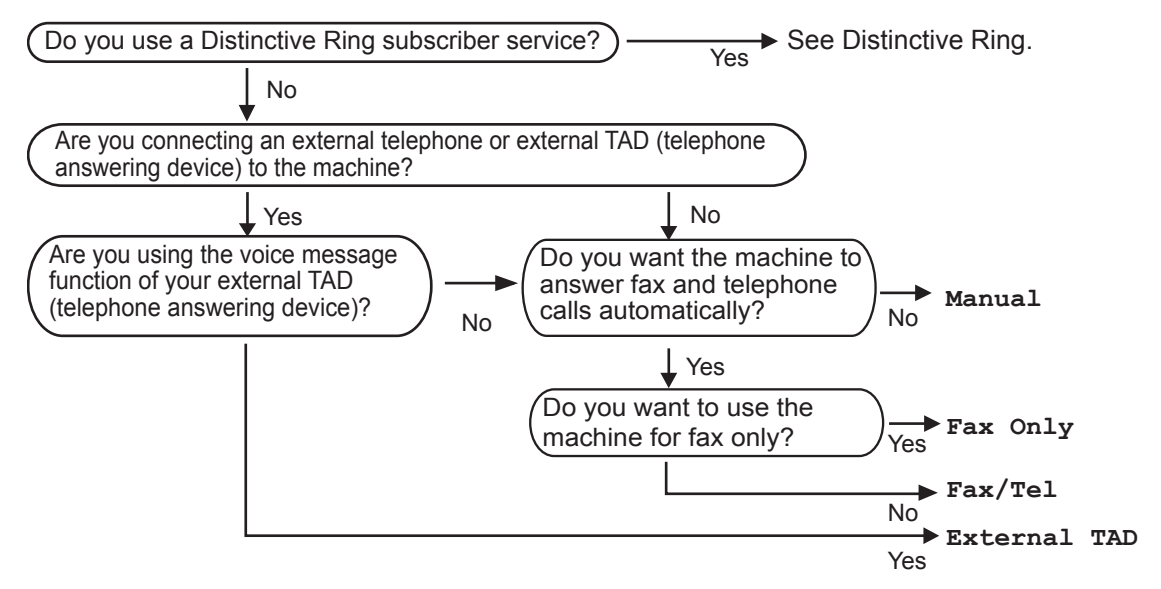

To set the receive mode follow the instructions below.

a Press **Menu**, **0**, **1**.

**Press ▲ or ▼ to choose** Fax Only, Fax/Tel, External TAD or Manual. Press **OK**.

#### **3** Press Stop/Exit.

The LCD will display the current receive mode.

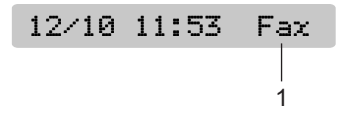

#### **1 Current receive mode**

Fax: Fax Only

## <span id="page-46-0"></span>**Using receive modes <sup>6</sup>**

Some receive modes answer automatically (Fax Only and Fax/Tel). You may want to change the ring delay before using these modes see *Ring Delay* [on page 32](#page-47-1).

### **Fax only <sup>6</sup>**

Fax only mode will automatically answer every call. If the call is a fax your machine will receive it.

## **Fax/Tel <sup>6</sup>**

Fax/Tel mode helps you automatically manage incoming calls, by recognizing whether they are fax or voice calls and dealing with them in one of the following ways:

- Faxes will be automatically received.
- Voice calls will start the F/T ring to tell you to pick up the line. The F/T ring is a fast F/T pseudo/double-ring made by your machine.

Also see *[F/T Ring Time \(Fax/Tel mode](#page-47-2)  only)* [on page 32](#page-47-2) and *[Ring](#page-47-1)  Delay* [on page 32](#page-47-1).

### **Manual <sup>6</sup>**

Manual mode turns off all automatic answering functions unless you are using the Distinctive Ring Receive feature.

To receive a fax in manual mode lift the handset of an external telephone or press **Hook**. When you hear fax tones (short repeating beeps), press **Black Start** or **Color Start**. You can also use the Easy Receive feature to receive faxes by lifting a handset on the same line as the machine.

Also see *[Easy Receive](#page-47-3)* on page 32.

## **External TAD <sup>6</sup>**

External TAD mode lets an external answering device manage your incoming calls. Incoming calls will be dealt with in one of the following ways:

- $\blacksquare$  Faxes will be automatically received.
- Voice callers can record a message on the external TAD.

For more information see *[Connecting an](#page-53-0)  [external TAD \(telephone answering](#page-53-0)  device)* [on page 38.](#page-53-0)

## <span id="page-47-0"></span>**Receive mode settings**

## <span id="page-47-1"></span>**Ring Delay <sup>6</sup>**

The Ring Delay sets the number of times the machine rings before it answers in Fax Only or Fax/Tel mode. If you have external or extension telephones on the same line as the machine or subscribe to the telephone company's Distinctive Ring service, keep the ring delay setting of 4.

(See *[Using external and extension](#page-56-0)  telephones* [on page 41](#page-56-0) and *[Easy](#page-47-3)  Receive* [on page 32.](#page-47-3))

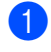

a Press **Menu**, **2**, **1**, **1**.

**Press ▲ or ▼ to choose how many** times the line rings before the machine answers (00-04). Press **OK**. If you choose 00, the line will not ring at all.

Press Stop/Exit.

## <span id="page-47-5"></span><span id="page-47-2"></span>**F/T Ring Time (Fax/Tel mode only) <sup>6</sup>**

If you set the Receive Mode to Fax/Tel, you need to decide how long the machine will signal you with its special pseudo/double-ring when you have a voice call. If it's a fax call, the machine receives the fax.

This pseudo/double-ring happens after the initial ringing from the telephone company. Only the machine rings and no other telephones on the same line will ring with the special pseudo/double-ring. However, you can still answer the call on any telephone on the same line as the machine. (See *[Using](#page-56-0)  [external and extension](#page-56-0)  telephones* [on page 41](#page-56-0).)

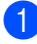

a Press **Menu**, **2**, **1**, **2**.

Press **A** or ▼ to choose how long the machine will ring to alert you that you have a voice call (20, 30, 40 or 70 seconds). Press **OK**.

#### **3** Press Stop/Exit.

**Note**

Even if the caller hangs up during the pseudo/double-ringing, the machine will continue to ring for the set time.

## <span id="page-47-4"></span><span id="page-47-3"></span>**Easy Receive <sup>6</sup>**

#### **If Easy Receive is On: <sup>6</sup>**

The machine receives a fax call automatically, even if you answer the call. When you see Receiving on the LCD or when you hear 'chirps' through the handset you are using, just replace the handset. Your machine will do the rest.

#### **If Easy Receive is Off: <sup>6</sup>**

If you are at the machine and answer a call first by lifting a handset, press **Black Start** or **Color Start** then press **2** to receive.

If you answered at an extension telephone press **l 5 1**. (See *[Using external and](#page-56-0)  [extension telephones](#page-56-0)* on page 41.)

#### : Ki **Note**

- If this feature is set to On, but your machine does not connect a fax call when you lift an extension or external telephone handset, press the fax receive code  $*$  5 1.
- If you send faxes from a computer on the same telephone line and the machine intercepts them, set Easy Receive to Off.
- a Press **Menu**, **2**, **1**, **3**.
	- **Press ▲ or ▼ to choose On (or Off).** Press **OK**.
	- Press Stop/Exit.

## **Additional receiving operations <sup>6</sup>**

## **Printing a reduced incoming fax <sup>6</sup>**

If you choose On, the machine automatically reduces each page of an incoming fax to fit on one page of A4, Letter or Legal size paper.

The machine calculates the reduction ratio by using the page size of the fax and your Paper Size setting (**Menu**, **1**, **3**).

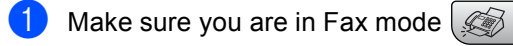

b Press **Menu**, **2**, **1**, **5**.

5.Auto Reduction

- **C** Press  $\triangle$  or  $\nabla$  to choose On or Off. Press **OK**.
- 4 Press Stop/Exit.

## **Receiving a fax at the end of a conversation <sup>6</sup>**

At the end of a conversation you can ask the other party to send you a fax before you both hang up.

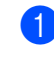

Ask the other party to place the document in their machine and to press Start or Send key.

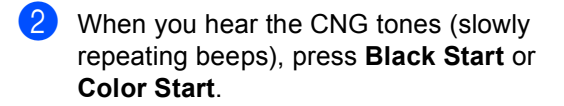

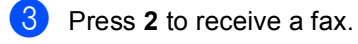

1.Send 2.Receive

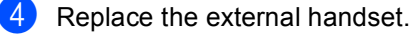

**6**

## <span id="page-49-0"></span>**Telephone Services and External devices <sup>7</sup>**

## **Voice Operations <sup>7</sup>**

## **Tone or pulse (Canada only) <sup>7</sup>**

**7**

If you are using an external telephone and have a pulse dialing service, but need to send tone signals (for example, for telephone banking), follow the instructions below. If you have Touch Tone service, you will not need this feature to send tone signals.

Lift the handset of the external telephone.

**2** Press # on the control panel of your machine. Any digits dialed after this will send tone signals. When you hang up, the machine will return to the pulse dialing service.

## **Fax/Tel mode when the power key is on <sup>7</sup>**

When the machine is in Fax/Tel mode, it will use the F/T Ring Time (pseudo/double-ringing) to alert you to pick up a voice call.

If you are at an external telephone, lift the handset of the external telephone, and then press **Hook** to answer.

If you are at an extension telephone, you'll need to lift the handset during the F/T Ring Time and then press **#51** between the pseudo/double-rings. If no one is on the line, or if someone wants to send you a fax, send the call back to the machine by pressing **l 5 1**.

### **Fax/Tel mode when the power key is off <sup>7</sup>**

You can change the default setting of the **On/Off** key to Fax Receive: On so that you can receive faxes when the power key is off. (See *[On/Off setting](#page-32-0)* on page 17.) Fax/Tel mode will work in the following ways.

Fax/Tel mode does not work when the power key is off. The machine will not answer telephone or fax calls and will keep ringing. If you are at an external or extension telephone, lift the handset and talk. If you hear fax tones, hold the handset until Easy Receive activates your machine. If the other party says they want to send you a fax, activate the machine by pressing  $*$  5 1.

## **Telephone services <sup>7</sup>**

Your machine supports the Caller ID and Distinctive Ring subscriber telephone services that some telephone companies offer.

Features like Voice Mail, Call Waiting, Call Waiting/Caller ID, RingMaster, answering services, alarm systems or other custom features on one telephone line may affect the way your machine works. If you have Voice Mail on your telephone line, please read the following carefully.

## <span id="page-50-0"></span>**Distinctive Ring**

Brother uses the term 'Distinctive Ring' but different telephone companies have other names for this service such as RingMaster, Smart Ring, Teen Ring, Indent-A-Call, Data Ident-A-Call, Ident-A-Ring, SimpleBiz Fax & Alternate Number Ringing.

#### **What does your telephone company's 'Distinctive Ring' do? <sup>7</sup>**

Your telephone company's Distinctive Ring service allows you to have more than one number on the same telephone line. **If you need more than one telephone number, it is cheaper than paying for an extra line**. Each telephone number has its own distinctive ring pattern, so you will know which telephone number is ringing. This is one way you can have a separate telephone number for your machine.

## **Note**

Please call your telephone company for availability and rates.

#### **What does Brother's 'Distinctive Ring' do? <sup>7</sup>**

The Brother machine has a Distinctive Ring feature that allows you to use your machine to take full advantage of the telephone company's Distinctive Ring service. The new telephone number on your line can just receive faxes.

## **Note**

You must pay for your telephone company's Distinctive Ring service before you program the machine to work with it.

#### **Do you have Voice Mail? <sup>7</sup>**

If you have Voice Mail on the telephone line that you will install your new machine on, *there is a strong possibility that Voice Mail and the machine will conflict with each other while receiving incoming calls*. **However, the Distinctive Ring feature allows you to use more than one number on your line, so both Voice Mail and the machine can work together without any problems**. If each one has a separate telephone number, neither will interfere with the other's operations.

If you decide to get the Distinctive Ring service from the telephone company, you will need to follow the directions on next page to 'register' the new Distinctive Ring pattern they give you. This is so your machine can recognize its incoming calls.

## **Note**

You can change or cancel the Distinctive Ring pattern at any time. You can switch it off temporarily, and turn it back on later. When you get a new fax number, make sure you reset this feature.

#### **Before you choose the ring pattern to register <sup>7</sup>**

You can only register one Distinctive Ring pattern with the machine. Some ring patterns cannot be registered. The ring patterns below are supported by your Brother machine. Register the one your telephone company gives you.

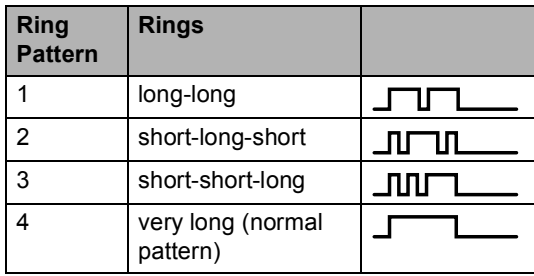

### **Note**

If the ring pattern you received is not on this chart, **please call your telephone company and ask for one that is shown**.

- $\blacksquare$  The machine will only answer calls to its registered number.
- $\blacksquare$  The first two rings are silent on the machine. This is because the fax must 'listen' to the ring pattern (to compare it to the pattern that was 'registered'). (Other telephones on the same line will ring.)
- $\blacksquare$  If you program the machine properly, it will recognize the registered ring pattern of the 'fax number' within 2 ring patterns and then answer with a fax tone. When the 'voice number' is called, the machine will not answer.

#### **Registering the Distinctive Ring pattern <sup>7</sup>**

#### **Very Important!**

After you have set the Distinctive Ring feature to on, the receive mode is set to Manual automatically. You cannot change the receive mode to another mode while the Distinctive Ring is set to on.

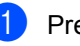

a Press **Menu**, **2**, **0**, **3**.

0.Miscellaneous

#### 3.Distinctive

- **Press**  $\triangle$  **or**  $\nabla$  **to choose** Set. Press **OK**.
- **Press ▲ or ▼ to choose the stored ring** pattern you want to use. Press **OK**.

(You hear each pattern as you scroll through the four patterns. Make sure you choose the pattern that the telephone company gave you.)

4 Press Stop/Exit. Distinctive Ring is now set to on.

### **Turning off Distinctive Ring**

- a Press **Menu**, **2**, **0**, **3**.
- **Press ▲ or ▼ to choose Off.** Press **OK**.

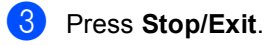

#### **Note**

If you turn off Distinctive Ring, the machine will stay in Manual receive mode. You will need to set the Receive Mode again. (See *[Choosing the Receive](#page-45-1)  Mode* [on page 30.](#page-45-1))

## **Caller ID 7**

The Caller ID feature lets you use the Caller ID subscriber service offered by many local telephone companies. Call your telephone company for details. This service shows the telephone number, or name if it is available, of your caller as the line rings.

After a few rings, the LCD shows the telephone number of your caller (and name, if available). Once you answer a call, the Caller ID information disappears from the LCD, but the call information stays stored in the Caller ID memory.

- You can see the first 16 characters of the number (and name).
- $\blacksquare$  The  $\#$  Unavailable message means the call originated outside your Caller ID service area.
- **The Private Call message means the** caller has intentionally blocked transmission of information.

You can print a list of the Caller ID information received by your machine. (See *[Printing](#page-52-0)  [Caller ID List](#page-52-0)* on page 37.)

### **Note**

Caller ID service varies with different carriers. Call your local telephone company to find out about the kind of service available in your area.

#### **Viewing Caller ID List <sup>7</sup>**

Your machine stores information for the last thirty calls in the Caller ID list. You can view or print this list. When the thirty-first call comes in to the machine, it replaces information about the first call.

- a Press **Menu**, **2**, **0**, **4**.
	- b Press **a** or **b** to choose Display#. Press **OK**. The Caller ID of the last call will appear on the display. If no ID is stored, the beeper will sound and No Caller ID will appear on the display.
- **3** Press **▲** or ▼ to scroll through the Caller ID memory to choose the Caller ID you want to view, and then press **OK**. The LCD shows the caller's number or name and the date and time of the call.
- To finish viewing, press Stop/Exit.

#### <span id="page-52-0"></span>**Printing Caller ID List <sup>7</sup>**

- - a Press **Menu**, **2**, **0**, **4**.
- Press **A** or ▼ to choose Print Report. Press **OK**. If no ID is stored, the beeper will sound and No Caller ID will appear on the LCD.
- c Press **Black Start** or **Color Start**.
- After printing has finished, press **Stop/Exit**.

**37**

## <span id="page-53-0"></span>**Connecting an external TAD (telephone answering device) <sup>7</sup>**

You may choose to connect an external answering device. However, when you have an **external** TAD on the same telephone line as the machine, the TAD answers all calls and the machine 'listens' for fax calling (CNG) tones. If it hears them, the machine takes over the call and receives the fax. If it does not hear CNG tones, the machine lets the TAD continue playing your outgoing message so your caller can leave you a voice message.

The TAD must answer within four rings (the recommended setting is two rings). The machine cannot hear CNG tones until the TAD has answered the call, and with four rings there are only 8 to 10 seconds of CNG tones left for the fax 'handshake'. Make sure you carefully follow the instructions in this guide for recording your outgoing message. We do not recommend using the toll saver feature on your external answering machine if it exceeds five rings.

## **Note**

- If you do not receive all your faxes, reduce the Ring Delay setting on your external TAD.
- If You Subscribe to your Telephone company's Distinctive Ring Service:

You may connect an external TAD to a separate wall jack only if you subscribe to your telephone company's Distinctive Ring service, have registered the distinctive ring pattern on your machine, and use that number as a fax number. The recommended setting is at least four rings on the external TAD when you have the telephone company's Distinctive Ring Service. You cannot use the Toll Saver setting.

• If You Do Not Subscribe to Distinctive Ring Service:

You must plug your TAD into the EXT. jack of your machine. If your TAD is plugged into a wall jack, both your machine and the TAD will try to control the telephone line. (See illustration below.)

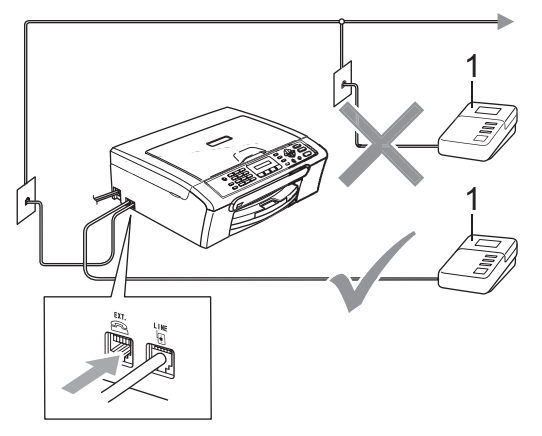

**1 TAD** When the TAD answers a call, the LCD shows Telephone.

## **Connections <sup>7</sup>**

The external TAD must be plugged into the jack labeled EXT. Your machine cannot work properly if you plug the TAD into a wall jack (unless you are using Distinctive Ring).

- Plug the telephone line cord from the telephone wall jack into the jack labeled LINE.
- **2** Plug the telephone line cord from the external TAD into the jack labeled EXT. (Make sure this cord is connected to the TAD at the TAD's telephone line jack, and not its handset jack.)
- **3** Set your external TAD to four rings or less. (The machine's Ring Delay setting does not apply.)
- Record the outgoing message on your external TAD.

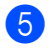

**6** Set the TAD to answer calls.

6 Set the Receive Mode to External TAD. (See *[Choosing the](#page-45-1)  [Receive Mode](#page-45-1)* on page 30.)

## **Recording an outgoing message (OGM) on an external TAD <sup>7</sup>**

Timing is important in recording this message. The message sets up the ways to handle both manual and automatic fax reception.

- Record 5 seconds of silence at the beginning of your message. (This allows your machine time to listen for the fax CNG tones of automatic transmissions before they stop.)
- **2** Limit your speaking to 20 seconds.
- **3** End your 20-second message by giving your Fax Receive Code for people sending manual faxes. For example: 'After the beep, leave a message or send a fax by pressing **l 5 1** and Start.'

## **Note**

We recommend beginning your OGM with an initial 5-second silence because the machine cannot hear fax tones over a resonant or loud voice. You may try omitting this pause, but if your machine has trouble receiving, then you must re-record the OGM to include it.

## **Special line considerations <sup>7</sup>**

#### **Roll over telephone lines <sup>7</sup>**

A roll over telephone system is a group of two or more separate telephone lines that pass incoming calls to each other if they are busy. The calls are usually passed down or 'rolled over' to the next available telephone line in a preset order.

Your machine can work in a roll over system as long as it is the last number in the sequence, so the call cannot roll away. Do not put the machine on any of the other numbers; when the other lines are busy and a second fax call is received, the fax call will be sent to a line that does not have a fax machine. **Your machine will work best on a dedicated line.**

#### **Two-line telephone system <sup>7</sup>**

A two-line telephone system is nothing more than two separate telephone numbers on the same wall outlet. The two telephone numbers can be on separate jacks (RJ11) or mixed into one jack (RJ14). Your machine must be plugged into an RJ11 jack. RJ11 and RJ14 jacks may be equal in size and appearance and both may contain four wires (black, red, green, yellow). To test the type of jack, plug in a two-line telephone and see if it can access both lines. If it can, you must separate the line for your machine. (See *[Easy](#page-47-4)  Receive* [on page 32.](#page-47-4))

#### **Converting telephone wall outlets <sup>7</sup>**

There are three ways to convert to an RJ11 jack. The first two ways may require help from the telephone company. You can change the wall outlets from one RJ14 jack to two RJ11 jacks. Or you can have an RJ11 wall outlet installed and slave or jump one of the telephone numbers to it.

The third way is the easiest: Buy a triplex adapter. You can plug a triplex adapter into an RJ14 outlet. It separates the wires into two separate RJ11 jacks (Line 1, Line 2) and a third RJ14 jack (Lines 1 and 2). If your machine is on Line 1, plug the machine into L1 of the triplex adapter. If your machine is on Line 2, plug it into L2 of the triple adapter.

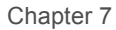

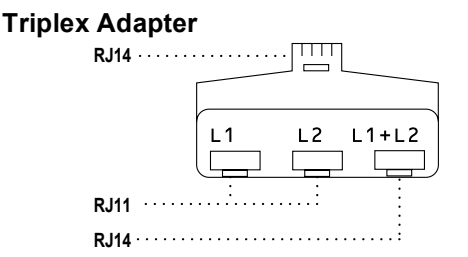

#### **Installing machine, external two-line TAD and two-line telephone <sup>7</sup>**

When you are installing an external two-line telephone answering device (TAD) and a two-line telephone, your machine must be isolated on one line at both the wall jack and at the TAD. The most common connection is to put the machine on Line 2, which is explained in the following steps. The back of the two-line TAD must have two telephone jacks: one labeled L1 or L1/L2, and the other labeled L2. You will need at least three telephone line cords, the one that came with your machine and two for your external two-line TAD. You will need a fourth line cord if you add a two-line telephone.

- Put the two-line TAD and the two-line telephone next to your machine.
- b Plug one end of the telephone line cord for your machine into the L2 jack of the triplex adapter. Plug the other end into the LINE jack on the back of the machine.
- **3** Plug one end of the first telephone line cord for your TAD into the L1 jack of the triplex adapter. Plug the other end into the L1 or L1/L2 jack of the two-line TAD.

Plug one end of the second telephone line cord for your TAD into the L2 jack of the two-line TAD. Plug the other end into the EXT. jack on the left side of the machine.

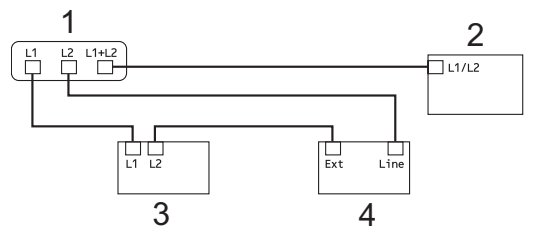

- **1 Triplex Adapter**
- **2 Two Line Telephone**
- **3 External Two Line TAD**
- **4 Machine**

You can keep two-line telephones on other wall outlets as always. There are two ways to add a two-line telephone to the machine's wall outlet. You can plug the telephone line cord from the two-line telephone into the L1+L2 jack of the triplex adapter. Or you can plug the two-line telephone into the TEL jack of the two-line TAD.

## **Multi-line connections (PBX) <sup>7</sup>**

We suggest you ask the company who installed your PBX to connect your machine. If you have a multi line system we suggest you ask the installer to connect the unit to the last line on the system. This prevents the machine being activated each time the system receives telephone calls. If all incoming calls will be answered by a switchboard operator we recommend that you set the Receive Mode to Manual.

We cannot guarantee that your machine will operate properly under all circumstances when connected to a PBX. Any difficulties with sending or receiving faxes should be reported first to the company who handles your PBX.

## **External and extension telephones <sup>7</sup>**

### **Connecting an external or extension telephone <sup>7</sup>**

You can connect a separate telephone directly to your machine as shown in the diagram below.

Connect the telephone line cord to the jack labeled EXT.

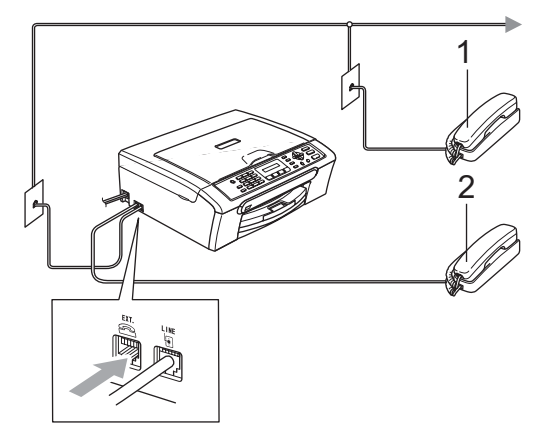

- **1 Extension telephone**
- **2 External telephone**

When you are using an external telephone, the LCD shows Telephone.

### <span id="page-56-0"></span>**Using external and extension telephones <sup>7</sup>**

If you answer a fax call on an extension or an external telephone connected to the EXT. jack of the machine, you can make your machine take the call by using the Fax Receive Code. When you press the Fax Receive Code  $*$  5 1, the machine starts to receive the fax.

If the machine answers a voice call and pseudo/double-rings for you to take over, use the Telephone Answer Code **#51** to take the call at an extension telephone. (See *[F/T Ring](#page-47-5)  [Time \(Fax/Tel mode only\)](#page-47-5)* on page 32.)

#### **If you answer a call and no one is on the line: <sup>7</sup>**

You should assume that you're receiving a manual fax.

Press  $*$  5 1 and wait for the chirp or until the LCD shows Receiving, and then hang up.

### **Note**

You can also use the Easy Receive feature to make your machine automatically take the call. (See *[Easy](#page-47-4)  Receive* [on page 32.](#page-47-4))

### **Using a non-Brother cordless external telephone <sup>7</sup>**

If your non-brother cordless telephone is connected to the EXT. jack of the machine and you typically carry the cordless handset elsewhere, it is easier to answer calls during the Ring Delay.

If you let the machine answer first, you will have to go to the machine so you can press **Hook** to send the call to the cordless handset.

## **Using remote codes <sup>7</sup>**

#### **Fax Receive Code**

If you answer a fax call on an extension or external telephone, you can tell your machine to receive it by dialing the Fax Receive Code **l 5 1**. Wait for the chirping sounds then replace the handset. See *[Easy](#page-47-4)  Receive* [on page 32.](#page-47-4) Your caller will have to press **Start** to send the fax.

#### **Telephone Answer Code <sup>7</sup>**

If you receive a voice call and the machine is in F/T mode, it will start to sound the F/T pseudo/double-ring ring after the initial ring delay. If you pick up the call on an extension telephone you can turn the F/T ring off by pressing **#51** (make sure you press this *between* the rings).

#### **Changing the remote codes <sup>7</sup>**

The preset Fax Receive Code is  $*$  5 1. The preset Telephone Answer Code is **#51**. If you want to, you can replace them with your own codes.

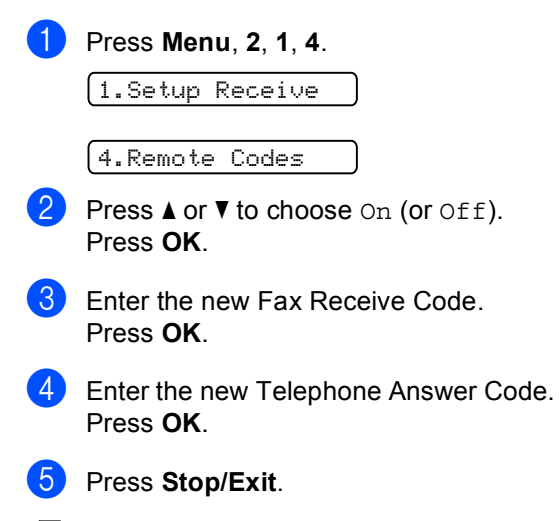

#### **Note**

- If you are always disconnected when accessing your external TAD remotely, try changing the Fax Receive Code and Telephone Answer Code to another three-digit code (such as **###** and **999**).
- Remote Codes might not work with some telephone systems.

**8**

## <span id="page-58-0"></span>**Dialing and storing numbers <sup>8</sup>**

## **How to Dial <sup>8</sup>**

## **Manual dialing <sup>8</sup>**

Press all of the digits of the fax number.

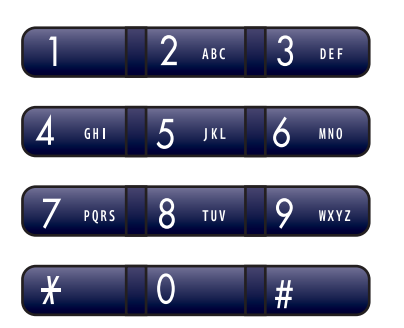

## **Speed Dialing**

**Press Speed Dial.** 

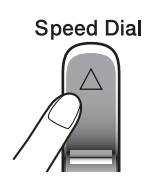

**2** Press OK and the # (pound) key, and then the two digit Speed Dial number.

## **Note**

If the LCD shows Not Registered when you enter a Speed Dial number, a number has not been stored at this location.

## **Search <sup>8</sup>**

You can search for names you have stored in the Speed Dial memories.

Press **Speed Dial**. Press **OK** and the menu keys to search numerically, or use the dial pad to search alphabetically.

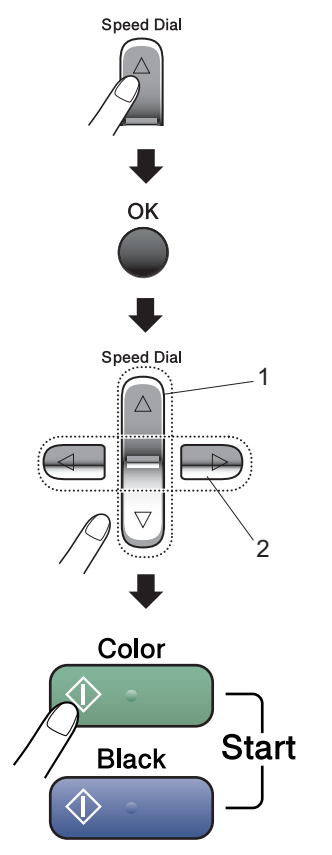

- **1 To search numerically.**
- **2 To search alphabetically, you can use the dial pad to enter the first letter of the name you are looking for.**

## **Fax Redial <sup>8</sup>**

If you are sending a fax manually and the line is busy, press **Redial/Pause**, and then press **Black Start** or **Color Start** to try again. If you want to make a second call to the last number dialed, you can save time by pressing **Redial/Pause** and **Black Start** or **Color Start**.

**Redial/Pause** only works if you dialed from the control panel.

If you are sending a fax automatically and the line is busy, the machine will automatically redial one time after five minutes.

### **Note**

In Real Time Transmission the automatic redial feature does not work when using the scanner glass.

## **Storing numbers**

You can set up your machine to do the following types of easy dialing: Speed Dial and Groups for broadcasting faxes. When you dial a Quick Dial number, the LCD shows the name, if you stored it, or the number.

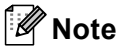

If you lose electrical power, the Quick Dial numbers that are in the memory will not be lost.

## **Storing a pause**

Press **Redial/Pause** to put a 3.5-second pause between numbers. If you are dialing overseas, you can press **Redial/Pause** as many times as needed to increase the length of the pause.

## **Storing Speed Dial numbers <sup>8</sup>**

You can store up to 40 2-digit Speed Dial locations with a name. When you dial you will only have to press a few keys (For example: **Speed Dial**, **OK**, **#**, the two-digit number, and **Black Start** or **Color Start**).

- **Press Speed Dial and A or V to** choose Set Speed Dial. Press **OK**.
- <span id="page-60-0"></span> $\boxed{2}$  Use the dial pad to enter a 2-digit Speed-Dial location number (01-40). Press **OK**.
- $\overline{3}$  Enter the fax or telephone number (up to 20 digits). Press **OK**.

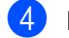

- $\overline{4}$  Do one of the following:
	- $\blacksquare$  Enter the name (up to 16 characters) using the dial pad.

Press **OK**. (To help you enter letters, see *[Entering Text](#page-127-0)* on page 112.)

- $\blacksquare$  To store the number without a name, press **OK**.
- **b** Do one of the following:
	- To store another Speed Dial number, go to step  $\bullet$  $\bullet$  $\bullet$ .
	- $\blacksquare$  To finish the setting, press **Stop/Exit**.

## **Changing Speed Dial**   $numbers$

If you try to store a Speed Dial number where a number has already been stored, the LCD will show the name or number that has been stored there, and will ask you to do one of the following:

**Press 1** to change the stored number.

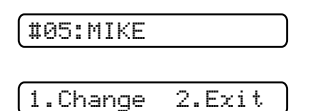

**Press 2 to exit without making a change.** 

If you chose **1**, you will be able to change the stored number and name, or enter a new one. Follow the instructions below:

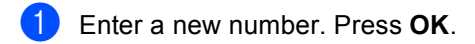

- b Enter a new name. Press **OK**.
- To change a character, use < or  $\triangleright$  to position the cursor under the character you want to change, then press **Clear/Back**. Re-enter the character.

## **Setting up groups for broadcasting <sup>8</sup>**

If you regularly want to send the same fax message to many fax numbers you can set up a Group. Groups are stored on a Speed Dial number. Each group uses up a Speed Dial location. You can then send the fax message to all the numbers stored in a group just by entering a Speed Dial number, and then pressing **Black Start**.

Before you can add numbers to a Group, you need to store them as Speed Dial numbers. You can have up to six small Groups, or you can assign up to 39 numbers to one large Group.

Press **Speed Dial** and **A** or ▼ to choose Setup Groups. Press **OK**.

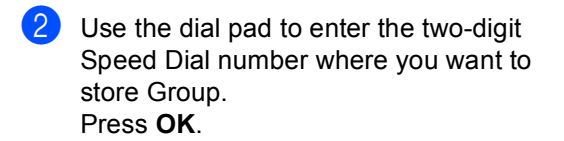

**6** Use the dial pad to enter a Group number (1 to 6). Press **OK**.

Setup Group:G0\_

4 To add Speed Dial numbers follow the instructions below: For example, for Speed Dial numbers 05 and 09. Press **Speed Dial**, 05, **Speed Dial**, 09. The LCD shows: #05#09.

G01:#05#09

- **5** Press OK when you have finished adding numbers.
- $\overline{6}$  Use the dial pad to enter a name for the Group. Press **OK**.

### **Note**

You can easily print a list of all your Speed Dial numbers. Numbers that are part of a group will be marked in the GROUP column. (See *[How to print a](#page-63-0)  report* [on page 48.](#page-63-0))

### **Dialing access codes and credit card numbers <sup>8</sup>**

You can combine more than one Quick Dial number when you dial. This feature may be useful if you need to dial an access code for a cheaper rate long distance carrier.

For example, you might have stored '555' on Speed Dial #03 and '7000' on Speed Dial #02. You can use them both to dial '555-7000' if you press the following keys:

**Speed Dial**, **OK**, **#03**, **Speed Dial**, **#02**, and **Start**.

Numbers can be added manually by entering them on the dial pad:

**Speed Dial**, **OK**, **#03**, **7**, **0**, **0**, **1** (on the dial pad), and **Start**.

This would dial '555–7001'. You can also add a pause by pressing the **Redial/Pause** key.

**9**

## <span id="page-62-0"></span>**Printing Reports <sup>9</sup>**

## **Fax reports <sup>9</sup>**

You need to set up the Transmission Verification Report and Journal Period using the **Menu** key.

## **Transmission Verification Report <sup>9</sup>**

You can use the Transmission Report as proof that you sent a fax. This report lists the time and date of transmission and whether the transmission was successful (OK). If you choose On or On+Image, the report will print for every fax you send.

If you send a lot of faxes to the same place, you may need more than the job numbers to know which faxes you must send again. Choosing On+Image or Off+Image will print a section of the fax's first page on the report to help you remember.

When the Verification Report is turned Off or Off+Image, the Report will only print if there is a transmission error, with NG in the RESULT column.

a Press **Menu**, **2**, **3**, **1**.

**Press ▲ or ▼ to choose** Off+Image, On, On+Image or Off. Press **OK**.

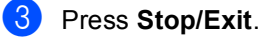

## **Fax Journal (activity report) <sup>9</sup>**

You can set the machine to print a journal at specific intervals (every 50 faxes, 6, 12 or 24 hours, 2 or 7 days). If you set the interval to Off, you can still print the report by following the steps on the *Reports* [on page 48.](#page-63-1) The default setting is

Every 50 Faxes.

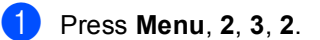

Press **A** or ▼ to choose an interval. Press **OK**.

(If you choose 7 days, the LCD will ask you to choose the first day for the 7-day countdown.)

■ 6, 12, 24 hours, 2 or 7 days

The machine will print the report at the chosen time and then erase all jobs from its memory. If the machine's memory becomes full with 200 jobs before the time you chose has passed, the machine will print the Journal early and then erase all jobs from the memory. If you want an extra report before it is due to print, you can print it without erasing the jobs from the memory.

Every 50 Faxes

The machine will print the Journal when the machine has stored 50 jobs.

Enter the time to start printing in 24-hour format. Press **OK**. (For example: enter 19:45 for 7:45 PM.)

Press Stop/Exit.

```
Chapter 9
```
## <span id="page-63-1"></span>**Reports <sup>9</sup>**

The following reports are available:

```
1.Transmission
```
Prints a Transmission Verification Report for your last transmission.

2.Help List

A help list about how to quickly program your machine.

3.Quick-Dial

Lists names and numbers stored in the Speed Dial memory, in numerical order.

4.Fax Journal

Lists information about the last incoming and outgoing faxes. (TX: Transmit.) (RX: Receive.)

5.User Settings

Lists your settings.

## <span id="page-63-0"></span>**How to print a report <sup>9</sup>**

**1** Press Menu, 5.

**Do one of the following:** 

- $\blacksquare$  Press  $\blacktriangle$  or  $\nabla$  to choose the report you want. Press **OK**.
- Enter the number of the report you want to print. For example, press **2** to print the help list.

c Press **Black Start**.

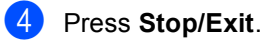

## **Section III**

# $\mathbf{Copy}$

**[Making copies](#page-65-0)** 50

<span id="page-65-0"></span>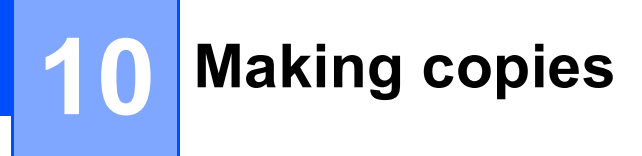

## **How to copy**

## **Entering Copy mode**

**Press**  $\left[\frac{1}{2}\right]$  **(Copy**) to enter Copy mode. The default setting is Fax. You can change the number of seconds or minutes that the machine stays in Copy mode. (*[Mode](#page-33-0)  Timer* [on page 18.](#page-33-0))

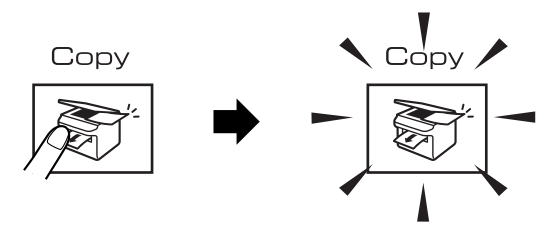

The LCD shows the default copy setting:

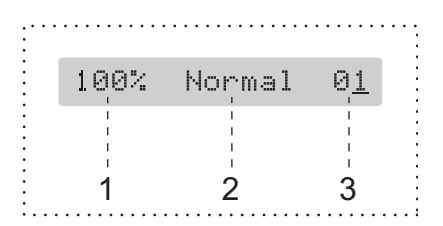

- **1 Copy Ratio**
- **2 Quality**
- **3 No of Copies**

## **Making a single copy**

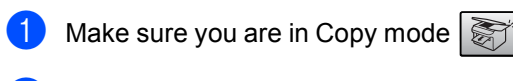

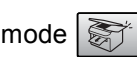

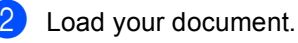

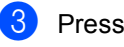

c Press **Black Start** or **Color Start**.

## **Making multiple copies**

You can make up to 99 copies.

 $\blacksquare$  Make sure you are in Copy mode  $\mathbb{R}$ 

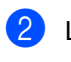

Load your document.

- Use the dial pad to enter the number of copies (up to 99).
- **Press Black Start or Color Start.**

## **Stop copying**

To stop copying, press **Stop/Exit**.

## **Copy options**

When you want to quickly change the copy settings *temporarily* for the next copy, use the **Copy Options** key.

Copy Options

The machine returns to its default settings 1 minute after it finishes copying, or if the mode timer returns the machine to Fax mode. For more information see *[Mode](#page-33-0)  Timer* [on page 18](#page-33-0).

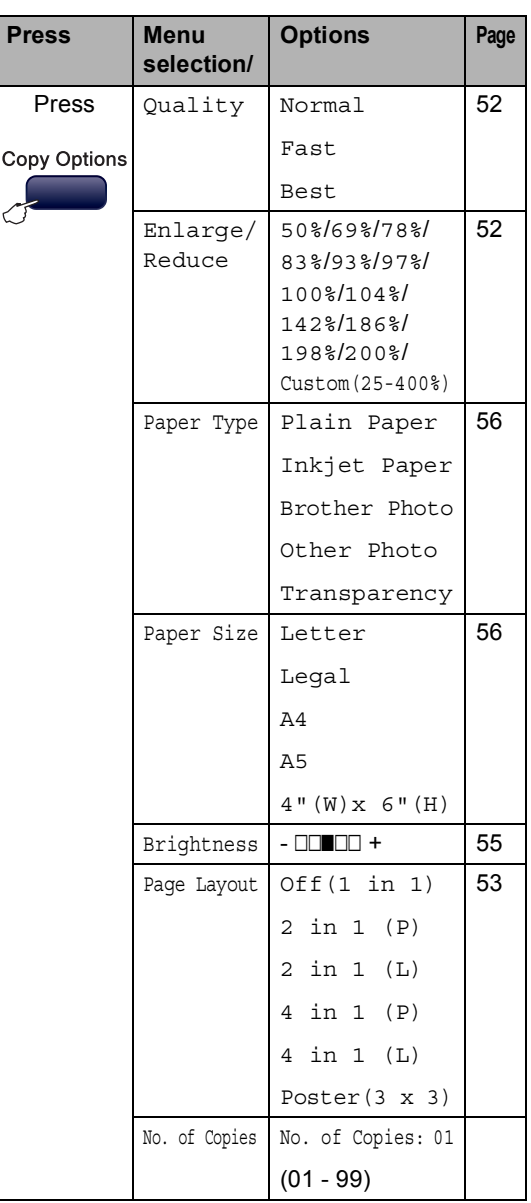

## **Note**

You can save the copy settings you use most often by setting them as default. You can find instructions on how to do this in the section for each feature.

## <span id="page-67-0"></span>**Changing copy quality <sup>10</sup>**

You can choose from a range of quality settings. The default setting is Normal.

To *temporarily* change the quality setting, follow the instruction below:

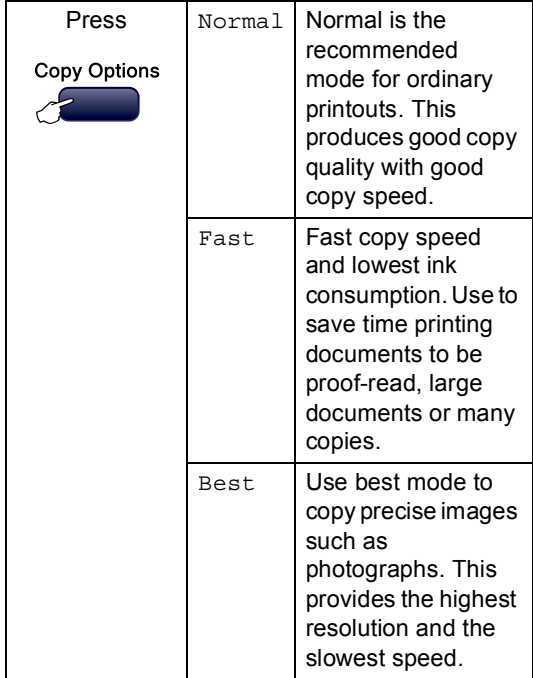

Make sure you are in Copy mode  $\mathbb{R}$ 

- **Load your document.**
- **3** Use the dial pad to enter the number of copies (up to 99).
- 4 Press **Copy Options** and **A** or ▼ to choose Quality. Press **OK**.
- **b** Press  $\triangle$  or  $\nabla$  to choose Normal, Best or Fast. Press **OK**.
- **Press Black Start or Color Start.**

To change the default setting, follow the instruction below:

- **1** Press Menu, 3, 1. 1.Quality
- **2** Press  $\triangle$  or  $\blacktriangledown$  to choose Normal, Best or Fast. Press **OK**.
- Press Stop/Exit.

## <span id="page-67-1"></span>**Enlarging or reducing the image copied <sup>10</sup>**

You can choose the following enlargement or reduction ratios:

Custom(25-400%) allows you to enter a ratio from 25% to 400%.

Auto sets the machine to calculate the reduction ratio that best fits the size of paper.

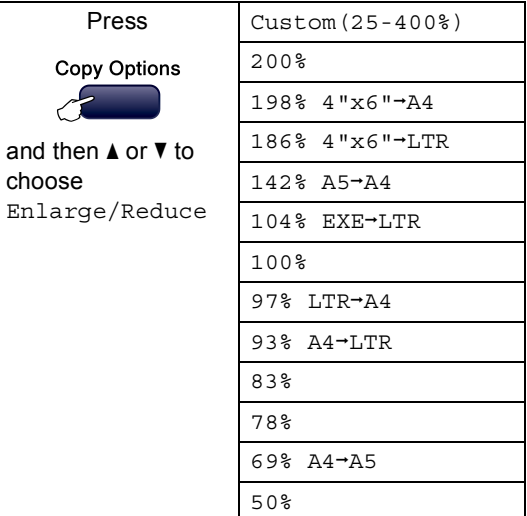

To enlarge or reduce the next copy follow the instruction below:

Make sure you are in Copy mode  $\sqrt{\frac{2}{n}}$ 

- Load your document.
	- Use the dial pad to enter the number of copies (up to 99).

4 **Press Copy Options** and **A** or ▼ to choose Enlarge/Reduce. Press **OK**.

**b** Do one of the following:

- Press  $\triangle$  or  $\nabla$  to choose the enlargement or reduction ratio you want. Press **OK**.
- Press  $\triangle$  or  $\nabla$  to choose Custom(25-400%). Press **OK**. Use the dial pad to enter an enlargement or reduction ratio from 25% to 400%. (For example, press **5 3** to enter 53%.) Press **OK**.

**Press Black Start or Color Start.** 

#### **Note**

Page Layout Options 2 in 1(P), 2 in 1(L), 4 in 1(P), 4 in 1(L) or Poster are *not* available with Enlarge/Reduce.

### <span id="page-68-0"></span>**Making N in 1 copies or a poster <sup>10</sup>**

The N in 1 copy feature can help you save paper by letting you copy two or four pages onto one printed page.

You can also produce a poster. When you use the poster feature your machine divides your document into sections, then enlarges the sections so you can assemble them into a poster.

#### **Important**

- Please make sure paper size is set to Letter, Legal or A4.
- You cannot use the Enlarge/Reduce setting with the N in 1 and Poster features.
- N in 1 color copies are not available.
- $\blacksquare$  (P) means Portrait and (L) means Landscape.
- You can only make one poster copy at a time.
- Make sure you are in Copy mode  $\sqrt{\frac{2}{n}}$

Load your document.

- Use the dial pad to enter the number of copies (up to 99).
- 4 **Press Copy Options** and **A** or ▼ to choose Page Layout. Press **OK**.
- **b** Press  $\triangle$  or  $\nabla$  to choose Off(1 in 1), 2 in 1 (P), 2 in 1 (L), 4 in 1 (P), 4 in 1 (L) or Poster(3 x 3). Press **OK**.
- **6** Press **Black Start** to scan the document. You can also press **Color Start** if you are using Poster layout.

**10**

<span id="page-69-0"></span>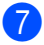

 $\overline{7}$  After the machine scans the page, press 1 to scan the next page.

Next Page?

1.Yes 2.No

<span id="page-69-1"></span> $\begin{matrix} 8 \\ \end{matrix}$  Place the next document on the scanner glass. Press **OK**. Repeat  $\bigcirc$  $\bigcirc$  $\bigcirc$  and  $\bigcirc$  for eac[h](#page-69-1) page of the

layout.

Set Next Page

Then Press OK

**9** After all the pages have been scanned, press 2 in  $\bullet$  to finish.

## **Note**

If photo paper is chosen as the paper type setting for N in 1 copies, the images will be printed as if plain paper had been chosen. **Place your document face down in the direction shown below:**

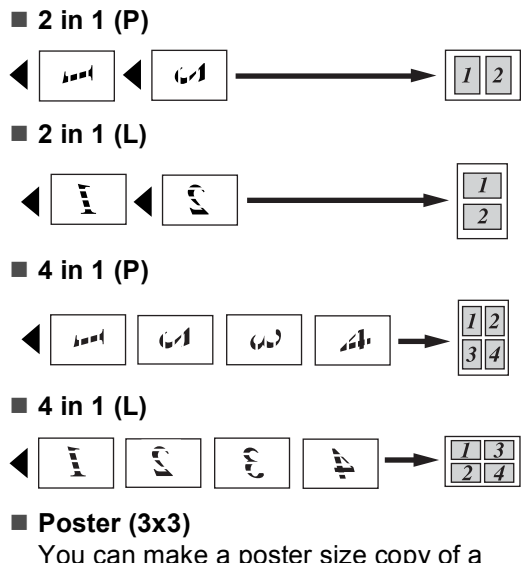

You can make a poster size copy of a photograph.

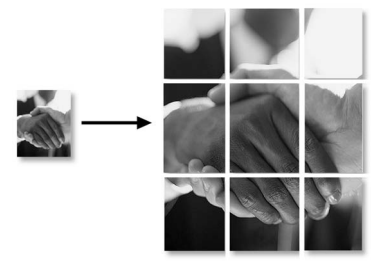

### **Adjusting Brightness, Contrast and Color**

#### <span id="page-70-0"></span>**Brightness**

To temporarily change the brightness setting, follow the instructions below:

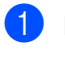

**A** Make sure you are in Copy mode  $\sqrt{\frac{1}{2}}$ 

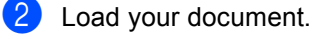

- **3** Use the dial pad to enter the number of copies (up to 99).
- **4** Press Copy Options and **A** or **v** to choose Brightness. Press **OK**.

 $-$ nnon-  $\leftrightarrow$ 

**(5)** Press  $\triangle$  to make a lighter copy or press ▼ to make a darker copy. Press OK.

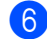

**6** Press **Black Start** or **Color Start**.

To change the default setting follow the instructions below:

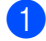

a Press **Menu**, **3**, **2**.

Press ▲ to make a lighter copy or press  $\blacktriangledown$  to make a darker copy. Press **OK**.

**3** Press Stop/Exit.

#### **Contrast <sup>10</sup>**

Adjust the contrast to help an image look sharper and more vivid.

The contrast can only be changed through the default setting.

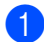

a Press **Menu**, **3**, **3**.

3.Contrast

Press  $\triangle$  or  $\nabla$  to change the contrast. Press **OK**.

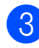

**Press Stop/Exit.** 

#### **Color saturation <sup>10</sup>**

The color saturation can only be changed through the default setting.

- a Press **Menu**, **3**, **4**. 4.Color Adjust
- <span id="page-70-1"></span>**2** Press  $\triangle$  or  $\nabla$  to choose 1. Red, 2.Green or 3.Blue. Press **OK**.

**3** Press  $\triangle$  to increase the color saturation or press  $\blacktriangledown$  to decrease the color saturation. Press **OK**.

- Do one of the followings:
	- Return to  $\bullet$  $\bullet$  $\bullet$  to choose the next color.
	- Press Stop/Exit.

## **Paper options**

#### <span id="page-71-0"></span>**Paper type**

If you are copying on special paper, set the machine for the type of paper you are using to get the best print quality.

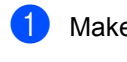

Make sure you are in Copy mode  $\sqrt{\frac{2}{n}}$ 

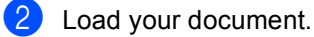

- Use the dial pad to enter the number of copies (up to 99).
- 4 Press **Copy Options** and **A** or ▼ to choose Paper Type. Press **OK**.
- **b** Press  $\triangle$  or  $\nabla$  to choose the type of paper you are using (Plain Paper, Inkjet Paper, Brother Photo, Other Photo or Transparency). Press **OK**.
	- **Press Black Start or Color Start.**

#### **Note**

To change the default paper type setting see *[Paper Type](#page-33-1)* on page 18.

#### <span id="page-71-1"></span>**Paper size**

If copying on paper other than Letter size, you will need to change the paper size setting. You can copy on Letter, Legal, A4, A5 or Photo [4in. (W)  $\times$  6in. (H) or 10cm(W)  $\times$  15cm (H)] paper.

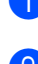

Load your document.

Use the dial pad to enter the number of copies (up to 99).

Make sure you are in Copy mode  $\sqrt{\frac{2}{n}}$ 

- Press **Copy Options** and **A** or ▼ to choose Paper Size. Press **OK**.
- **b** Press  $\triangle$  or  $\nabla$  to choose the size of paper you are using Letter, Legal, A4, A5 or  $4$  "  $(W)$  x 6"  $(H)$ . Press **OK**.

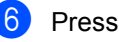

#### **6** Press **Black Start** or **Color Start**.

#### **Note**

To change the default paper type setting see *Paper Size* [on page 18](#page-33-2).
# **Section IV**

# **Walk-up Photo Printing**

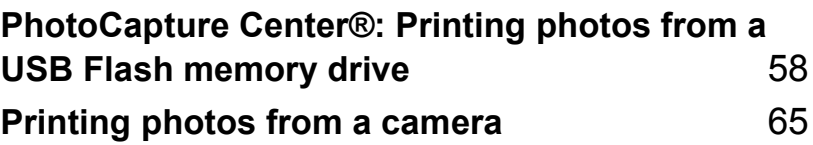

## <span id="page-73-0"></span>**11 PhotoCapture Center®: Printing photos from a USB Flash memory drive**

# **PhotoCapture Center® Operations**

### **Printing from a USB Flash memory drive without a PC**

Even if your machine is not connected to your computer, you can print photos directly from digital camera or USB Flash Memory drive. (See *[How to print from a USB Flash memory](#page-75-0)  drive* [on page 60.](#page-75-0))

#### **Using PhotoCapture Center®** from your computer

You can access a USB Flash memory drive that is inserted in the front of the machine from your PC.

(See *PhotoCapture Center*® for Windows® or *Remote Setup* & *PhotoCapture Center*® for Macintosh® in the Software User's Guide on the CD-ROM.)

#### **Using a USB Flash memory drive <sup>11</sup>**

Your Brother machine has a USB direct interface for use with a USB Flash memory drive.

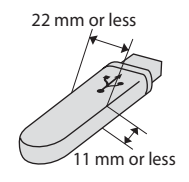

USB Flash memory drive

■ Adapters are not included with the machine. Contact a third party supplier for adapters.

The PhotoCapture Center<sup>®</sup> feature lets you print digital photos from your digital camera at high resolution to get photo quality printing.

#### **USB Flash memory drive folder structure**

To avoid errors, remember the following points:

- $\blacksquare$  The image file extension must be .JPG (Other image file extensions like .JPEG, .TIF, .GIF and so on will not be recognized).
- Walk-up PhotoCapture Center<sup>®</sup> printing must be performed separately from PhotoCapture Center® operations using the PC. (Simultaneous operation is not available.)
- The machine can read up to 999 files (including the folder inside media) on a USB Flash memory drive.
- The DPOF file on the USB Flash memory drive must be in a valid format. (See *[DPOF printing](#page-77-0)* on page 62.)

Please be aware of the following:

- When printing the INDEX or IMAGE, the PhotoCapture Center® will print all the valid images, even if one or more images have been corrupted. The corrupted image will not be printed.
- This machine supports USB Flash memory drives that have been formatted by Windows<sup>®</sup>.

# **Getting started**

Firmly put a USB Flash memory drive into the USB direct interface.

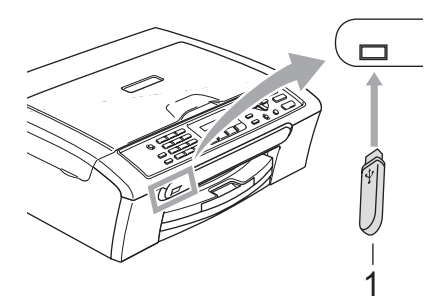

**1 USB Flash memory drive**

#### **CAUTION**

The USB direct interface supports only a USB Flash memory drive, a PictBridge compatible camera, or a digital camera that uses the USB mass storage standard. Any other USB devices are not supported.

The **PhotoCapture** key lights

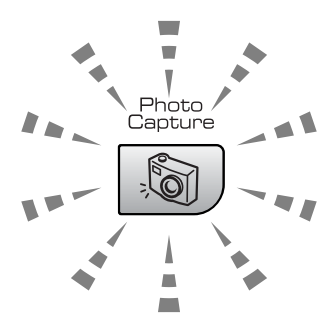

- **PhotoCapture** light is on, the USB Flash memory drive is properly inserted.
- **PhotoCapture** light is off, the USB Flash memory drive is not properly inserted.
- **PhotoCapture** light is blinking, the USB Flash memory drive is being read or written to.

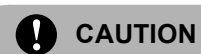

DO NOT unplug the power cord or remove the USB Flash memory drive from the USB direct interface while the machine is reading or writing to the USB Flash memory drive (the **PhotoCapture** key is blinking). **You will lose your data or damage the card.**

## <span id="page-75-0"></span>**How to print from a USB Flash memory drive <sup>11</sup>**

Before printing a photo you must first print a thumbnail index to choose the number of the photo you want to print. Follow the instructions below to start printing directly from your USB Flash memory drive:

Make sure you have put the USB Flash memory drive in the USB direct interface. The LCD will show the following message:

USB Mem. Active

#### Press PhotoCa...

- **Press PhotoCapture. For DPOF** printing, see *[DPOF printing](#page-77-0)* on page 62.
- Press  $\triangle$  or  $\nabla$  to choose Print Index. Press **OK**.
- **4** Press **Color Start** to start printing the index sheet. Make a note of the image number you want to print. See *[Print](#page-75-1)  [Index \(Thumbnails\)](#page-75-1)* on page 60.
- **b** Press  $\triangle$  or  $\nabla$  to choose Print Images and then press **OK**. See *[Printing](#page-76-0)  Images* [on page 61.](#page-76-0)
- f Enter the image number and press **OK**.
	- Press **Color Start** to start printing.

#### <span id="page-75-1"></span>**Print Index (Thumbnails)**

The PhotoCapture Center<sup>®</sup> assigns numbers for images (such as No.1, No.2, No.3, and so on).

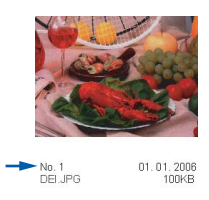

The PhotoCapture Center® does not recognize any other numbers or file names that your digital camera or PC has used to identify the pictures. You can print a thumbnail page (Index page with 5 images per line). This will show all the pictures on the USB Flash memory drive.

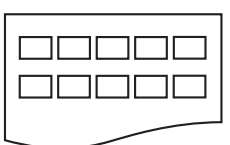

Make sure you have put the USB Flash memory drive in the USB direct interface.

Press (**PhotoCapture**).

- **Press ▲ or ▼ to choose** Print Index. Press **OK**.
- **3** Press  $\triangle$  or  $\blacktriangledown$  to choose the type of paper you are using, Plain Paper, Inkjet Paper, Brother Photo or Other Photo. Press **OK**.
- **4** Press **A** or **▼** to choose the paper size you are using, Letter or A4. Press **OK**.

**Press Color Start** to print.

#### <span id="page-76-4"></span><span id="page-76-0"></span>**Printing Images**

Before you can print an individual image, you have to know the image number.

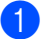

Make sure you have put the USB Flash memory drive in the USB direct interface.

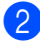

**2** Print the index first. (See *Print Index [\(Thumbnails\)](#page-75-1)* on page 60.)

Press (**PhotoCapture**).

**3** Press  $\triangle$  or  $\nabla$  to choose Print Images. Press **OK**.

#### **Note**

If your USB Flash memory drive contains valid DPOF information, the LCD will show DPOF Print:Yes. See *[DPOF printing](#page-77-0)* on page 62.

 $\overline{4}$  Enter the image number that you want to print from the thumbnail index. Press **OK**.

#### No.:1,3,6

Multiple numbers can be entered by using the **OK** key to separate numbers. For example **1**, **OK**, **3**, **OK**, **6** would print images 1,3 and 6.

The **#** key can be used to print a range of numbers, for example **1**, **#**, **5** would print all images from 1 to 5.

 $\bullet$  After you have chosen all the images you want to print, press **OK** to choose your settings. If you have already chosen your

settings, press **Color Start**.

**6** Press  $\triangle$  or  $\nabla$  to choose the type of paper you are using, Plain Paper, Inkjet Paper, Brother Photo or Other Photo. Press **OK**.

- Press  $\triangle$  or  $\nabla$  to choose the paper size you are using, Letter, A4, 4"x 6" or 5"x 7".
	- If you c[h](#page-76-1)oose Letter or A4, go to  $\bullet$ .
	- If you choose another s[i](#page-76-2)ze, go to  $\mathbf{Q}$ .
	- If you have finished choosing settings, press **Color Start**.
- <span id="page-76-1"></span>**8** Press  $\triangle$  or  $\nabla$  to choose the print size (4"x 3", 5"x 3.5", 6"x 4", 7"x 5" or 8"x 6"). Press **OK**.
- <span id="page-76-2"></span>**9** Do one of the following:
	- To choose the number of copies go to  $\mathbf{0}$ .
	- If you have finished choosing settings, press **Color Start**.
- <span id="page-76-3"></span> $\bullet$  Enter the number of copies you want. Press **OK**.

#### Press **Color Start** to print.

The printing positions when using Letter are shown below.

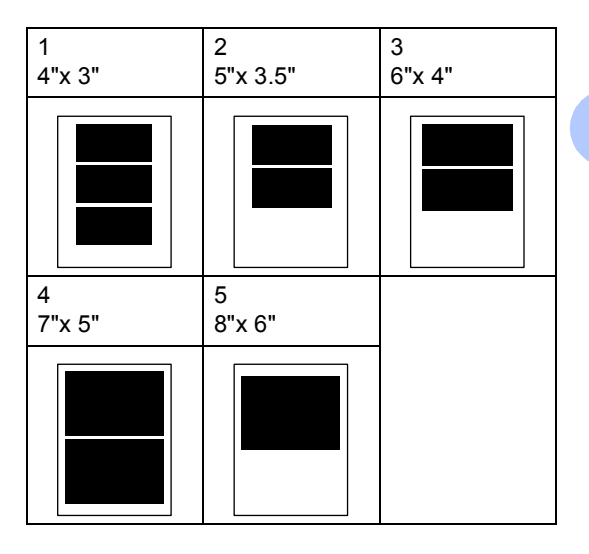

#### <span id="page-77-0"></span>**DPOF printing**

DPOF stands for Digital Print Order Format.

Major digital camera manufacturers (Canon Inc., Eastman Kodak Company Fuji Photo Film Co. Ltd., Matsushita Electric Industrial Co. Ltd. and Sony Corporation) created this standard to make it easier to print images from a digital camera.

If your digital camera supports DPOF printing, you will be able to choose on the digital camera display the images and number of copies you want to print.

To print directly from a USB Flash memory drive with DPOF information on it follow the instructions below:

 $\blacksquare$  Firmly insert the USB Flash memory drive into the USB direct interface.

USB Mem. Active

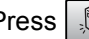

Press (**PhotoCapture**).

- Press  $\triangle$  or  $\nabla$  to choose Print Images. Press **OK**.
- If there is a DPOF file on the USB Flash memory drive, the LCD will show:

DPOF Print:Yese

- **4** Press  $\triangle$  or  $\triangledown$  to choose DPOF Print:Yes. Press **OK**.
- **Example 3** Press  $\triangle$  or  $\nabla$  to choose the type of paper you are using, Plain Paper, Inkjet Paper, Brother Photo or Other Photo. Press **OK**.
- **6** Press  $\triangle$  or  $\triangledown$  to choose the paper size you are using, Letter, A4, 4"x 6" or 5"x 7".
	- If you chose Letter or A4, [g](#page-77-1)o to  $\bullet$ .
	- If you c[h](#page-77-2)ose another size, go to  $\odot$ .
	- $\blacksquare$  If you have finished choosing settings, press **Color Start**.

<span id="page-77-1"></span>**Press**  $\triangle$  **or**  $\blacktriangledown$  **to choose the print size** (4"x 3", 5"x 3.5", 6"x 4", 7"x 5" or 8"x 6"). Press **OK**.

<span id="page-77-2"></span>**Press Color Start** to print.

#### **Note**

When using DPOF printing the print quality, brightness, contrast, cropping and borderless settings are not available.

# **PhotoCapture Center® print settings**

These settings will remain until you change them again.

## **Print quality**

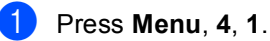

**Press ▲ or ▼ to choose Normal or** Photo. Press **OK**.

Press Stop/Exit.

#### **Paper Options**

#### **Paper Type**

- a Press **Menu**, **4**, **2**.
	-
- **Press A or**  $\blacktriangledown$  **to choose** Plain Paper, Inkjet Paper, Brother Photo or Other Photo. Press **OK**.
- 
- **3** Press Stop/Exit.

#### **Paper Size**

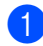

a Press **Menu**, **4**, **3**.

- **Press ▲ or ▼ to choose the paper size** you are using, Letter, A4, 4"x 6" or 5"x 7". Press **OK**.
- 
- Press Stop/Exit.

#### **Print Size**

This setting is available only when you choose Letter or A4 in the paper size setting.

- a Press **Menu**, **4**, **4**.
	- Press **A** or ▼ to choose the print size you are using, 4"x 3", 5"x 3.5", 6"x 4", 7"x 5" or 8"x 6". Press **OK**.
- **3** Press Stop/Exit.
- **Adjusting Brightness and**   $$

#### **Brightness**

- a Press **Menu**, **4**, **5**.
- Press **A** or ▼ to make a lighter or darker print. Press **OK**.
- Press Stop/Exit.

#### **Contrast <sup>11</sup>**

You can choose the contrast setting. More contrast will make an image look sharper and more vivid.

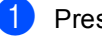

**i** Press Menu, 4, 6.

- Press **A** or ▼ to increase or decrease the contrast. Press **OK**.
- Press Stop/Exit.

#### **Cropping <sup>11</sup>**

If your photo is too long or wide to fit the available space on your chosen layout, part of the image will be automatically cropped.

The default setting is On. If you want to print the whole image, turn this setting to  $\circ$  f.

a Press **Menu**, **4**, **7**.

**Press <b>A** or **V** to choose Off (or On). Press **OK**.

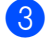

c Press **Stop/Exit**.

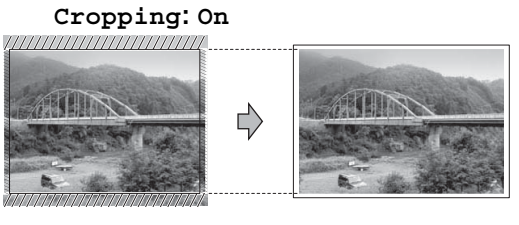

**Cropping: Off <sup>11</sup>**

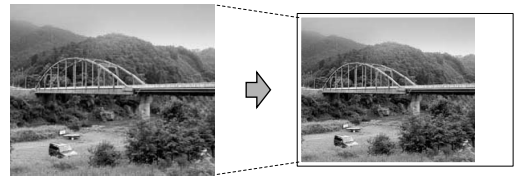

### **Borderless printing**

This feature expands the printable area to the edges of the paper. Printing time will be slightly slower.

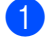

a Press **Menu**, **4**, **8**.

**Press ▲ or ▼ to choose Off (or On).** Press **OK**.

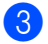

Press Stop/Exit.

# **Understanding the Error Messages**

Once you are familiar with the types of errors that can occur while you are using PhotoCapture Center®, you can easily identify and troubleshoot any problems.

Hub is Unusable.

This message will appear if a Hub or USB Flash memory drive with a Hub has been put into the USB direct interface.

No File

This message will appear if you try to access a USB Flash memory drive in the USB direct interface that does not contain a .JPG file.

Out of Memory

This message will appear if you are working with images that are too large for the machine's memory.

Unusable Device

This message will appear if a USB device or USB Flash memory drive that is not supported has been connected to the USB direct interface. (For more information, visit us a[t http://solutions.brother.com.\)](http://solutions.brother.com) This message will also appear if you connect a broken device to the USB direct interface.

# <span id="page-80-0"></span>**12 Printing photos from a camera 12**

## <span id="page-80-3"></span>**Printing photos directly from a PictBridge camera**

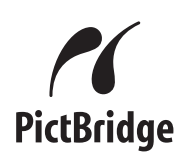

Your Brother machine supports the PictBridge standard, allowing you to connect to and print photos directly from any PictBridge compatible digital camera.

If your camera is using the USB Mass Storage standard, you can also print photos from a digital camera without PictBridge. See *[Printing photos directly from a digital camera](#page-82-0)  [\(without PictBridge\)](#page-82-0)* on page 67.

#### **PictBridge requirements**

To avoid errors, remember the following points:

- $\blacksquare$  The machine and the digital camera must be connected using a suitable USB cable.
- The image file extension must be .JPG (Other image file extensions like .JPEG, .TIF, .GIF and so on will not be recognized).
- PhotoCapture Center<sup>®</sup> operations are not available when using the PictBridge feature.

#### **Setting your digital camera**

Make sure your camera is in PictBridge mode. The following PictBridge settings may be available from the LCD of your PictBridge compatible camera.

Depending on your camera some of these settings may not be available.

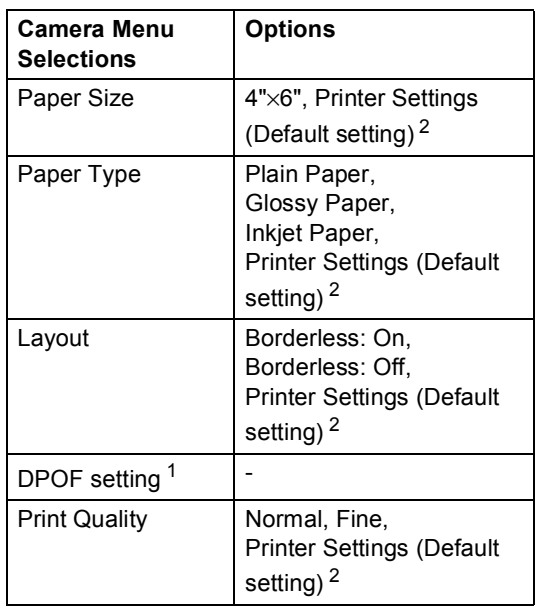

- <span id="page-80-2"></span>See *[DPOF printing](#page-81-0)* on page 66 for more details.
- <span id="page-80-1"></span>If your camera is set to use the Printer Settings (Default setting), the machine will print your photo using the following settings.

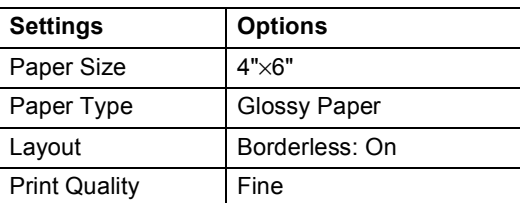

- When your camera does not have any menu selections, this setting is also used.
- The names and availability of each setting depends on the specification of your camera.

Please refer to the documentation supplied with your camera for more detailed information on changing PictBridge settings.

#### **Printing Images**

#### **Note**

Remove a USB Flash memory drive from the machine before connecting a digital camera.

 $\blacksquare$  Make sure that your camera is turned off. Connect your camera to the USB direct interface (1) on the machine using the USB cable.

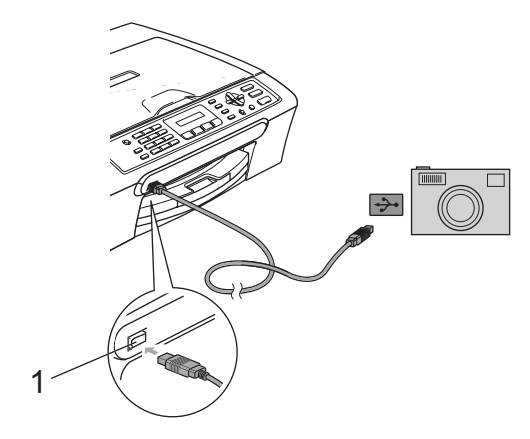

### <span id="page-81-0"></span>**DPOF printing**

DPOF stands for Digital Print Order Format.

Major digital camera manufacturers (Canon Inc., Eastman Kodak Company, Fuji Photo Film Co. Ltd., Matsushita Electric Industrial Co. Ltd. and Sony Corporation) created this standard to make it easier to print images from a digital camera.

If your digital camera supports DPOF printing, you will be able to choose on the digital camera display the images and number of copies you want to print.

#### **1 USB direct interface**

2 Turn on the camera. When the machine has recognized the camera, the LCD shows the following message:

Camera Connected

**3** Choose the photo you want to print following the instructions from your camera.

> When the machine starts printing a photo, the LCD will show Printing.

#### **WARNING**

To prevent damage to your machine, do not connect any device other than a digital camera or USB Flash memory drive to the USB direct interface.

# <span id="page-82-0"></span>**Printing photos directly from a digital camera (without PictBridge) <sup>12</sup>**

If your camera supports the USB Mass Storage standard, you can connect your camera in storage mode. This enables you to print photos from your camera.

If you would like to print photos in PictBridge mode, see *[Printing photos directly from a](#page-80-3)  [PictBridge camera](#page-80-3)* on page 65.

### **Note**

The name, availability and operation differ among digital cameras. Please refer to the documentation supplied with your camera for detailed information, such as how to switch from PictBridge mode to USB mass storage mode.

### **Printing Images**

## **Note**

Remove a USB Flash memory drive from the machine before connecting a digital camera.

Make sure that your camera is turned off. Connect your camera to the USB direct interface (1) on the machine using the USB cable.

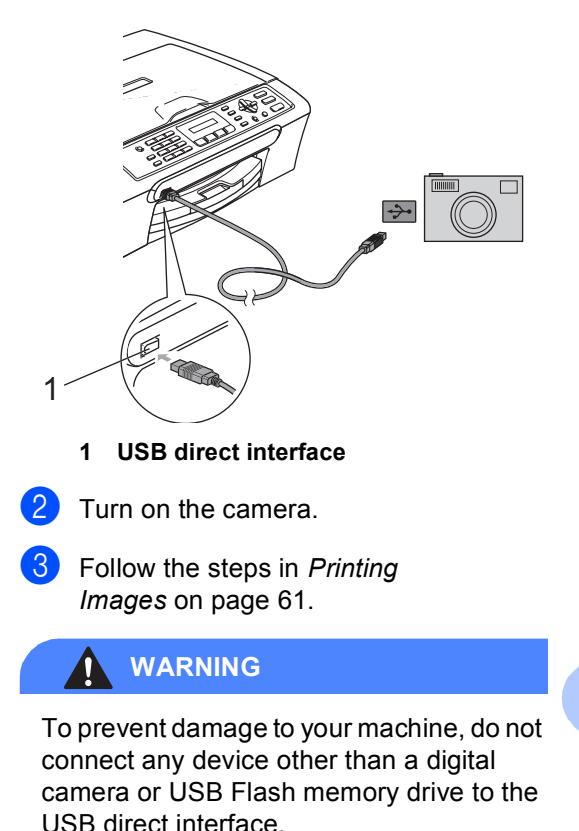

# **Understanding the Error Messages**

Once you are familiar with the types of errors that can occur while you are using PictBridge, you can easily identify and troubleshoot any problems.

Out of Memory

This message will appear if you are working with images that are too large for the machine's memory.

Unusable Device

This message will appear if you connect a camera which is not in PictBridge mode nor using the USB Mass Storage standard. This message will also appear if you connect a broken device to the USB direct interface.

For more detailed solutions see *[Error](#page-103-0)  messages* [on page 88](#page-103-0).

# **Section V**

 $\blacktriangleright$ 

# **Software**

**[Software features](#page-85-0)** 70

<span id="page-85-0"></span>**13 Software features <sup>13</sup>**

The CD-ROM includes the Software User's Guide for features available when connected to a computer (for example, printing and scanning). The guide has easy to use links that, when clicked, will take you directly to a particular section.

You can find information on these features:

- Printing
- Scanning
- ControlCenter3 (for Windows<sup>®</sup>)
- ControlCenter2 (for Macintosh<sup>®</sup>)
- Faxing from your computer
- PhotoCapture Center<sup>®</sup>

#### **How to read the HTML User's Guide**

This is a quick reference to use the HTML User's Guide.

(For Windows®)

## **Note**

If you have not installed the software, see *[Viewing Documentation](#page-18-0)* on page 3.

- **From the Start menu, point to Brother, MFC-XXXX** (where **XXXX** is your model number) from the programs group, then click **User's Guides in HTML format**.
	- b Click **SOFTWARE USER'S GUIDE** from the top menu.

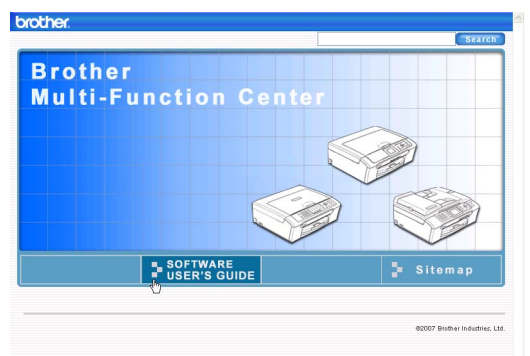

Click the heading you would like to view from the list at the left of the window.

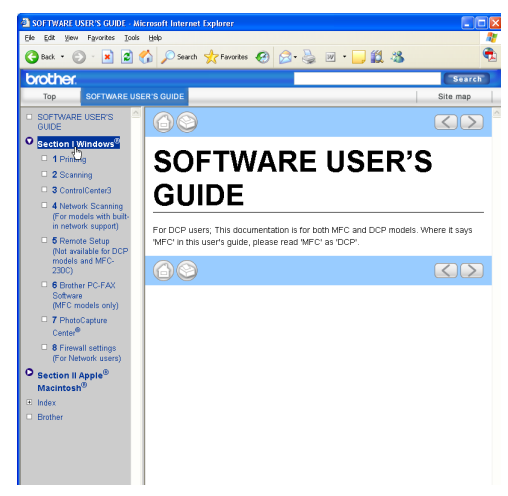

#### (For Macintosh®)

Make sure your Macintosh<sup>®</sup> is turned on. Insert the Brother CD-ROM into your CD-ROM drive.

- b Double-click the **Documentation** icon.
- Double-click your language folder, and then double-click the top page file.
- **4** Click **SOFTWARE** USER'S GUIDE in the top menu, and then click the heading you would like to read from the list at the left of the window.

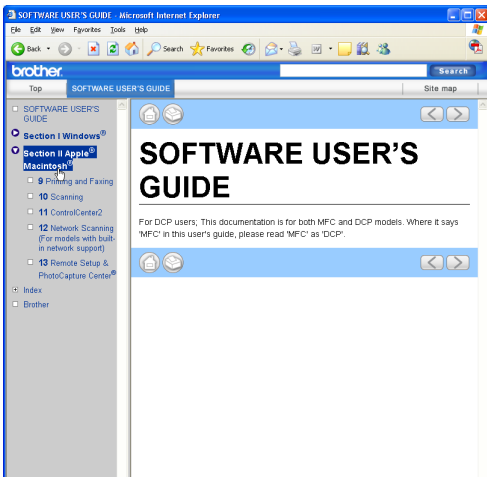

# **Section VI**

# **Appendixes**

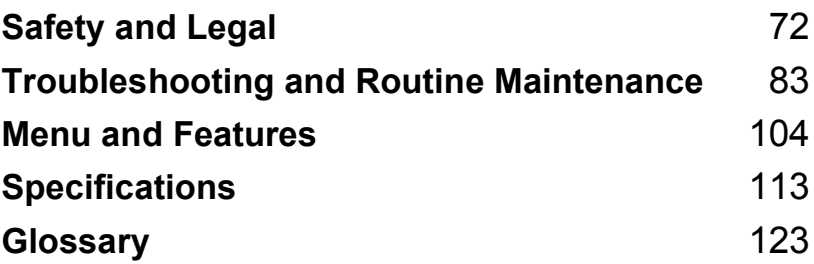

**A**

# <span id="page-87-0"></span>**Safety and Legal**

# **Choosing a location**

Put your machine on a flat, stable surface that is free of vibration and shocks, such as a desk. Put the machine near a telephone wall jack and a standard AC power outlet. Choose a location where the temperature remains between  $50^{\circ}$  F and  $95^{\circ}$  F (10 $^{\circ}$  C and 35 $^{\circ}$  C).

#### **CAUTION**

- Avoid placing your machine in a high-traffic area.
- Avoid placing your machine on a carpet.
- DO NOT put the machine near heaters, air conditioners, refrigerators, medical equipment, chemicals or water.
- DO NOT expose the machine to direct sunlight, excessive heat, moisture, or dust.
- DO NOT connect your machine to electrical outlets controlled by wall switches or automatic timers.
- Disruption of power can wipe out information in the machine's memory.
- Do not connect your machine to electrical outlets on the same circuit as large appliances or other equipment that might disrupt the power supply.
- Avoid interference sources, such as speakers or the base units of non-Brother cordless telephones.

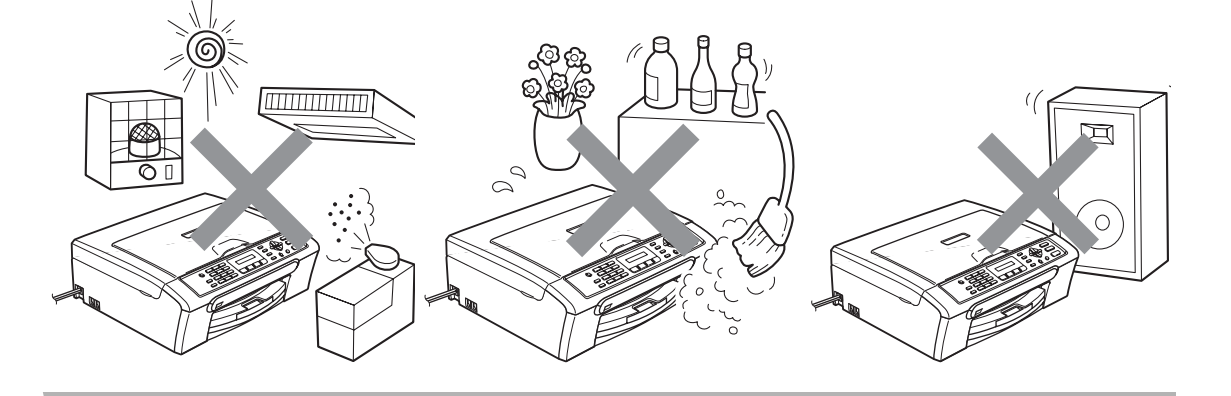

# **To use the machine safely <sup>A</sup>**

Please keep these instructions for later reference and read them before attempting any maintenance.

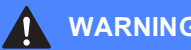

#### **WARNING**

There are high voltage electrodes inside the machine. Before you clean the inside of the machine, make sure you have unplugged the telephone line cord first and then the power cord from the AC power outlet. Doing this will prevent an electrical shock.

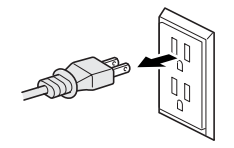

DO NOT handle the plug with wet hands. Doing this might cause an electrical shock.

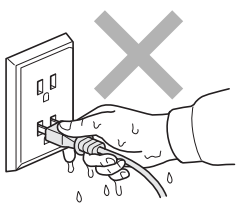

Always make sure the plug is fully inserted.

# DO NOT pull in the middle of the AC power cord. Doing this might cause an electrical shock.

DO NOT put your hands on the edge of the machine under the document cover or the scanner cover. Doing this may cause injury.

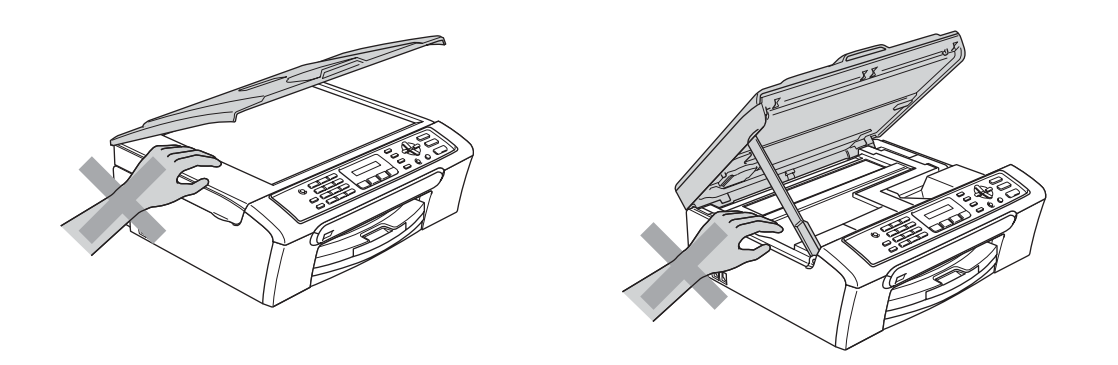

DO NOT put your hands on the edge of the paper tray under the output paper tray cover. Doing this may cause injury.

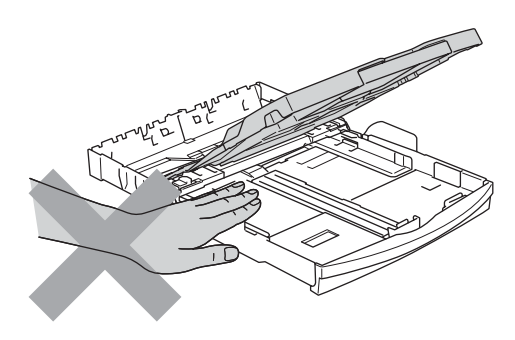

DO NOT touch the paper feed roller. Doing this may cause injury.

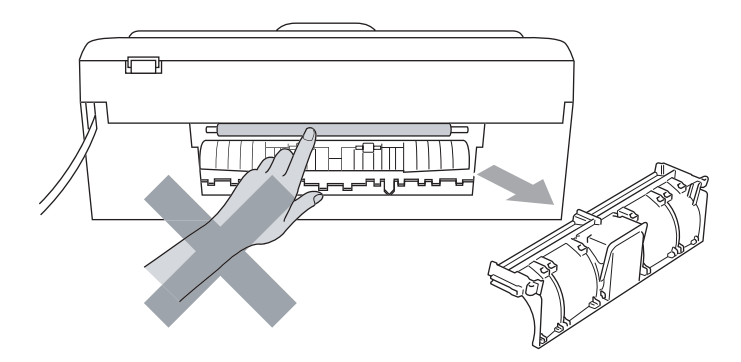

DO NOT touch the area shaded in the illustration. Doing this may cause injury.

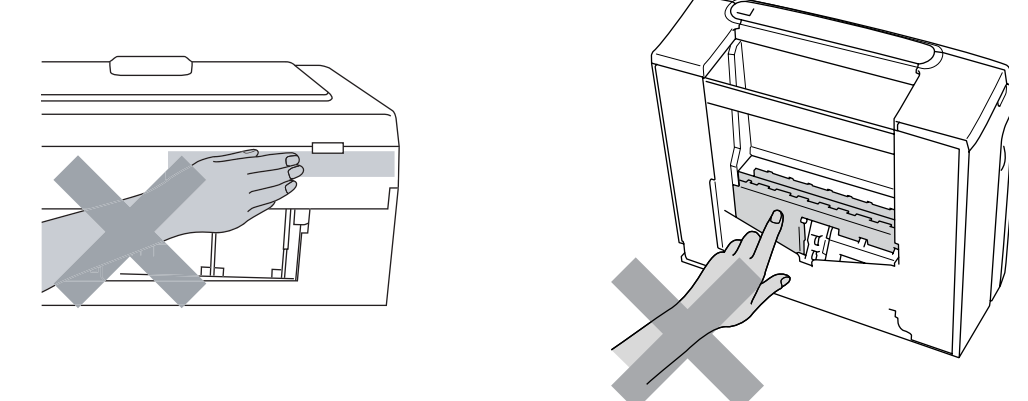

When moving the machine you must lift it from the base, by placing a hand at each side of the unit as shown in the illustration. Do not carry the machine by holding the scanner cover.

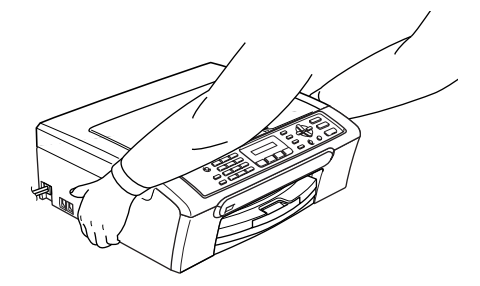

DO NOT use flammable substances or any type of spray to clean the inside or outside of the machine. Doing this may cause a fire or electrical shock.

If the machine becomes hot, releases smoke, or generates any strong smells, immediately turn off the power switch and unplug the machine from the AC power outlet. Call Brother Customer Service. (See *[Brother numbers](#page-2-0)* on page i.)

If metal objects, water or other liquids get inside the machine, immediately turn off the power switch and unplug the machine from the AC power outlet. Call Brother Customer Service. (See *[Brother numbers](#page-2-0)* on page i.)

**A**

#### **WARNING**

- Use caution when installing or modifying telephone lines. Never touch telephone wires or terminals that are not insulated unless the telephone line has been unplugged at the wall jack. Never install telephone wiring during a lightning storm. Never install a telephone wall jack in a wet location.
- This product must be installed near an AC power outlet that is easily accessible. In case of an emergency, you must unplug the power cord from the AC power outlet to shut off the power completely.
- Always make sure the plug is fully inserted.
- To reduce the risk of shock or fire, use only a No. 26 AWG or larger telecommunication line cord.

#### **CAUTION**

Lightning and power surges can damage this product! We recommend that you use a quality surge protection device on the AC power line and on the telephone line, or unplug the cords during a lightning storm.

#### **WARNING**

#### **IMPORTANT SAFETY INSTRUCTIONS**

When using your telephone equipment, basic safety precautions should always be followed to reduce the risk of fire, electric shock and injury to people, including the following:

- 1 DO NOT use this product near water, for example, near a bath tub, wash bowl, kitchen sink or washing machine, in a wet basement or near a swimming pool.
- 2 Avoid using this product during an electrical storm. There may be a remote risk of electric shock from lightning.
- 3 DO NOT use this product to report a gas leak in the vicinity of the leak.
- 4 Use only the power cord provided with the machine.

#### **Important safety instructions**

- 1 Read all of these instructions.
- 2 Save them for later reference.
- 3 Follow all warnings and instructions marked on the product.
- 4 Unplug this product from the wall outlet before cleaning the inside of the machine. Do not use liquid or aerosol cleaners. Use a damp cloth for cleaning.
- 5 Do not use this product near water.
- 6 Do not place this product on an unstable cart, stand, or table. The product may fall, causing serious damage to the product.
- 7 Slots and openings in the cabinet and the back or bottom are provided for ventilation. To ensure reliable operation of the product and to protect it from overheating, these openings must not be blocked or covered. The openings should never be blocked by placing the product on a bed, sofa, rug, or other similar surface. This product should never be placed near or over a radiator or heater. This product should never be placed in a built-in installation unless proper ventilation is provided.
- 8 This product should be operated from the type of power source indicated on the label. If you are not sure of the type of power available, call your dealer or local power company.
- 9 Use only the power cord supplied with this machine.
- 10 Do not allow anything to rest on the power cord. Do not place this product where people can walk on the cord.
- 11 If an extension cord is used with this product, make sure that the total ampere ratings of the products plugged into the extension cord do not exceed the extension cord ampere rating. Also, make sure that the total of all products plugged into the AC power outlet does not exceed 15 amperes (USA only).
- 12 Do not place anything in front of the machine that will block received faxes. Do not place anything in the path of received faxes.
- 13 Wait until pages have exited the machine before picking them up.
- 14 Never push objects of any kind into this product through cabinet slots, since they may touch dangerous voltage points or short out parts resulting in the risk of fire or electric shock. Never spill liquid of any kind on the product. Do not attempt to service this product yourself because opening or removing covers may expose you to dangerous voltage points and other risks and may void your warranty. Refer all servicing to a Brother Authorized Service Center. For the location of your nearest Brother Authorized Service Center, please call the following:

**In USA:** 1-800-284-4357

**In Canada:** 1-877-BROTHER

(See *[Brother numbers](#page-2-0)* on page i.)

- 15 Unplug this product from the AC power outlet and refer all servicing to Brother Authorized Service Personnel under the following conditions:
	- When the power cord is damaged or frayed.
	- $\blacksquare$  If liquid has been spilled into the product.
- $\blacksquare$  If the product has been exposed to rain or water.
- $\blacksquare$  If the product does not operate normally when the operating instructions are followed, adjust only those controls that are covered by the operating instructions. Improper adjustment of other controls may result in damage and will often require extensive work by a qualified technician to restore the product to normal operation.
- If the product has been dropped or the cabinet has been damaged.
- If the product exhibits a distinct change in performance, indicating a need for service.
- 16 To protect your product against power surges, we recommend the use of a power protection device (Surge Protector).
- 17 To reduce the risk of fire, electric shock and injury to people, note the following:
	- Do not use this product near appliances that use water, a swimming pool, or in a wet basement.
	- Do not use the machine during an electrical storm (there is the remote possibility of an electrical shock) or to report a gas leak in the vicinity of the leak.
- 18 Caution To reduce the risk of fire, use only No.26 AWG or larger telecommunication line cord.

#### **Standard telephone and FCC Notices (These notices are in effect on models sold and used in the United States only.) <sup>A</sup>**

#### **When programming emergency numbers or making test calls to emergency numbers:**

- $\blacksquare$  Remain on the line and briefly explain to the dispatcher the reason for the call before hanging up.
- **Perform these activities in the off-peak hours, such as early morning or late evening.**

This equipment complies with Part 68 of the FCC rules and the requirements adopted by the ACTA. On the backside of this equipment is a label that contains, among other information, a product identifier in the format US: AAAEQ##TXXXX. If requested, this number must be provided to the telephone company.

You may safely connect this equipment to the telephone line by means of a standard modular jack, USOC RJ11C.

A plug and jack used to connect this equipment to the premises wiring and telephone network must comply with the applicable FCC Part 68 rules and requirements adopted by the ACTA. A compliant telephone cord and modular plug is provided with this product. It is designed to be connected to a compatible modular jack that is also compliant. See installation instructions for details.

The REN is used to determine the number of devices that may be connected to a telephone line. Excessive RENs on a telephone line may result in the devices not ringing in response to an incoming call. In most but not all areas, the sum of RENs should not exceed five (5.0). To be certain of the number of devices that may be connected to a line, as determined by the total RENs, contact the local telephone company. For products approved after July 23, 2001, the REN for this product is part of the product identifier that has the format US:AAAEQ##TXXXX.The digits represented by ## are the REN without a decimal point (e.g., 06 is a REN of 0.6). For earlier products, the REN is separately shown on the label.

If this equipment causes harm to the telephone network, the telephone company will notify you in advance that temporary discontinuance of service may be required. But if advance notice isn't practical, the telephone company will notify the customer as soon as possible. Also, you will be advised of your right to file a complaint with the FCC if you believe it is necessary.

The telephone company may make changes in its facilities, equipment, operations or procedures that could affect the operation of the equipment. If this happens the telephone company will provide advance notice in order for you to make necessary modifications to maintain uninterrupted service.

If trouble is experienced with this equipment, for repair or warranty information, please contact Brother Customer Service. (See *[Brother numbers](#page-2-0)* on page i.) If the equipment is causing harm to the telephone network, the telephone company may request that you disconnect the equipment until the problem is resolved.

Connection to party line service is subject to state tariffs. Contact the state public utility commission, public service commission or corporation commission for information.

If your home has specially wired alarm equipment connected to the telephone line, ensure the installation of this equipment does not disable your alarm equipment. If you have questions about what will disable alarm equipment, call your telephone company or a qualified installer.

If you are not able to solve a problem with your machine, call Brother Customer Service. (See *[Brother numbers](#page-2-0)* on page i.)

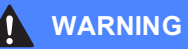

For protection against the risk of electrical shock, always disconnect all cables from the wall outlet before servicing, modifying or installing the equipment.

This equipment may not be used on coin service lines provided by the telephone company or connected to party lines.

Brother cannot accept any financial or other responsibilities that may be the result of your use of this information, including direct, special or consequential damages. There are no warranties extended or granted by this document.

This machine has been certified to comply with FCC standards, which are applied to the USA only.

#### **Federal Communications Commission (FCC) Declaration of Conformity (USA only) <sup>A</sup>**

Responsible Party: Brother International Corporation 100 Somerset Corporate Boulevard Bridgewater, NJ 08807-0911 USA TEL: (908) 704-1700

declares, that the products

Product Name: MFC-230C

comply with Part 15 of the FCC Rules. Operation is subject to the following two conditions: (1) This device may not cause harmful interference, and (2) this device must accept any interference received, including interference that may cause undesired operation.

This equipment has been tested and found to comply with the limits for a Class B digital device, pursuant to Part 15 of the FCC Rules. These limits are designed to provide reasonable protection against harmful interference in a residential installation. This equipment generates, uses, and can radiate radio frequency energy and, if not installed and used in accordance with the instructions, may cause harmful interference to radio communications. However, there is no guarantee that interference will not occur in a particular installation. If this equipment does cause harmful interference to radio or television reception, which can be determined by turning the equipment off and on, the user is encouraged to try to correct the interference by one or more of the following measures:

- Reorient or relocate the receiving antenna.
- $\blacksquare$  Increase the separation between the equipment and receiver.
- Connect the equipment into an outlet on a circuit different from that to which the receiver is connected.
- Call the dealer or an experienced radio/TV technician for help.

#### **IMPORTANT**

Changes or modifications not expressly approved by Brother Industries, Ltd. could void the user's authority to operate the equipment.

#### **Industry Canada Compliance Statement (Canada only) <sup>A</sup>**

This Class B digital apparatus complies with Canadian ICES-003.

Cet appareil numérique de la classe B est conforme à la norme NMB-003 du Canada.

# **Legal limitations for copying**

Color reproductions of certain documents are illegal and may result in either criminal or civil liability. This memorandum is intended to be a guide rather than a complete listing of every possible prohibition. In case of doubt, we suggest that you check with counsel as to any particular questionable documents.

The following documents issued by the United States/Canadian Government or any of its Agencies may not be copied:

- Money
- Bonds or other certificates of indebtedness
- Certificates of Deposit
- Internal Revenue Stamps (canceled or uncanceled)
- Selective Service or draft papers
- Passports
- United States/Canadian Postage Stamps (canceled or uncanceled)
- Food Stamps
- **Immigration Papers**
- Checks or drafts drawn by Governmental agencies
- Identifying badges or insignias

Copyrighted works cannot be copied. Sections of a copyrighted work can be copied for 'fair use'. Multiple copies would indicate improper use.

Works of art should be considered the equivalent of copyrighted works.

Licenses and Certificates of Title to motor vehicles may not be copied under certain state/provincial laws.

## **Trademarks**

The Brother logo is a registered trademark of Brother Industries, Ltd.

Brother is a registered trademark of Brother Industries, Ltd.

Multi-Function Link is a registered trademark of Brother International Corporation.

© 2007 Brother Industries, Ltd. All rights reserved.

Windows and Microsoft are registered trademarks of Microsoft in the U.S. and other countries.

Macintosh and TrueType are registered trademarks of Apple Computer, Inc.

Nuance, the Nuance logo, PaperPort and ScanSoft are trademarks or registered trademarks of Nuance Communications, Inc. or its affiliates in the United States and/or other countries.

Presto! PageManager is a registered trademark of NewSoft Technology Corporation.

Microdrive is a trademark of International Business Machine Corporation.

PictBridge is a trademark.

FaceFilter Studio is a trademark of Reallusion, Inc.

Each company whose software title is mentioned in this manual has a Software License Agreement specific to its proprietary programs.

**All other brand and product names mentioned in this User's Guide and the Software User's Guide are registered trademarks of their respective companies.**

# **B**

# <span id="page-98-0"></span>**Troubleshooting and Routine Maintenance**

# **Troubleshooting**

#### **IMPORTANT**

For technical help, you must call the country where you bought the machine. Calls must be made *from within* that country.

If you think there is a problem with your machine, check the chart below and follow the troubleshooting tips.

Most problems can be easily resolved by yourself. If you need additional help, the Brother Solutions Center offers the latest FAQs and troubleshooting tips. Visit us at [http://solutions.brother.com.](http://solutions.brother.com)

#### **If you are having difficulty with your machine**

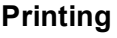

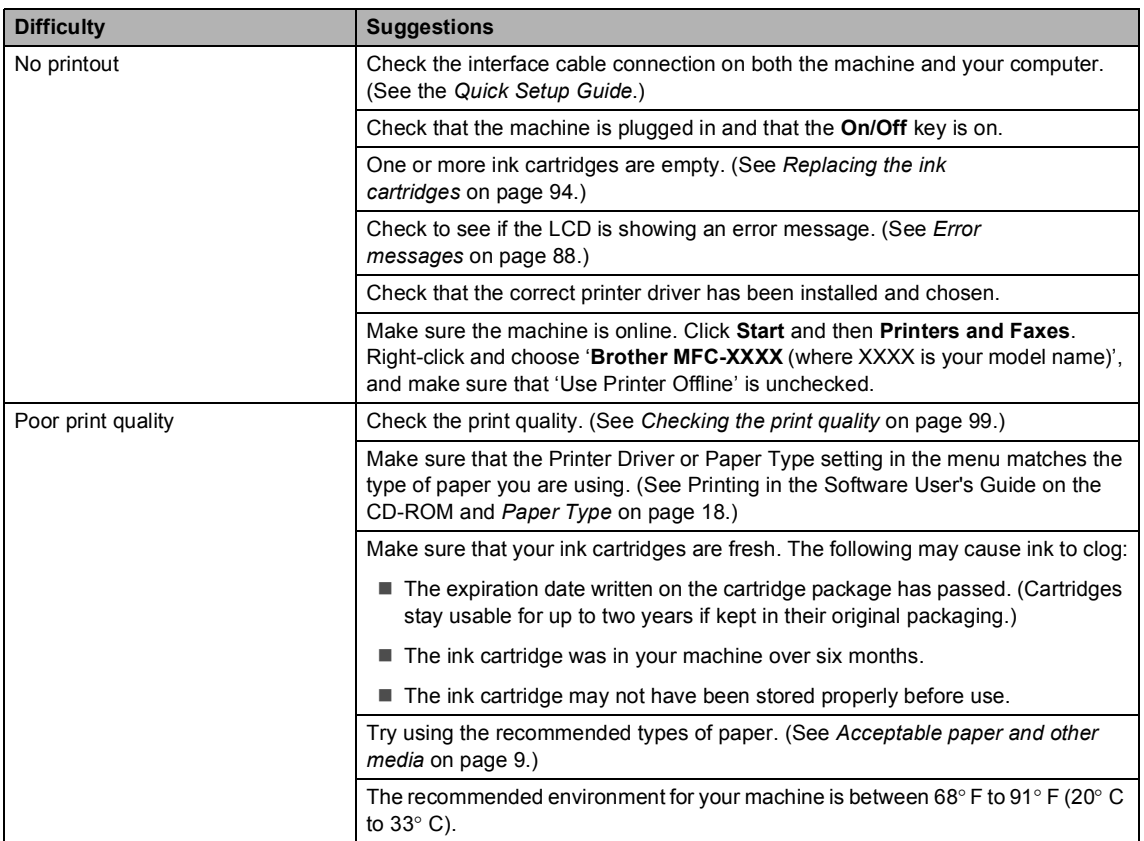

#### **Printing (Continued)**

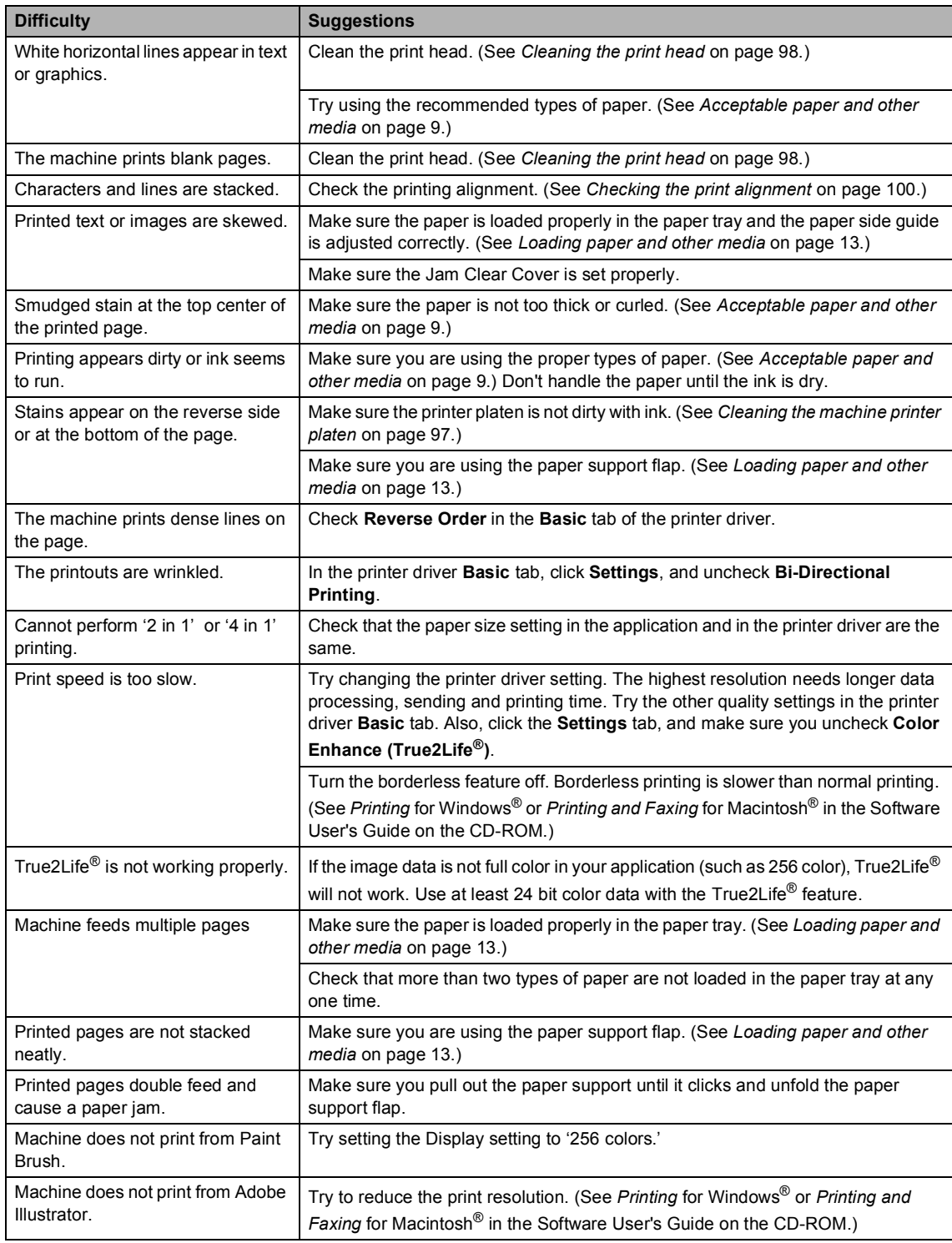

#### **Printing (Continued)**

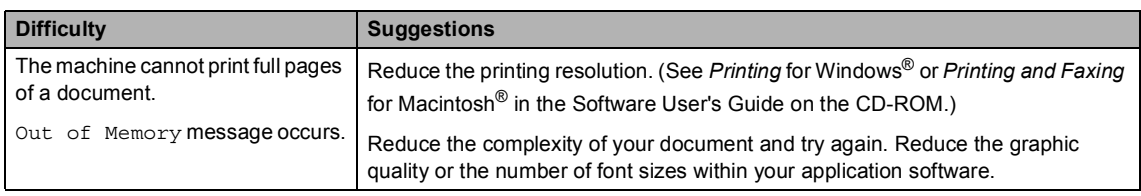

#### **Printing Received Faxes**

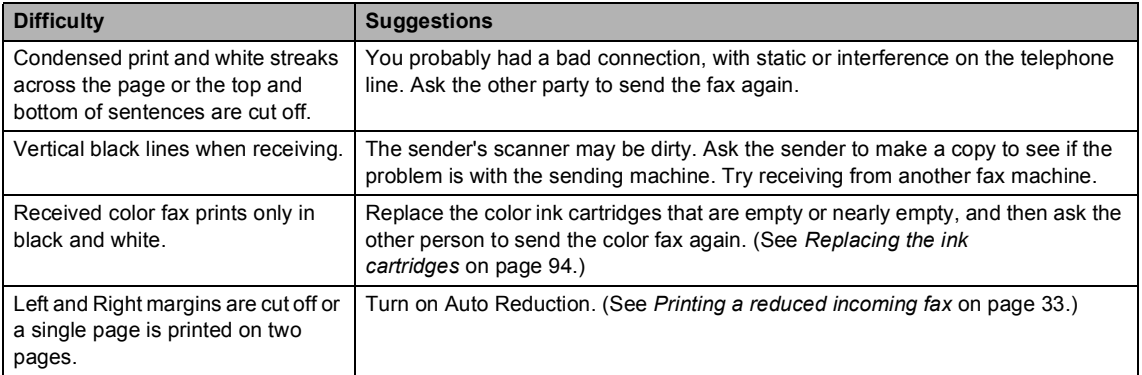

#### **Telephone Line or Connections**

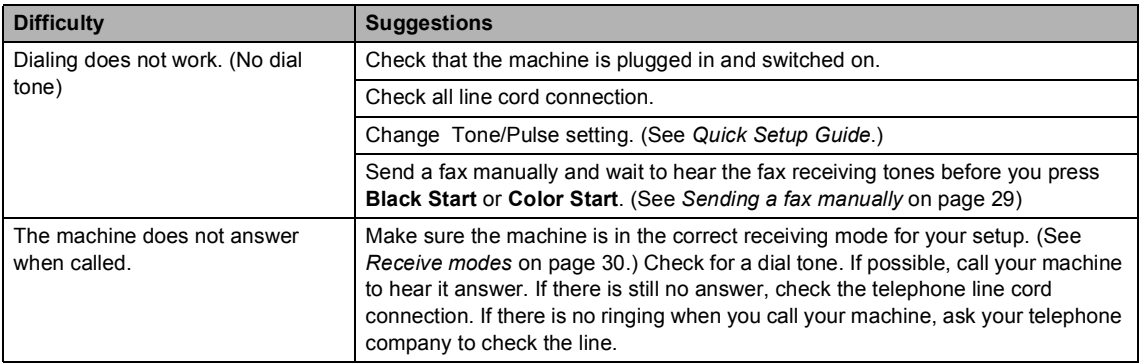

#### **Receiving Faxes**

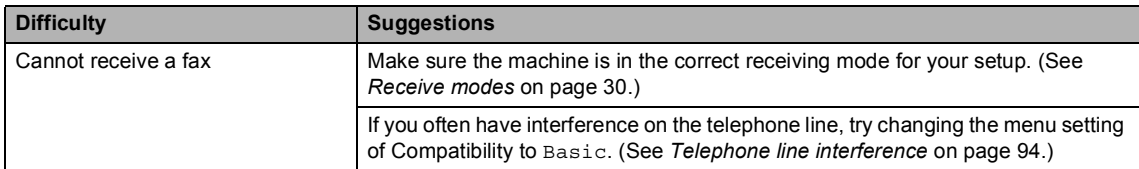

#### **Sending Faxes**

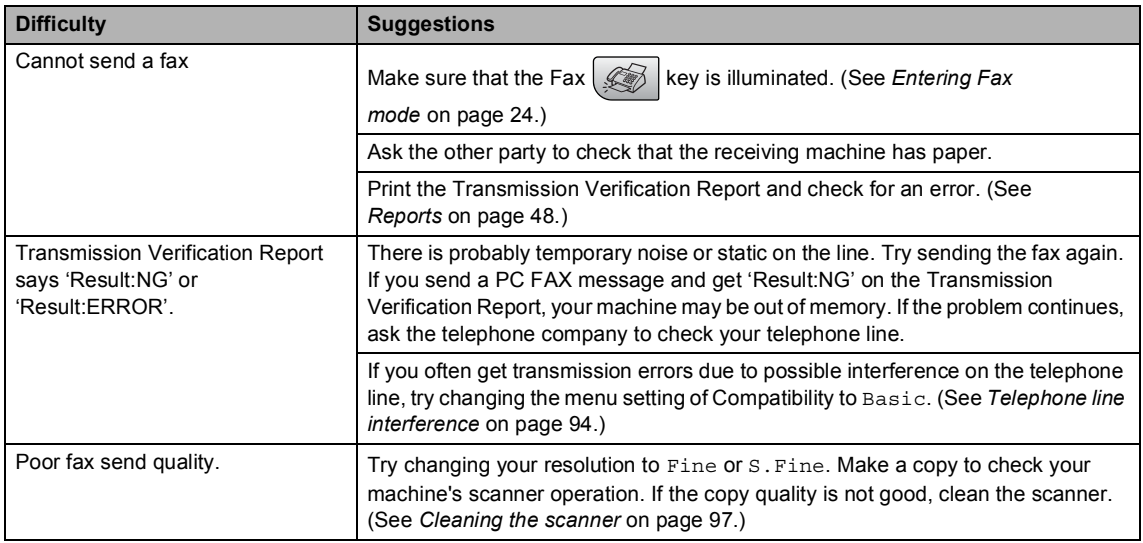

#### **Handling Incoming Calls**

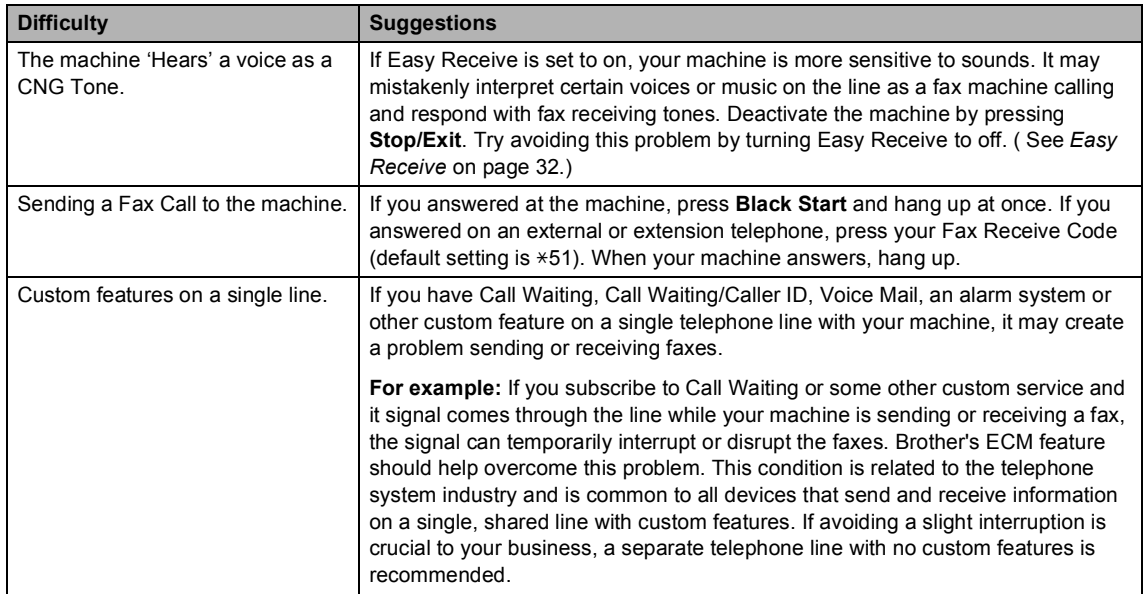

#### **Menu Setting Difficulties**

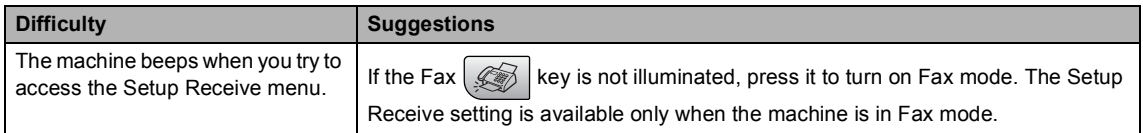

#### **Copying Difficulties**

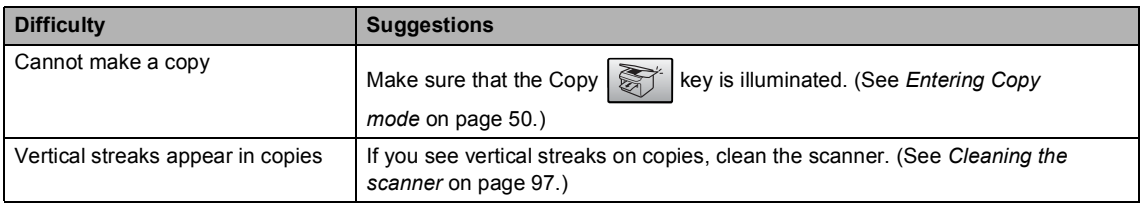

#### **Scanning Difficulties**

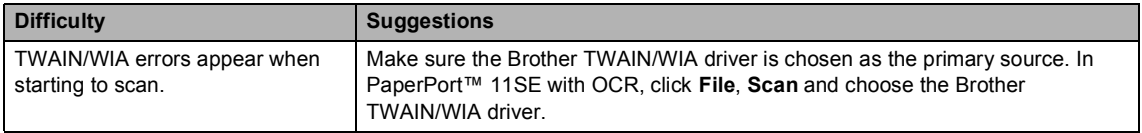

#### **Software Difficulties**

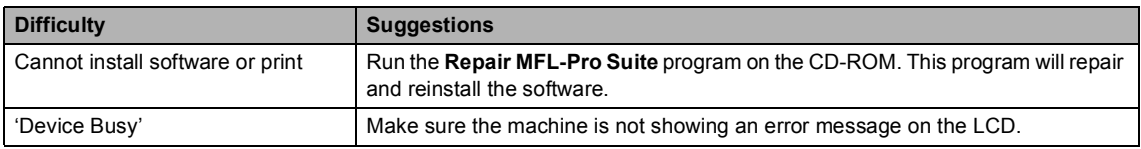

### **PhotoCapture Center® Difficulties**

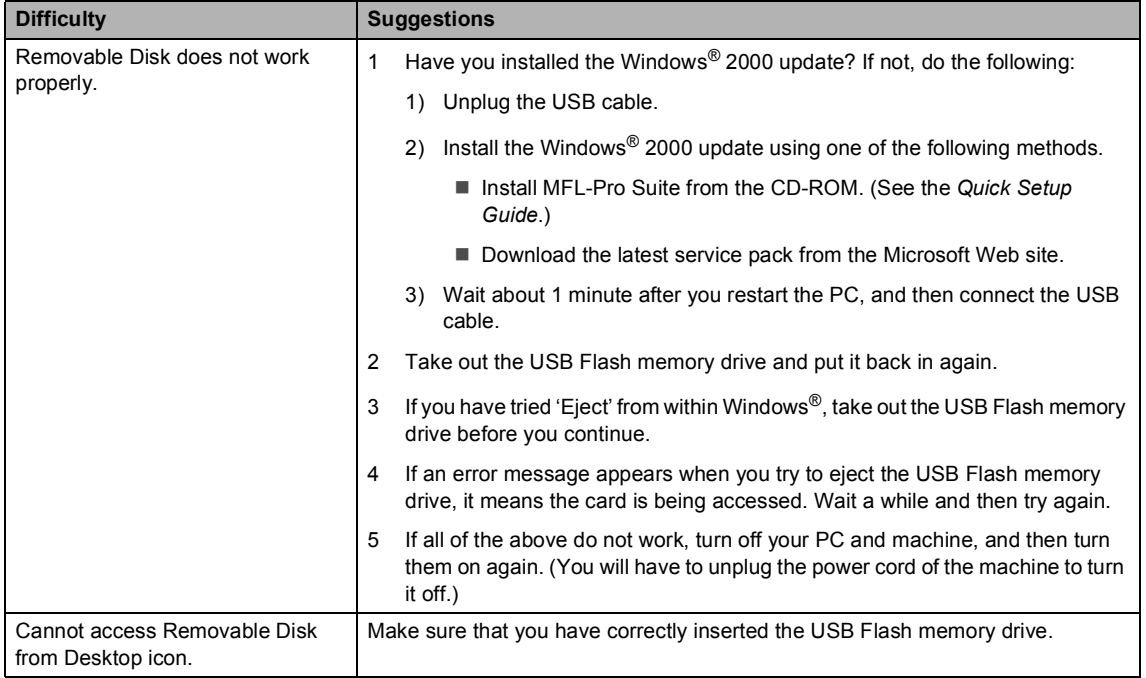

## <span id="page-103-1"></span><span id="page-103-0"></span>**Error messages**

As with any sophisticated office product, errors may occur. If this happens, your machine identifies the error and shows an error message. The most common error messages are shown below.

You can correct most errors by yourself. If you need more help, the Brother Solutions Center offers the latest FAQs and troubleshooting tips.

Visit us at<http://solutions.brother.com>.

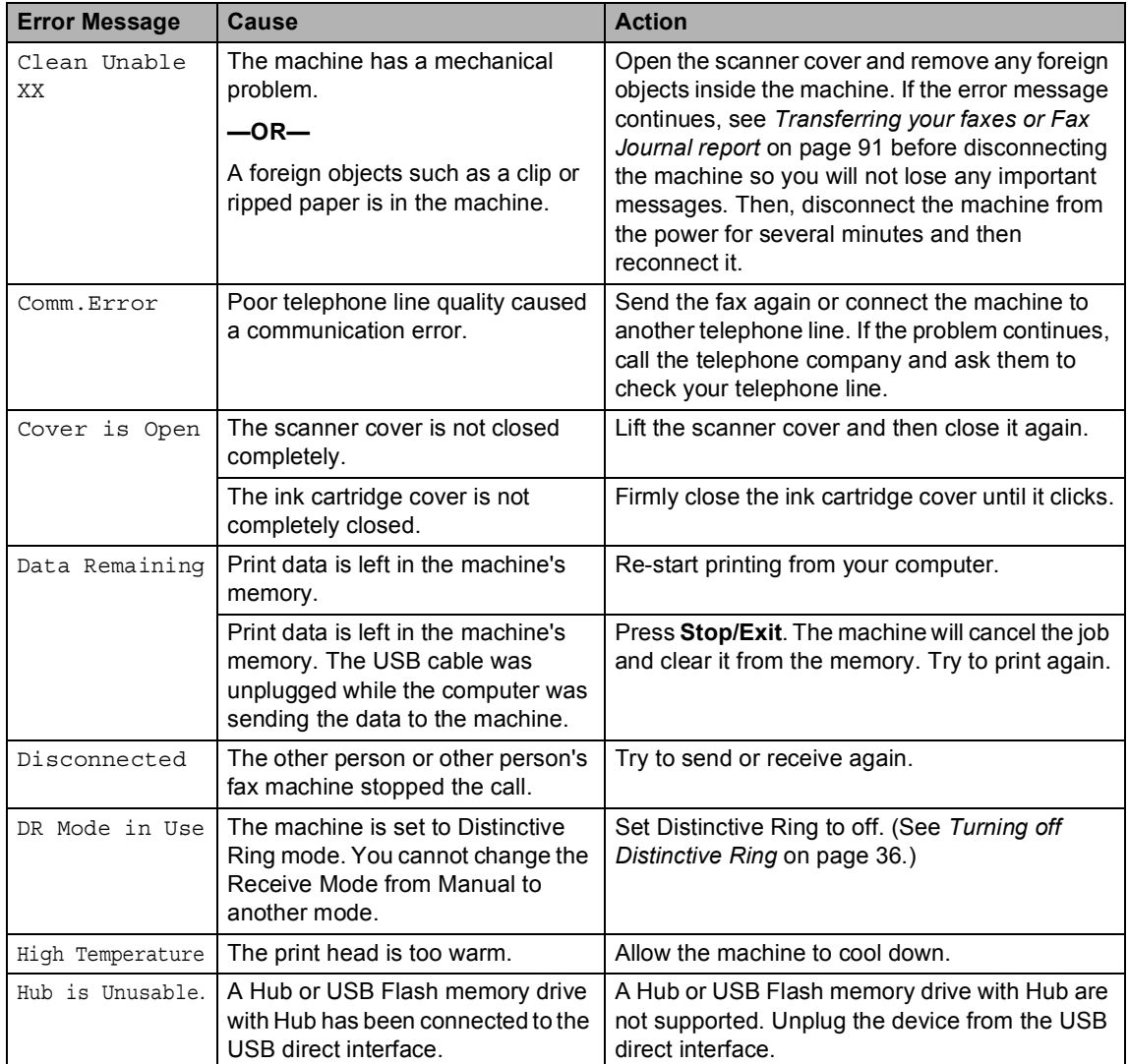

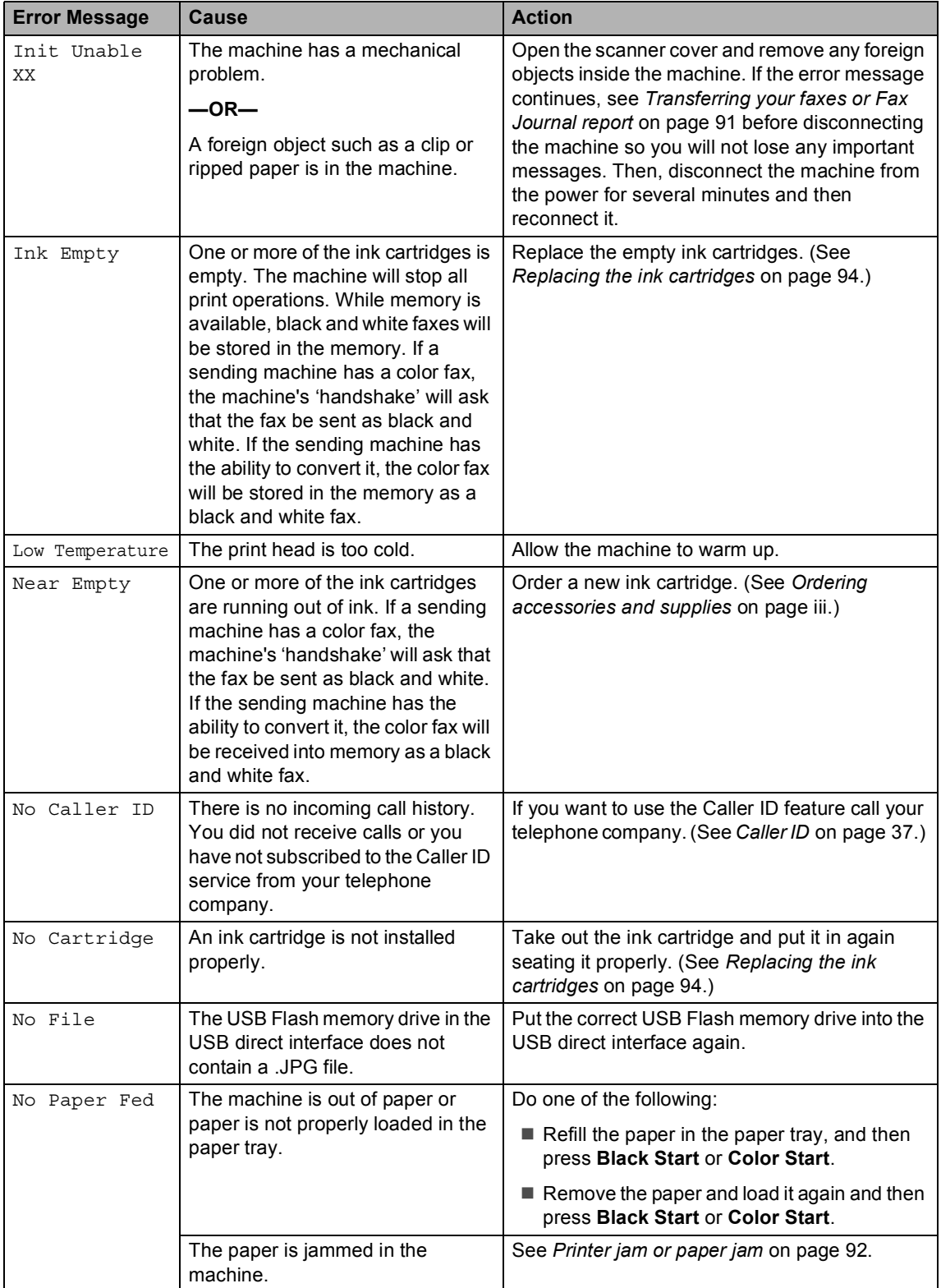

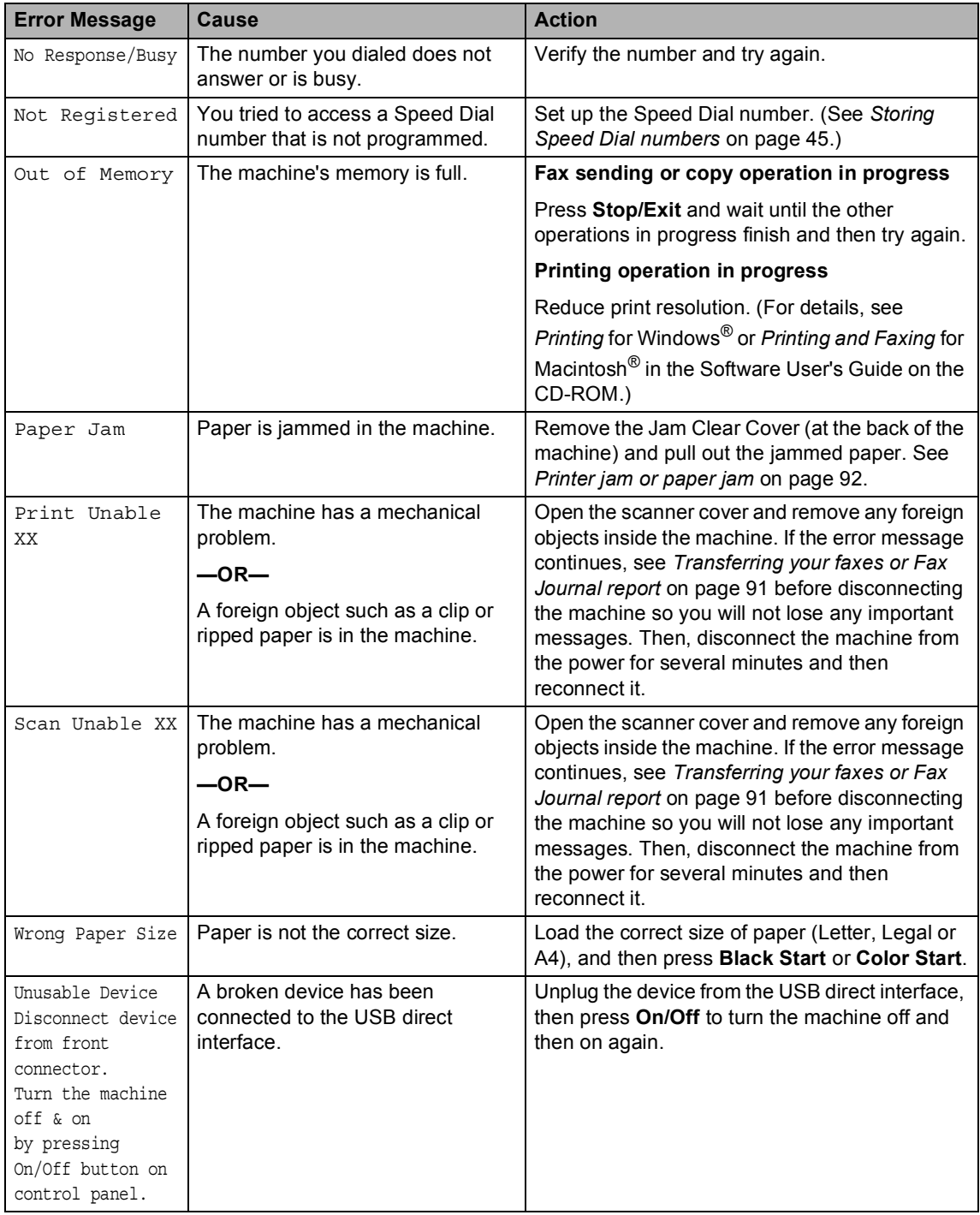

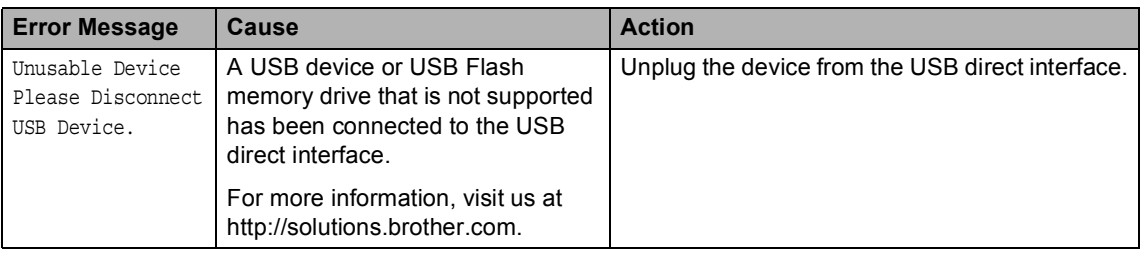

#### <span id="page-106-0"></span>**Transferring your faxes or Fax Journal report**

#### If the LCD shows:

Clean Unable XX Init Unable XX Print Unable XX Scan Unable XX We recommend transferring your faxes to another fax machine. (See *[Transferring faxes](#page-106-1)* 

*[to another fax machine](#page-106-1)* on page 91.) You can also transfer the Fax Journal report to see if there are any faxes you need to transfer. (See *[Transferring faxes to another](#page-106-1)  [fax machine](#page-106-1)* on page 91.)

#### **Note**

If there is an error message on the machine's LCD, after the faxes have been transferred, disconnect the machine from the power source for several minutes, and then reconnect it.

#### <span id="page-106-1"></span>**Transferring faxes to another fax machine**

If you have not set up your Station ID, you cannot enter fax transfer mode. (See *Setting your station ID* in the Quick Setup Guide.)

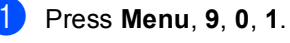

Do one of the following:

 $\blacksquare$  If the LCD shows  $No$  Data, there are no faxes left in the machine's memory.

#### Press **Stop/Exit**.

 $\blacksquare$  If the LCD shows Enter Fax No., enter the fax number to which faxes will be forwarded.

**8** Press **Black Start**.

#### **Transferring Fax Journal report to another fax machine <sup>B</sup>**

If you have not set up your Station ID, you cannot enter fax transfer mode. (See *Setting your station ID* in the Quick Setup Guide.)

a Press **Menu <sup>9</sup>**, **0**, **2**.

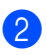

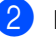

Enter the fax number to which Fax Journal report will be forwarded.

c Press **Black Start**.

#### <span id="page-107-0"></span>**Printer jam or paper jam**

Take out the jammed paper depending on where it is jammed in the machine.

 $\blacksquare$  Pull the paper tray (1) out of the machine.

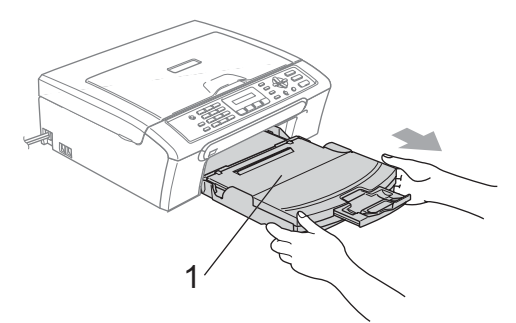

**2** Pull out the jammed paper  $(1)$ .

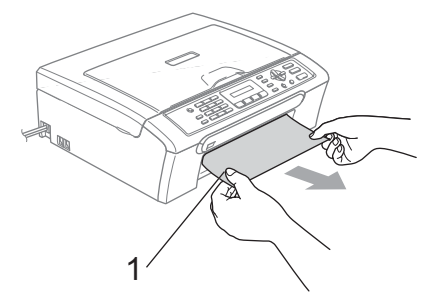

- $\overline{3}$  Reset the machine by lifting the scanner cover from the front of the machine and then close it.
	- If you cannot remove the jammed paper from the front of the machine, or the error message still appears on the LCD after you have removed the jammed paper, please go to the next step.

 $\overline{4}$  Remove the Jam Clear Cover (1) from the back of the machine. Pull the jammed paper out of the machine.

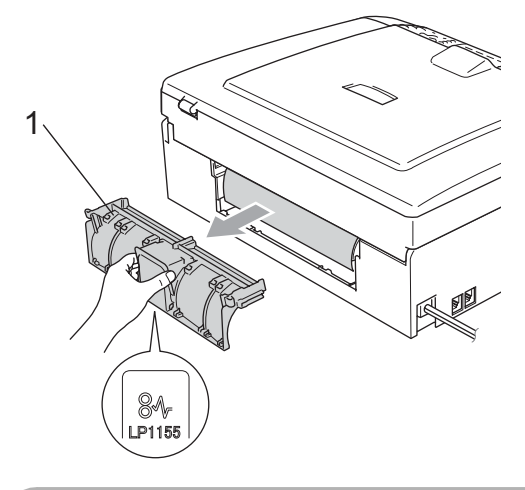

#### **CAUTION**

DO NOT place the jam clear cover face down as shown in the illustration. You may damage the cover and cause paper jams.

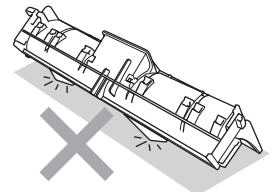

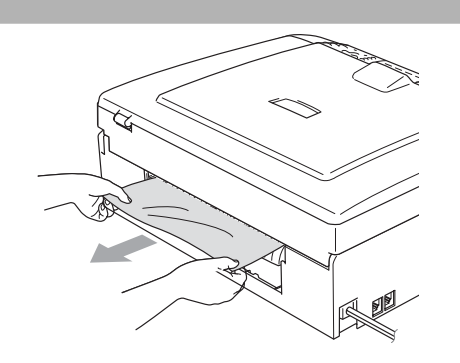

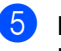

**b** Put the Jam Clear Cover back on. Make sure the cover is set properly.
Troubleshooting and Routine Maintenance

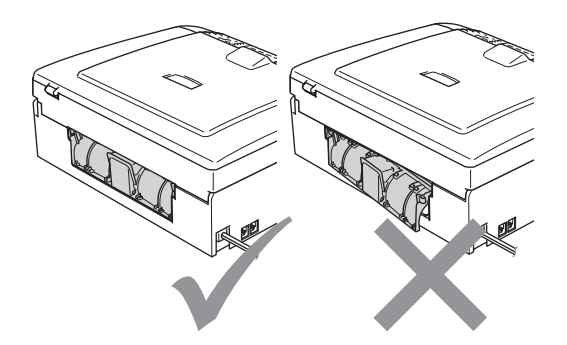

6 Lift the scanner cover  $(1)$  from the front side of the machine until it locks securely into the open position. Make sure that there is no jammed paper left in the corners of the machine.

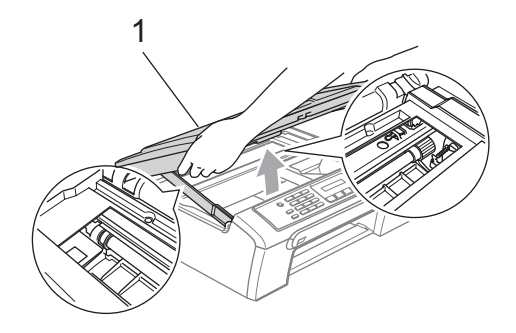

**Note**

If the paper is jammed under the print head, unplug the machine from the power source, and then move the print head to take out the paper.

Lift the scanner cover to release the lock (1). Gently push the scanner cover support down (2) and close the scanner cover (3).

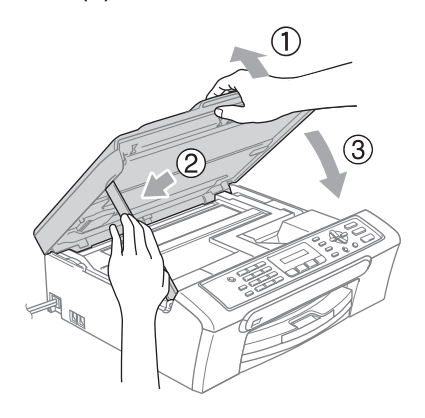

 $\vert 8 \vert$  Push the paper tray firmly back into the machine. While holding the paper tray in place, pull out the paper support until it clicks and unfold the paper support flap.

# **Note**

Make sure you pull out the paper support until it clicks.

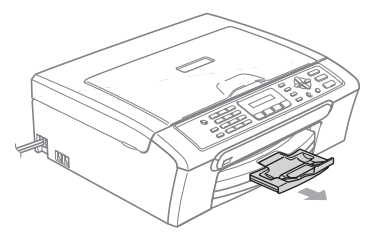

### <span id="page-109-2"></span>**Dial Tone**

Setting the dial tone to Detection will shorten the dial detect pause.

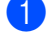

a Press **Menu**, **0**, **5**.

b Press **a** or **b** to choose Detection or No Detection. Press **OK**.

Press Stop/Exit.

### <span id="page-109-1"></span>**Telephone line interference**

If you are having problems sending or receiving a fax due to possible interference on the telephone line, we recommend that you adjust the Equalization for compatibility to reduce the modem speed for fax operations.

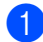

a Press **Menu**, **2**, **0**, **2**.

- **Press ▲ or ▼ to choose Normal (or** Basic).
	- $\blacksquare$  Basic reduces the modem speed to 9600 bps. Unless interference is a recurring problem on your telephone line, you may prefer to use it only when needed.
	- Normal sets the modem speed at 14400 bps. (Default)

Press **OK**.

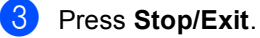

**Note**

When you change the compatibility to Basic, the ECM feature is only available for color fax sending.

# **Routine maintenance**

### <span id="page-109-3"></span><span id="page-109-0"></span>**Replacing the ink cartridges**

Your machine is equipped with an ink dot counter. The ink dot counter automatically monitors the level of ink in each of the 4 cartridges. When the machine detects an ink cartridge is running out of ink, the machine will tell you with a message on the LCD.

The LCD will tell you which ink cartridge is low or needs replacing. Be sure to follow the LCD prompts to replace the ink cartridges in the correct order.

Even though the machine tells you that an ink cartridge is empty, there will be a small amount of ink left in the ink cartridge. It is necessary to keep some ink in the ink cartridge to prevent air from drying out and damaging the print head assembly.

- Open the ink cartridge cover. If one or more ink cartridges are empty, for example Black, the LCD shows Ink Empty Black and Replace Ink.
- Pull the lock release lever down and take out the ink cartridge for the color shown on the LCD.

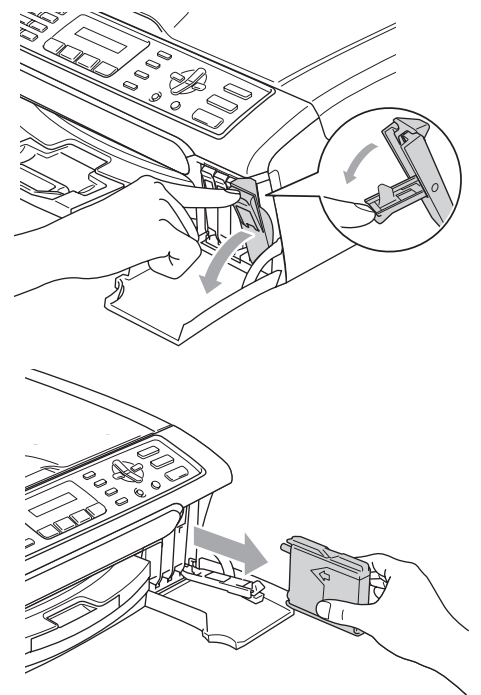

- $\left(3\right)$  Open the new ink cartridge bag for the color shown on the LCD, and then take out the ink cartridge.
- $\overline{4}$  Remove the protective yellow cap (1).

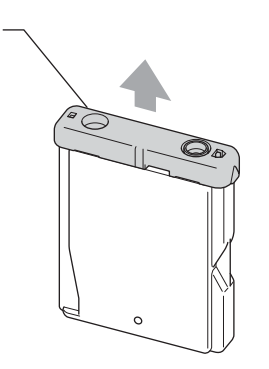

**Improper Setup**

1

DO NOT touch the area shown in the illustration below.

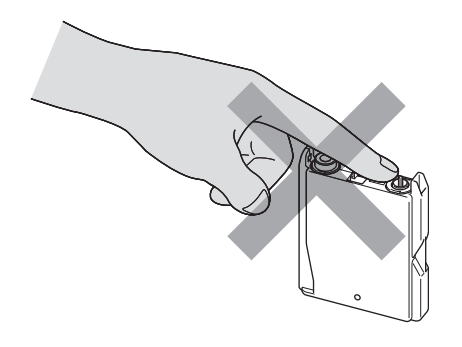

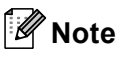

If the protective yellow caps come off when you open the bag, the cartridge will not be damaged.

 $\overline{5}$  Each color has its own correct position. Insert the ink cartridge in the direction of the arrow on the label.

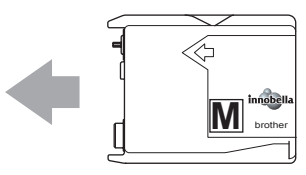

Lift each lock release lever and push it until it clicks, and then close the ink cartridge cover.

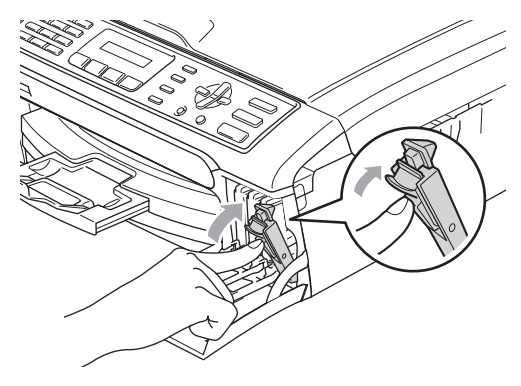

The machine will automatically reset the ink dot counter.

### **Note**

- If you replaced an ink cartridge before the LCD shows Near Empty or Ink Empty, the LCD will ask you to verify that it was a brand new one. (For example, Did You Change Blck?) For each new cartridge you installed, press **1** (Yes) to automatically reset the ink dot counter for that color. If the ink cartridge you installed is not a brand new one, be sure to press **2** (No).
- If the LCD shows No Cartridge after you install the ink cartridge, check that the ink cartridges are installed properly.

### **WARNING**

If ink gets in your eyes, wash them out with water at once and call a doctor if you are concerned.

### **CAUTION**

DO NOT take out ink cartridges if you do not need to replace them. If you do so, it may reduce the ink quantity and the machine will not know the quantity of ink left in the cartridge.

DO NOT touch the cartridge insertion slots. If you do so, the ink may stain your skin.

If ink stains your skin or clothing, wash with soap or detergent at once.

If you mix the colors by installing an ink cartridge in the wrong position, clean the print head several times after correcting the cartridge installation.

Once you open an ink cartridge, install it in the machine and use it up within six months of installation. Use unopened ink cartridges by the expiration date written on the cartridge package.

DO NOT dismantle or tamper with the ink cartridge, this can cause the ink to leak out of the cartridge.

Brother strongly recommends that you do not refill the ink cartridges provided with your machine. We also strongly recommend that you continue to use only Genuine Brother Brand replacement ink cartridges. Use or attempted use of potentially incompatible ink and/or cartridges in the Brother machine may cause damage to the machine and/or may result in unsatisfactory print quality. Our warranty coverage does not apply to any problem that is caused by the use of unauthorized third party ink and/or cartridges. To protect your investment and obtain premium performance from the Brother machine, we strongly recommend the use of Genuine Brother Supplies.

### **Cleaning the outside of the machine**

### **CAUTION**

Use neutral detergents. Cleaning with volatile liquids such as thinner or benzine will damage the outside surface of the machine.

DO NOT use cleaning materials that contain ammonia.

DO NOT use isopropyl alcohol to remove dirt from the control panel. It may crack the panel.

**Clean the outside of the machine as**   $follows:$ 

Pull the paper tray (1) completely out of the machine.

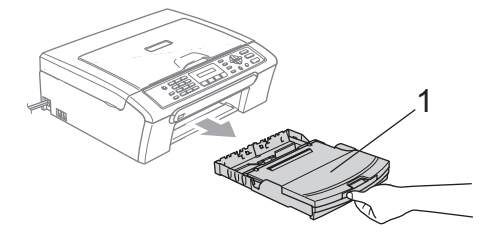

Wipe the outside of the machine with a soft cloth to remove dust.

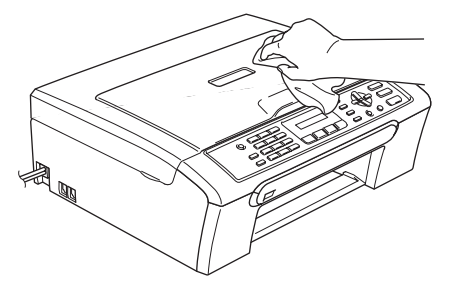

Lift the output paper tray cover and remove anything that is stuck inside the paper tray.

 $\overline{4}$  Wipe the inside and outside of the paper tray with a soft cloth to remove dust.

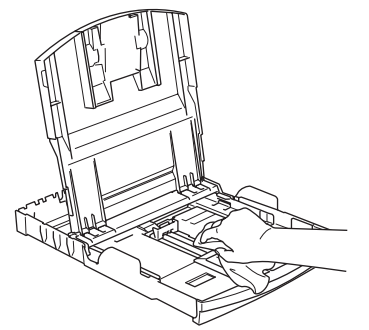

**6** Close the output paper tray cover and put the paper tray firmly back in the machine.

### <span id="page-112-1"></span>**Cleaning the scanner**

 $\blacksquare$  Lift the document cover (1). Clean the scanner glass (2) and the white plastic (3) with a soft lint-free cloth moistened with a non-flammable glass cleaner.

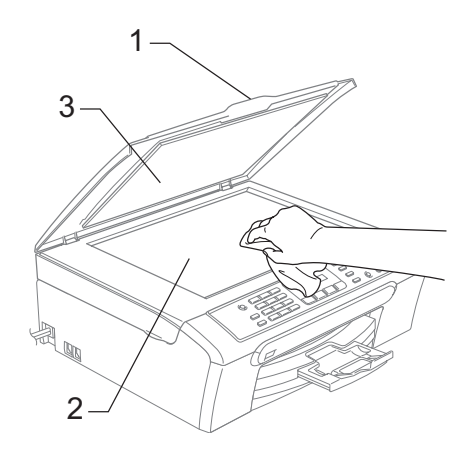

### <span id="page-112-0"></span>**Cleaning the machine printer platen**

### **WARNING**

Unplug the machine from the AC power outlet before cleaning the printer platen (1).

If ink is scattered on or around the printer platen, wipe it off with a soft, dry, lint-free cloth.

Using both hands, use the plastic tabs on both sides of the machine to lift the scanner cover until it locks securely into the open position.

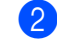

Clean the machine printer platen (1).

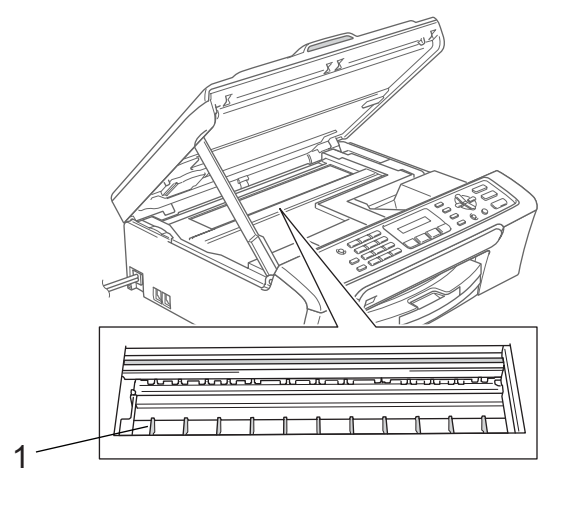

### <span id="page-113-0"></span>**Cleaning the paper pick-up roller <sup>B</sup>**

- Pull the paper tray completely out of the machine.
- Unplug the machine from the AC power outlet and remove the Jam Clear Cover (1).

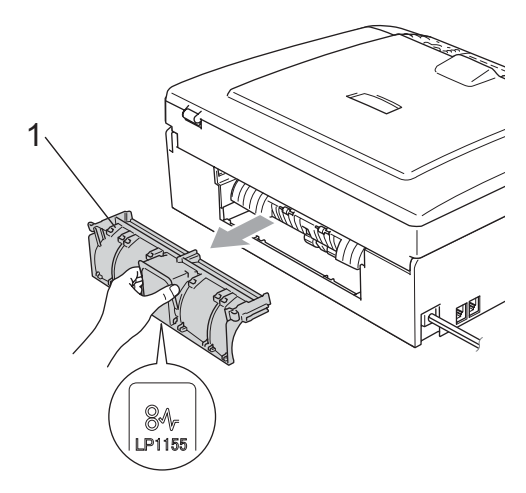

# **CAUTION**

DO NOT place the jam clear cover face down as shown in the illustration. You may damage the cover and cause paper jams.

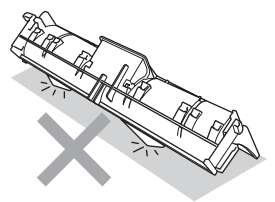

Clean the Paper Pick-up Roller (1) with isopropyl alcohol on a cotton swab.

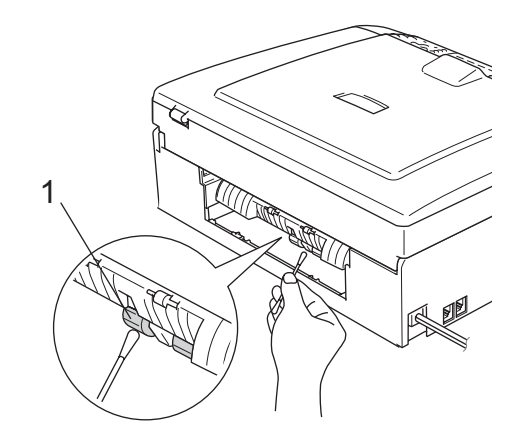

- Put the Jam Clear Cover back on. Make sure the cover is set properly.
- $\overline{\phantom{a}}$  Put the paper tray firmly back in the machine.
- Re-connect the power cord.

# <span id="page-113-1"></span>**Cleaning the print head <sup>B</sup>**

To maintian print quality, the machine will automatically clean the print head. You can start the cleaning process manually if there is a print quality problem.

Clean the print head and ink cartridges if you get a horizontal line in the text or graphics on your printed pages. You can clean Black only, three colors at a time

(Yellow/Cyan/Magenta), or all four colors at once.

Cleaning the print head consumes ink. Cleaning too often uses ink unnecessarily.

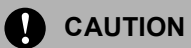

DO NOT touch the print head. Touching the print head may cause permanent damage and may void the print head's warranty.

a Press **Ink**.

**Press A or**  $\overline{v}$  **to choose** Cleaning. Press **OK**.

**6** Press **A** or **V** to choose Black, Color or All.

Press **OK**.

The machine cleans the print head. When cleaning is finished, the machine will go back to standby mode automatically.

**Note**

If you clean the print head at least five times and the print has not improved, call Brother Customer Service (See *[Brother](#page-2-0)  numbers* [on page i](#page-2-0)).

# **Checking the print quality <sup>B</sup>**

If faded or streaked colors and text appear on your output, some of the nozzles may be clogged. You can check this by printing the Print Quality Check Sheet and looking at the nozzle check pattern.

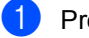

a Press **Ink**.

- **Press ▲ or ▼ to choose** Test Print. Press **OK**.
- **Press <b>A** or ▼ to choose Print Quality. Press **OK**.
- 4 Press Color Start. The machine begins printing the Print Quality Check Sheet.
- <span id="page-114-0"></span> $\overline{6}$  Check the quality of the four color blocks on the sheet.

Is Quality OK?

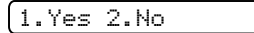

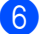

- **6** Do one of the following:
	- $\blacksquare$  If all lines are clear and visible, press **1** to choose  $Yes$ , and go to step  $\textcircled{\textbf{0}}$ .

 $\blacksquare$  If you can see missing short lines as shown below, press **2** to choose No.

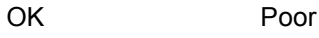

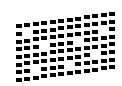

The LCD asks you if the print quality is OK for black and three colors.

Black OK?

1.Yes 2.No

Press **1** (Yes) or **2** (No).

The LCD asks you if you want to start cleaning.

Start Cleaning?

1.Yes 2.No

Press **1** (Yes).

The machine starts cleaning the print head.

**9** After cleaning is finished, press **Color Start**.

> The machine starts printing the Print Quality Check Sheet again and then r[e](#page-114-0)turns to step  $\bigcirc$ .

#### <span id="page-115-0"></span>**10** Press Stop/Exit.

If you repeat this procedure at least five times and the print quality is still poor, replace the ink cartridge for the clogged color.

After replacing the ink cartridge, check the print quality. If the problem still exists, repeat the cleaning and test print procedures at least five times for the new ink cartridge. If ink is still missing, call Brother Customer Service (see *[Brother numbers](#page-2-0)* on page i).

### **CAUTION**

DO NOT touch the print head. Touching the print head may cause permanent damage and may void the print head's warranty.

### **Note**

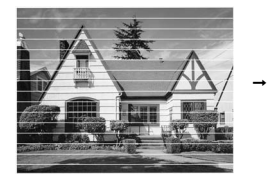

When a print head nozzle is clogged the printed sample looks like this.

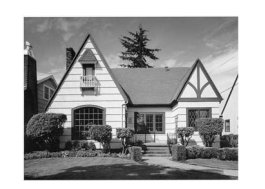

After the print head nozzle is cleaned, the horizontal lines are gone.

# **Checking the print alignment <sup>B</sup>**

You may need to adjust the print alignment after transporting the machine if your printed text becomes blurred or images become faded.

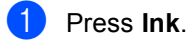

**Press A or**  $\overline{v}$  **to choose** Test Print. Press **OK**.

**Press A** or  $\blacktriangledown$  to choose Alignment. Press **OK**.

d Press **Black Start** or **Color Start**. The machine starts printing the Alignment Check Sheet.

Is Alignment OK?

1.Yes 2.No

**b** Check the 600 dpi and 1200 dpi test prints to see if number 5 most closely matches number 0.

- $\blacksquare$  If the number 5 sample of both the 600 dpi and 1200 dpi test prints are the best matches, press **1** (Yes) to finish the Alignment Check, and go to step  $\mathbf{\Theta}$  $\mathbf{\Theta}$  $\mathbf{\Theta}$ .
- $\blacksquare$  If another test print number is a better match for either 600 dpi or 1200 dpi, press **2** (No) to choose it.
- $\begin{array}{c} 6 \end{array}$  For 600 dpi, press the number of the test print that most closely matches the number 0 sample (1-8).

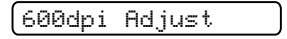

#### Select Best #5

 $\sqrt{7}$  For 1200 dpi, press the number of the test print that most closely matches the number 0 sample (1-8).

1200dpi Adjust

Select Best #5

<span id="page-115-1"></span>Press Stop/Exit.

# <span id="page-116-1"></span>**Checking the ink volume**

You can check the ink that is left in the cartridge.

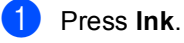

b Press **a** or **b** to choose Ink Volume. Press **OK**.

The LCD shows the ink volume.

**3** Press **A** or **▼** to choose the color you want to check.

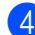

### 4 Press Stop/Exit.

**Note**

You can check the ink volume from your computer. (See *Printing* for Windows® or *Printing and Faxing* for Macintosh® in the Software User's Guide on the CD-ROM.)

# <span id="page-116-0"></span>**Machine Information**

# **Checking the serial number**

You can see the machine's serial number on the LCD.

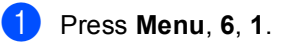

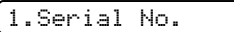

XXXXXXX

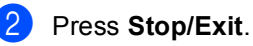

# **Packing and shipping the machine**

When you transport the machine, use the packing materials that came with your machine. If you do not pack the machine properly, you could void your warranty.

### **CAUTION**

It is important to allow the machine to 'park' the print head after a print job. Listen carefully to the machine before unplugging it to make sure that all mechanical noise has stopped. Not allowing the machine to finish this parking process may lead to print problems and possible damage to the print head.

- Open the ink cartridge cover.
- Pull the lock release levers down and take out all the ink cartridges. (See *[Replacing the ink](#page-109-0)  cartridges* [on page 94.](#page-109-0))

Install the yellow protective part, lift each lock release lever and push it until it clicks, and then close the ink cartridge cover.

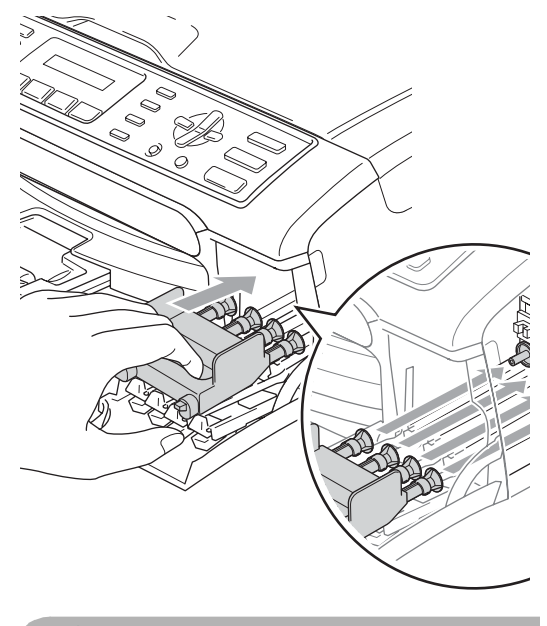

**CAUTION** 

If you are not able to find the yellow protective parts, DO NOT remove the ink cartridges before shipping. It is essential that the machine be shipped with either the yellow protective parts or the ink cartridges in position. Shipping without them will cause damage to your machine and may void your warranty.

Unplug the machine from the telephone wall jack and take the telephone line cord out of the machine.

 $\overline{5}$  Unplug the machine from the AC power outlet.

 $\overline{6}$  Using both hands, use the plastic tabs on both sides of the machine to lift the scanner cover until it locks securely into the open position. Then unplug the interface cable from the machine, if it is connected.

Troubleshooting and Routine Maintenance

 $\overline{7}$  Lift the scanner cover (1) to release the lock. Gently push the scanner cover support down (2) and close the scanner cover (3).

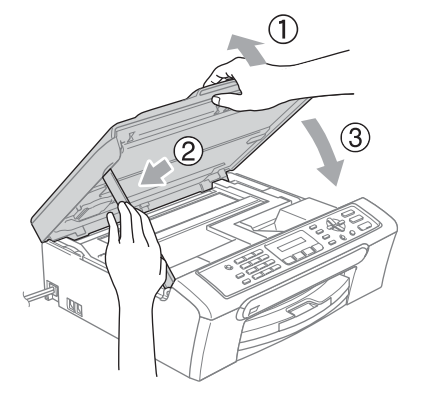

8 Wrap the machine in the bag and put it in the original carton with the original packing material.

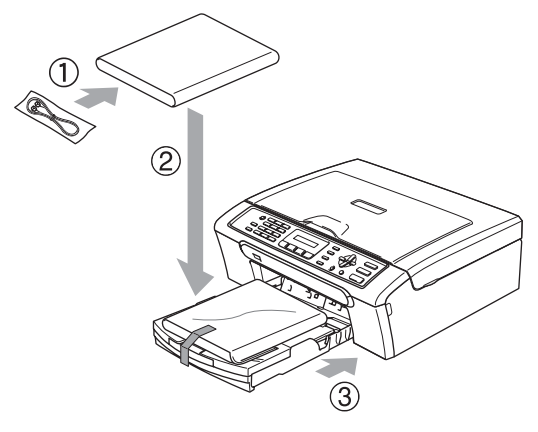

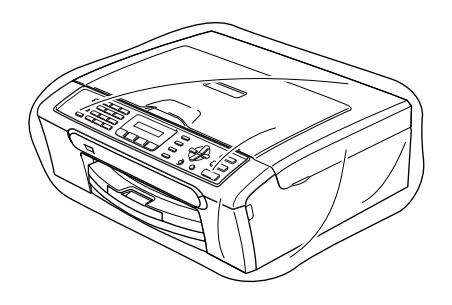

 $\left( 9\right)$  Pack the printed materials in the original carton as shown below. Do not pack the used ink cartridges in the carton.

# **Note**

If you are returning your machine to Brother as part of the Exchange Service, pack *only* the machine. Keep all separate parts and printed materials to use with your 'Exchange' machine.

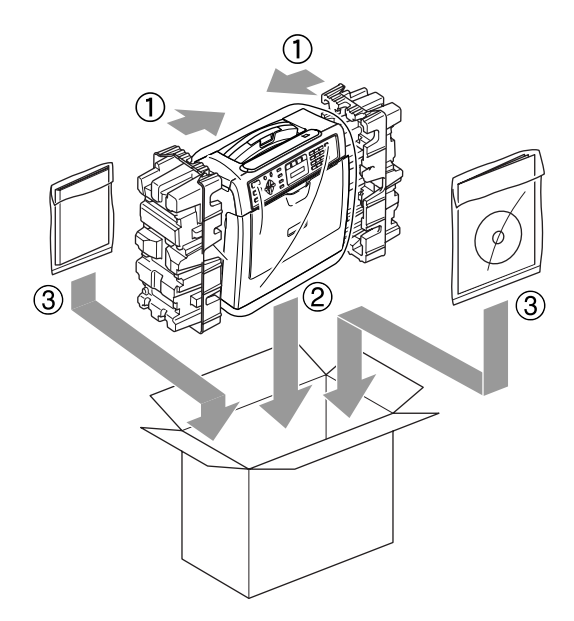

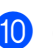

10 Close the carton and tape it shut.

**C**

# **Nenu and Features**

# <span id="page-119-1"></span>**On-screen programming <sup>C</sup>**

Your machine is designed to be easy to use with LCD on-screen programming using the menu keys. User-friendly programming helps you take full advantage of all the menu selections your machine has to offer.

Since your programming is done on the LCD, we have created step-by-step on-screen instructions to help you program your machine. All you need to do is follow the instructions as they guide you through the menu selections and programming options.

# <span id="page-119-3"></span><span id="page-119-0"></span>**Menu table**

You can program your machine without the User's Guide by using the Menu table that begins on [page 104](#page-119-0). These pages list the menu selections and options.

Press **Menu** followed by the menu numbers to program your machine.

For example, to set beeper volume to Low.

a Press **Menu**, **1**, **4**, **2**.

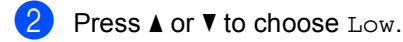

- Press OK.
- Press Stop/Exit.

# **Memory storage**

Even if there is a power failure, you will not lose your menu settings because they are stored permanently. Temporary settings (such as Contrast, Overseas mode, and so on) will be lost. You may have to reset the date and time.

# <span id="page-119-2"></span>**Menu keys**

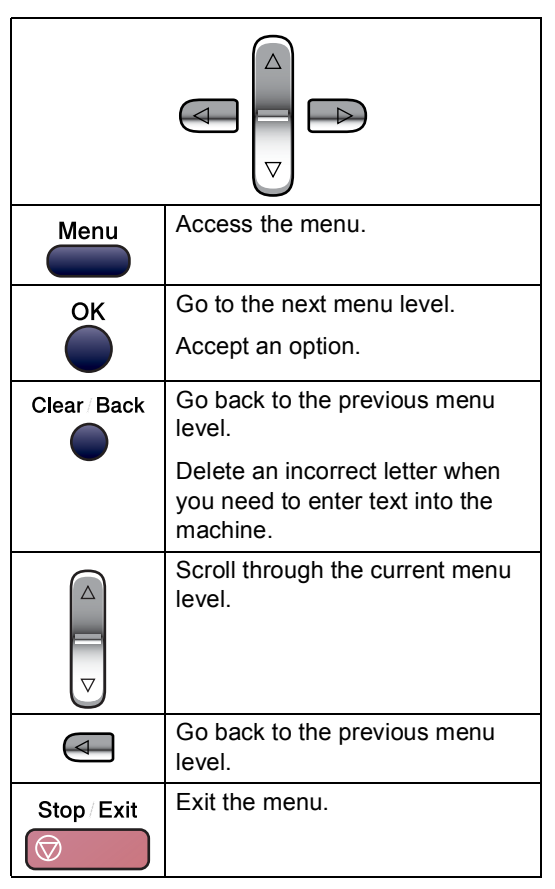

To access the menu mode:

### a Press **Menu**.

- Choose an option.
	- **Press 1 for General Setup menu.**
	- Press 2 for Fax menu.
	- Press 3 for Copy menu.
		-
	- **Press 0 for Initial Setup.**

You can scroll more quickly through each menu level by pressing **a** or **b** for the direction you want.

**3** Press OK when that option appears on the LCD.

The LCD will then show the next menu level.

- **4** Press **▲** or ▼ to scroll to your next menu selection.
- **6** Press OK.

When you finish setting an option, the LCD shows Accepted.

**6** Press Stop/Exit.

# <span id="page-121-0"></span>**Menu Table**

The menu table will help you understand the menu selections and options that are found in the machine's programs. The factory settings are shown in Bold with an asterisk.

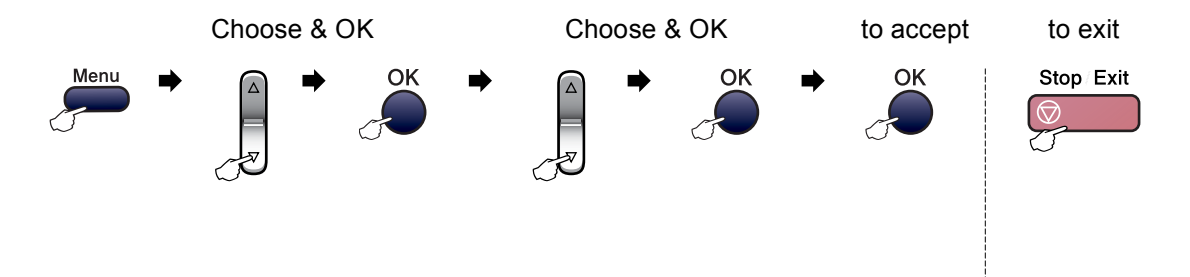

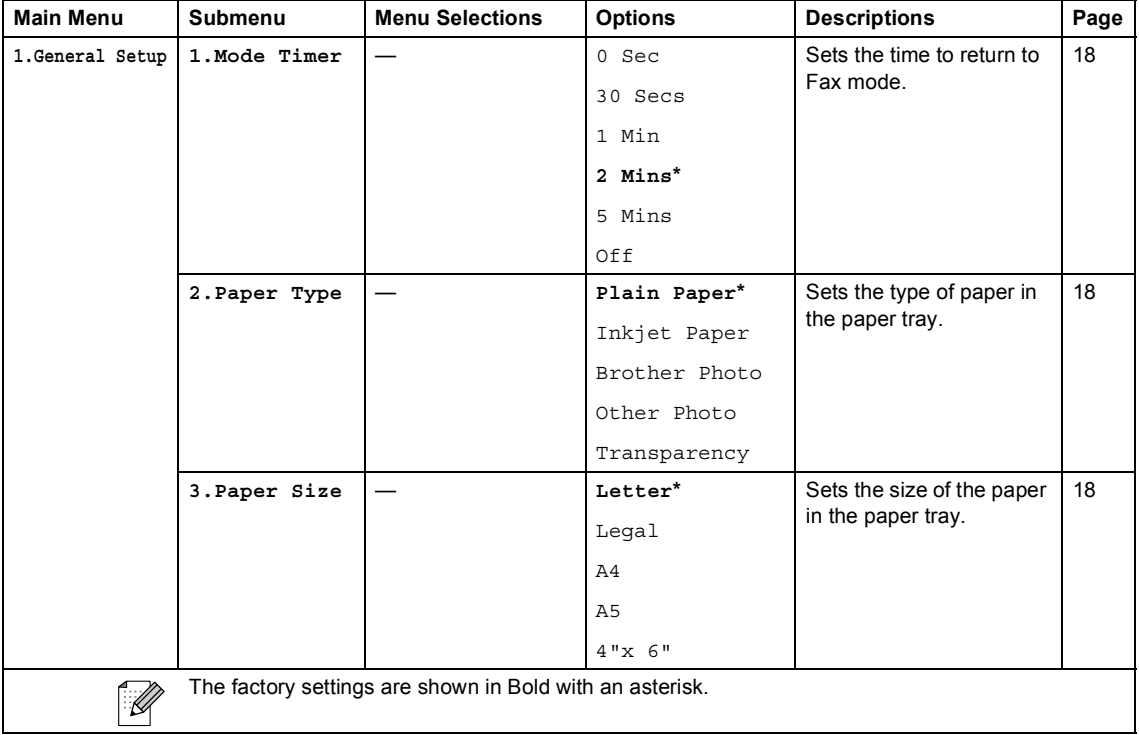

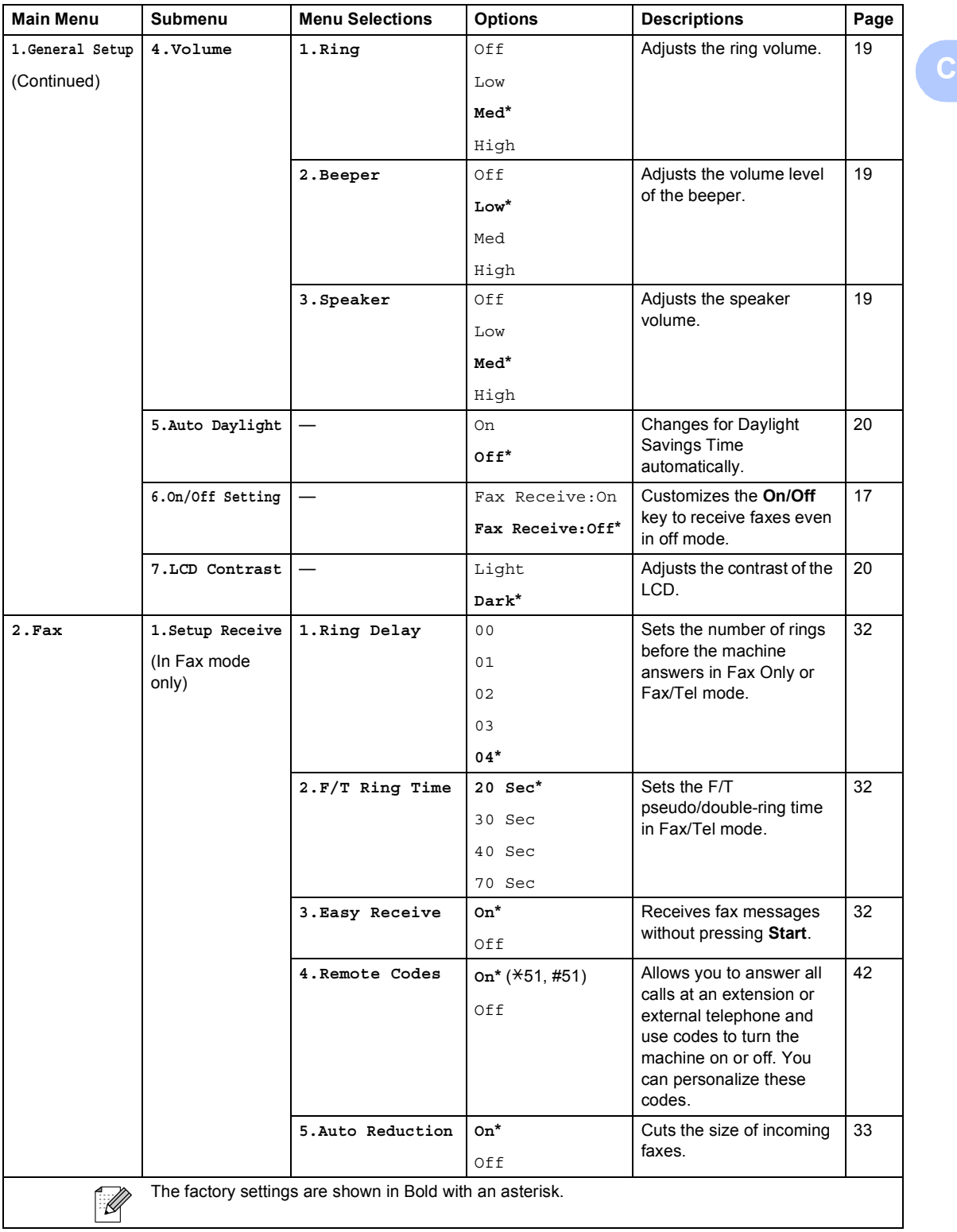

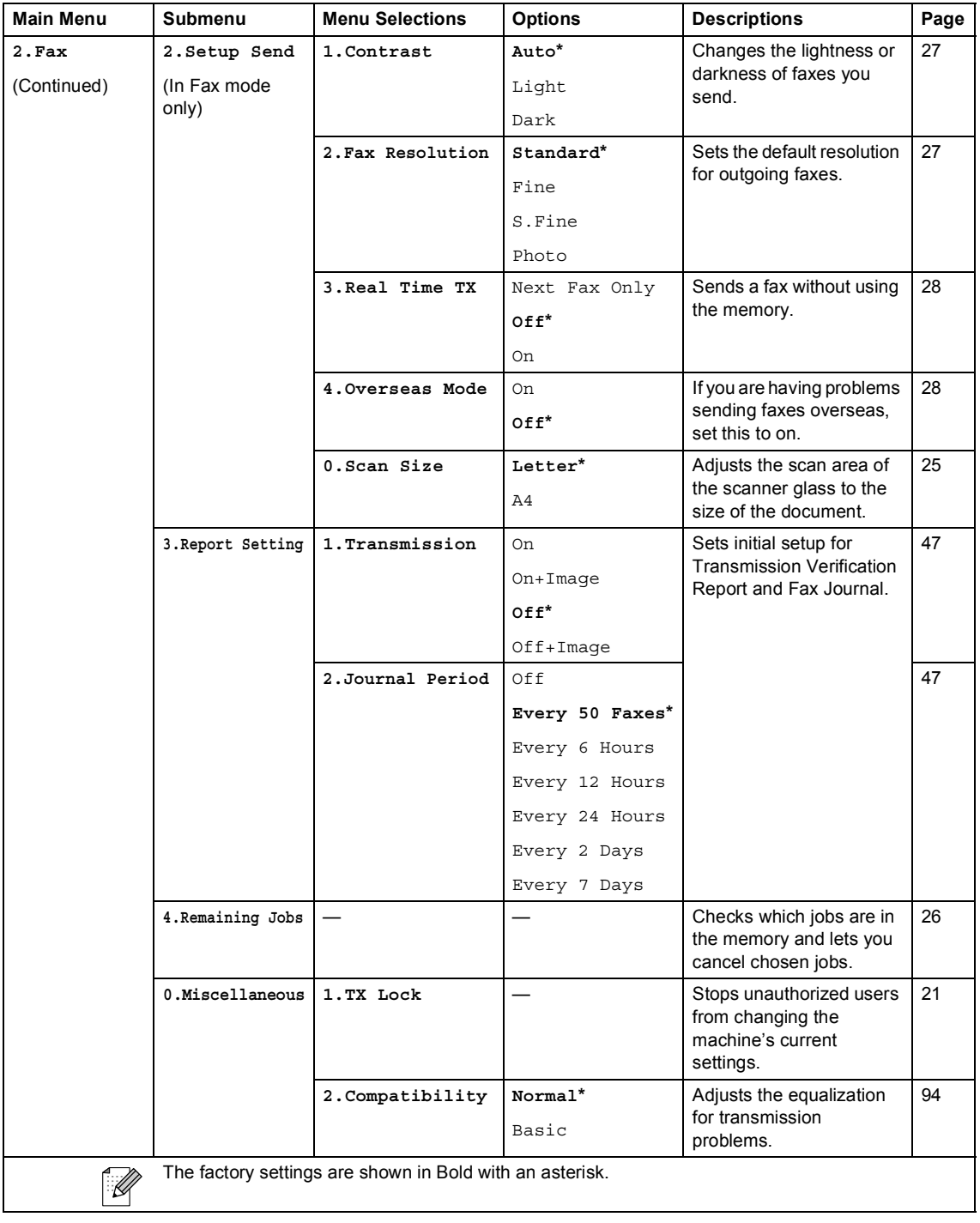

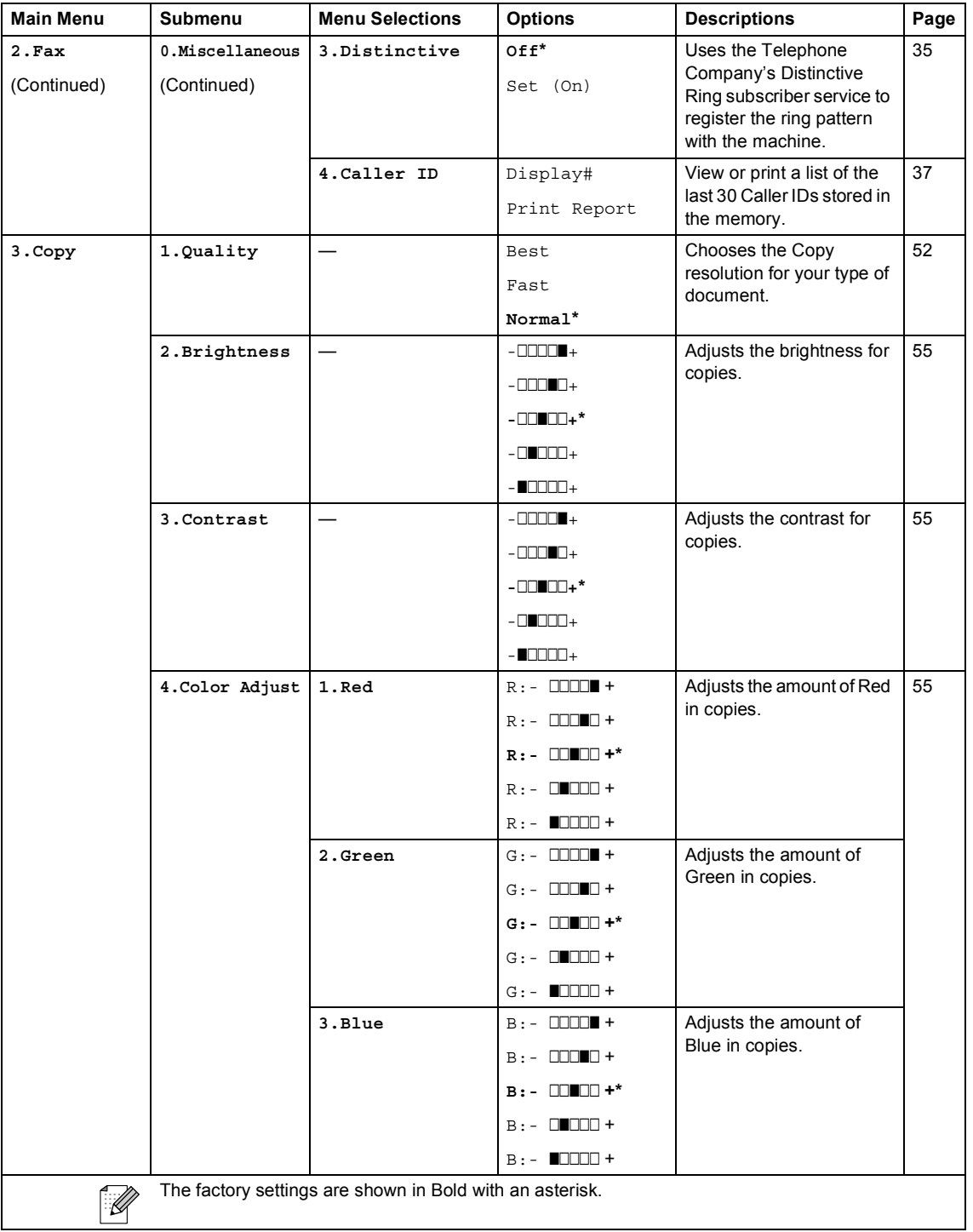

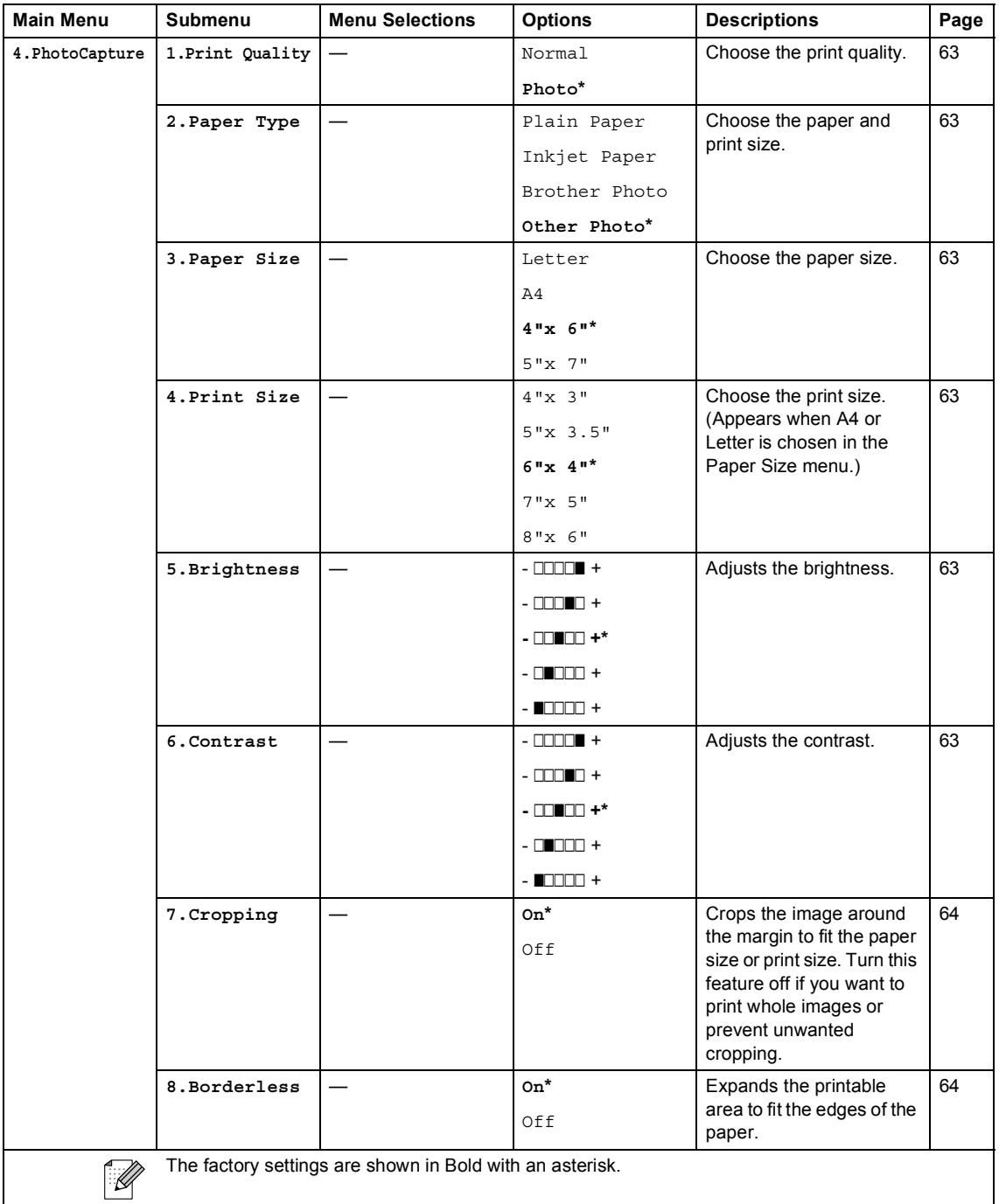

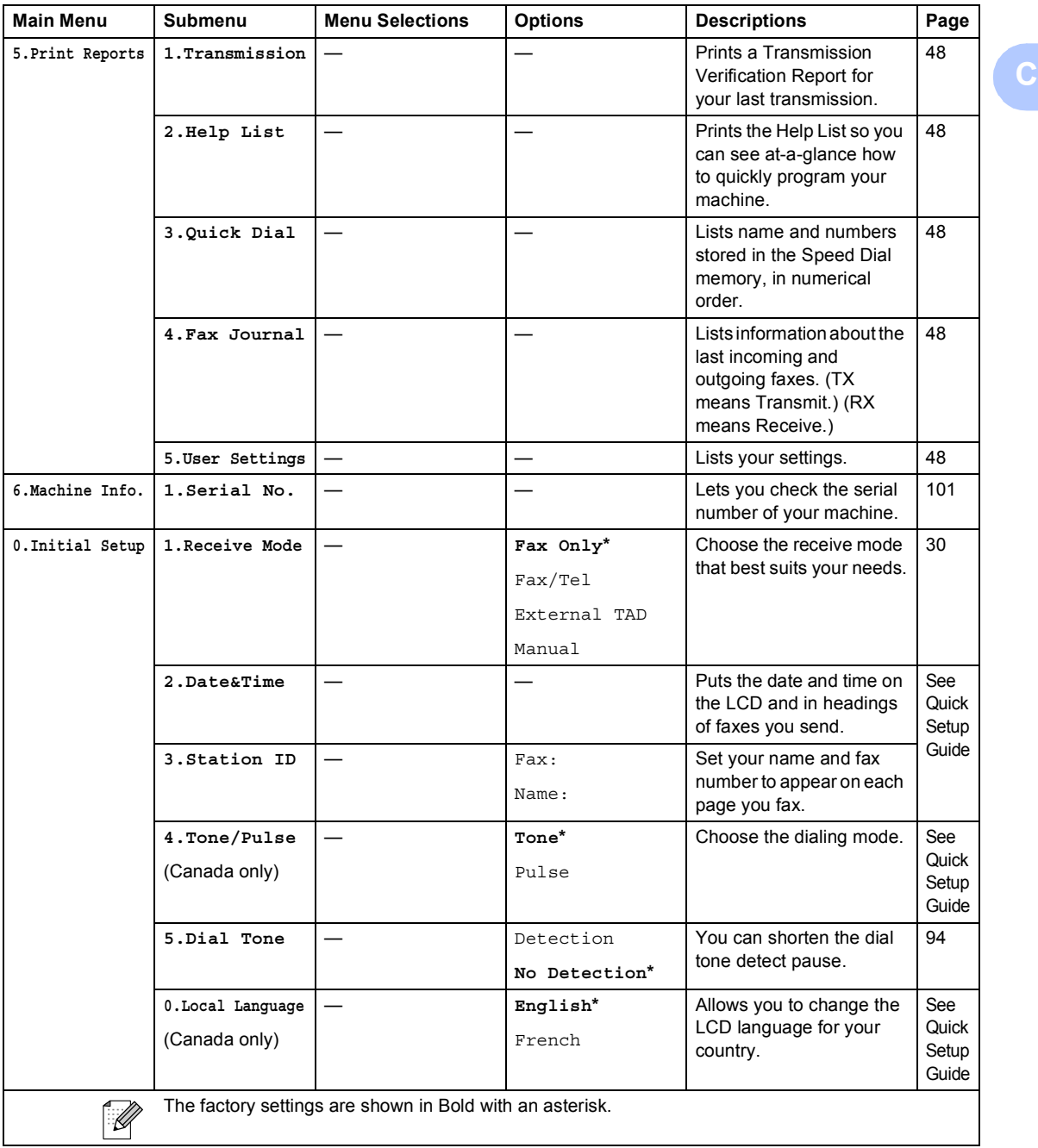

# **Entering Text**

When you are setting certain menu selections, such as the Station ID, you may need to enter text into the machine. Most dial pad keys have three or four letters printed on keys. The keys for  $0, #$  and  $*$  do not have printed letters because they are used for special characters.

By pressing the proper dial pad key repeatedly, you can access the character you want.

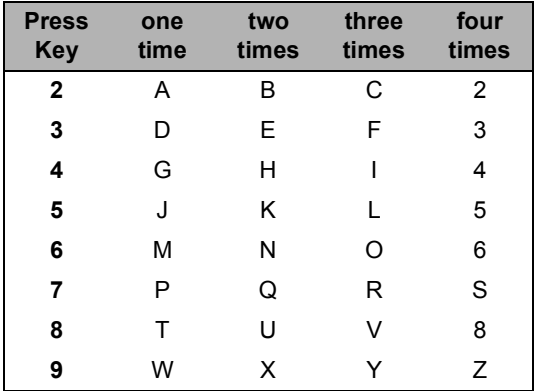

#### Putting spaces

To enter a space in a fax number, press  $\blacktriangleright$ once between numbers. To enter a space in a name, press ▶ twice between characters.

#### Making corrections

If you entered an incorrect letter and want to change it, press **d** to move the cursor under the incorrect character. Then press **Clear/Back**. Re-enter the correct character. You can also back up and insert letters.

Repeating letters

If you need to enter a letter that is on the same key as the letter before, press  $\blacktriangleright$  to move the cursor to the right before you press the key again.

Special characters and symbols

Press  $*$ , **#** or **0**, and then press  $\triangleleft$  or  $\triangleright$  to move the cursor under the special character or symbol you want. Then press **OK** to choose it.

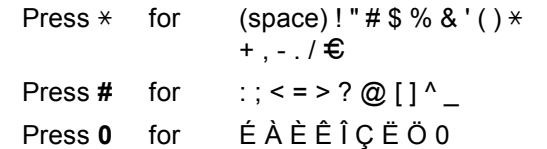

**D**

# **Specifications**

# **General**

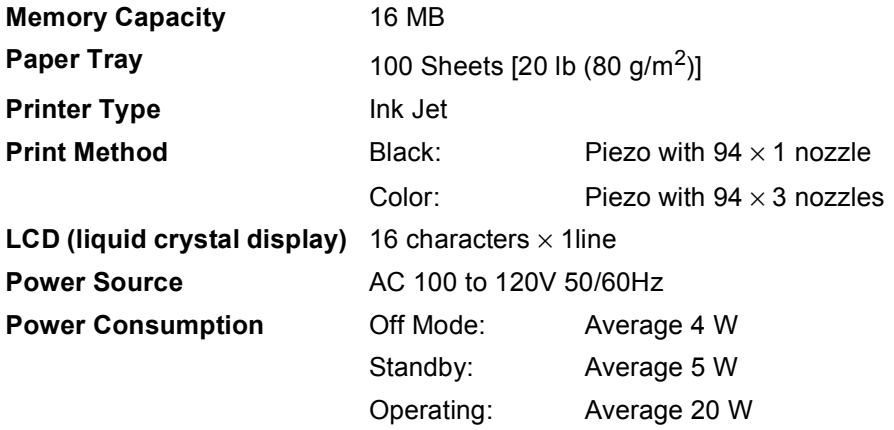

**D**

#### **Dimensions**

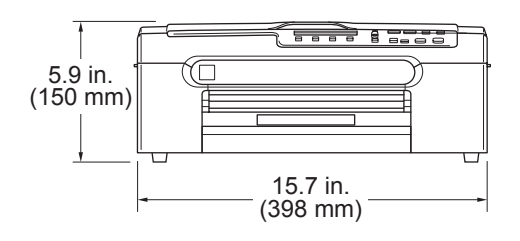

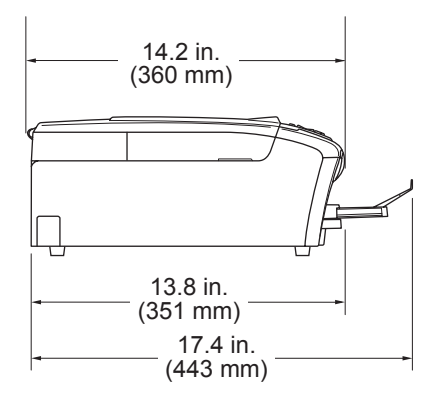

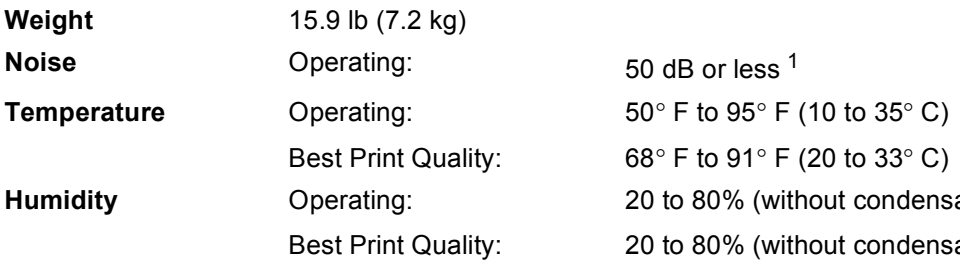

<span id="page-129-0"></span><sup>1</sup> This depends on printing conditions.

ation) ation)

**D**

# **Print media**

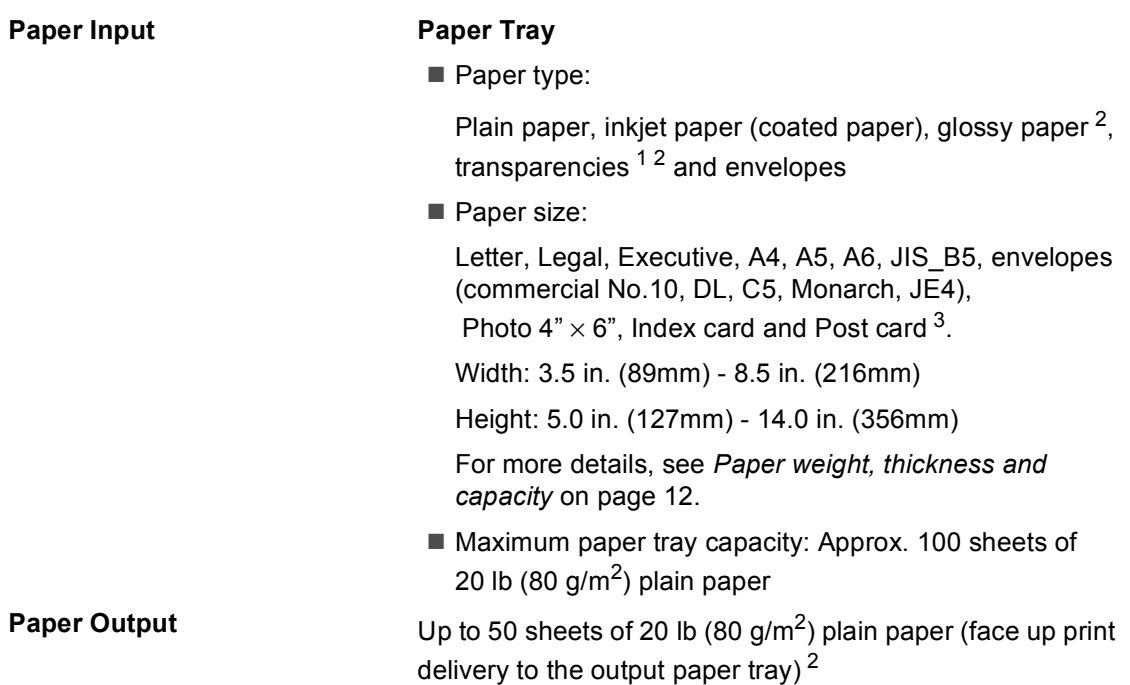

- <span id="page-130-1"></span><sup>1</sup> Use only transparencies recommended for inkjet printing.
- <span id="page-130-0"></span> $2$  For glossy paper or transparencies, we recommend removing printed pages from the output paper tray immediately after they exit the machine to avoid smudging.
- <span id="page-130-2"></span><sup>3</sup> See *[Paper type and size for each operation](#page-26-0)* on page 11.

# <span id="page-131-3"></span>**Fax <sup>D</sup>**

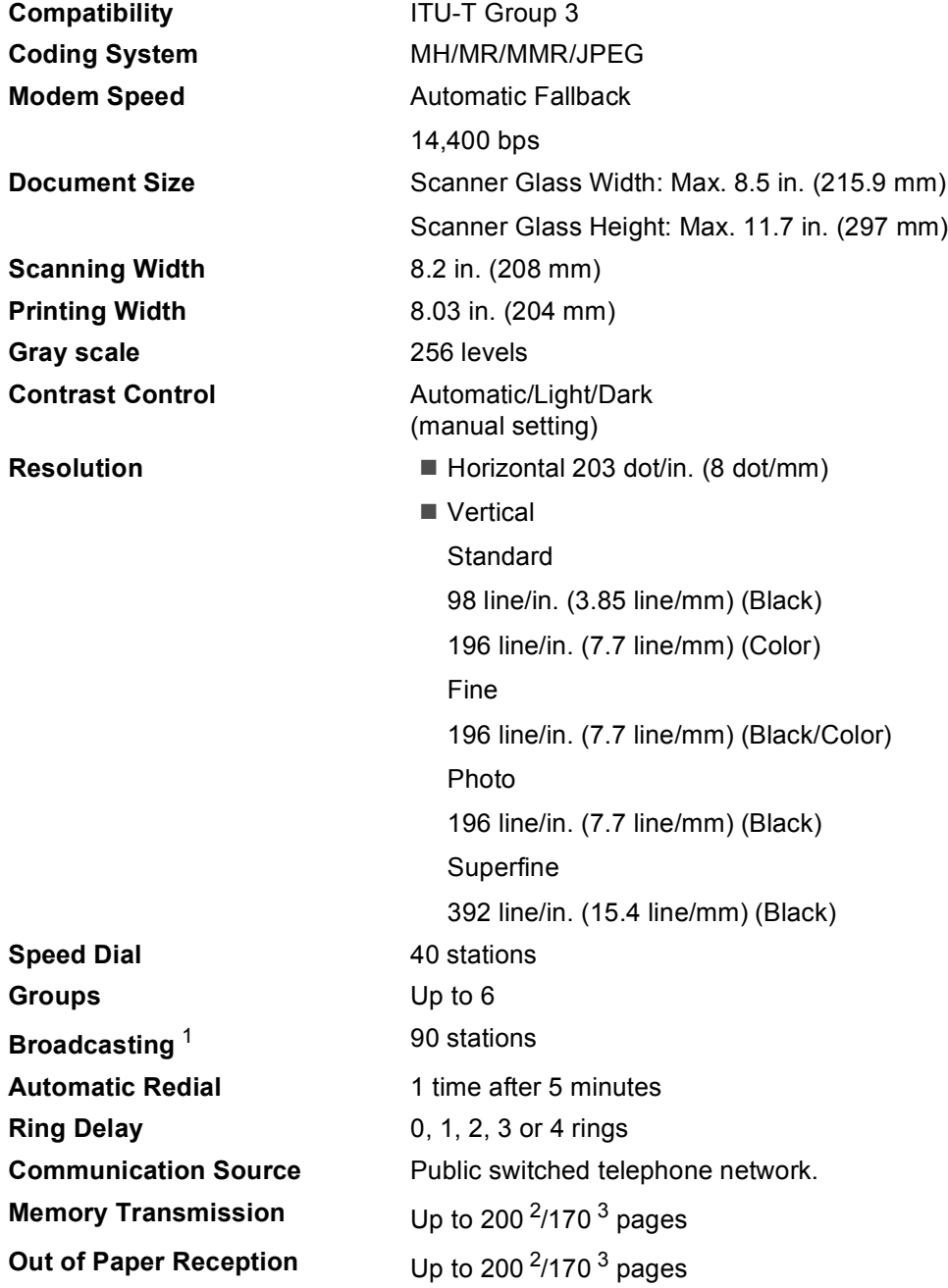

<span id="page-131-2"></span><sup>1</sup> Black & White only<br><sup>2</sup> Pages' refers to the

<span id="page-131-0"></span><sup>2</sup> 'Pages' refers to the 'Brother Standard Chart No. 1' (a typical business letter, Standard resolution, MMR code). Specifications and printed materials are subject to change without prior notice.

<span id="page-131-1"></span><sup>3</sup> 'Pages' refers to the 'ITU-T Test Chart #1' (a typical business letter, Standard resolution, MMR code). Specifications and printed materials are subject to change without prior notice.

**D**

# $\mathbf{Copy}$

<span id="page-132-0"></span>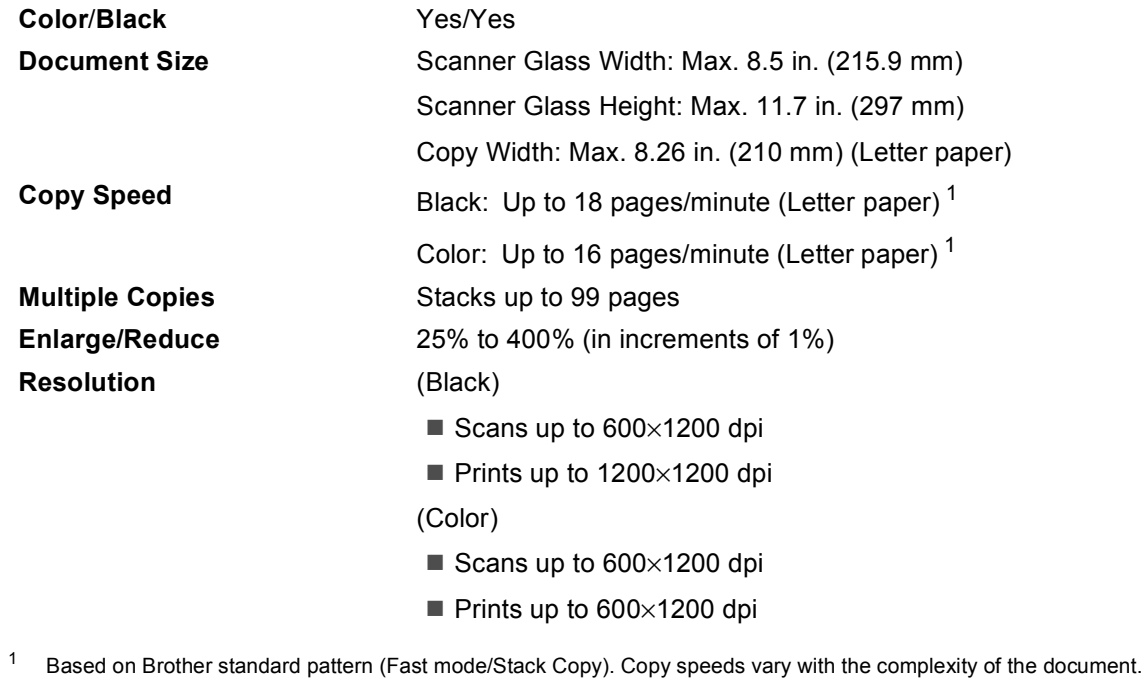

# **PhotoCapture Center®**

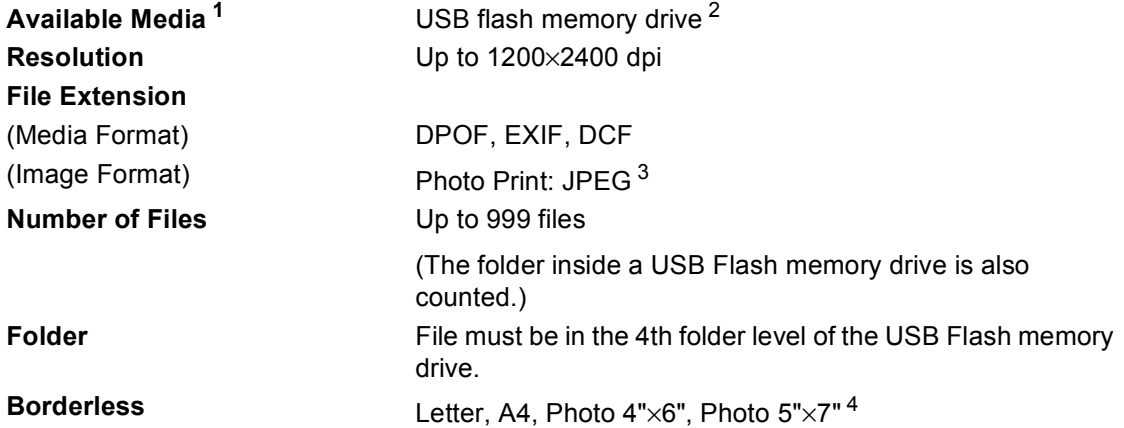

- <span id="page-133-0"></span><sup>1</sup> USB Flash memory drive is not included.
- <span id="page-133-1"></span><sup>2</sup> USB 2.0 standard USB Mass Storage Class from 16 MB to 8 GB Support format: FAT 12/FAT16/FAT32
- <span id="page-133-2"></span><sup>3</sup> Progressive JPEG format is not supported.
- <span id="page-133-3"></span><sup>4</sup> See *[Paper type and size for each operation](#page-26-0)* on page 11.

# **PictBridge**

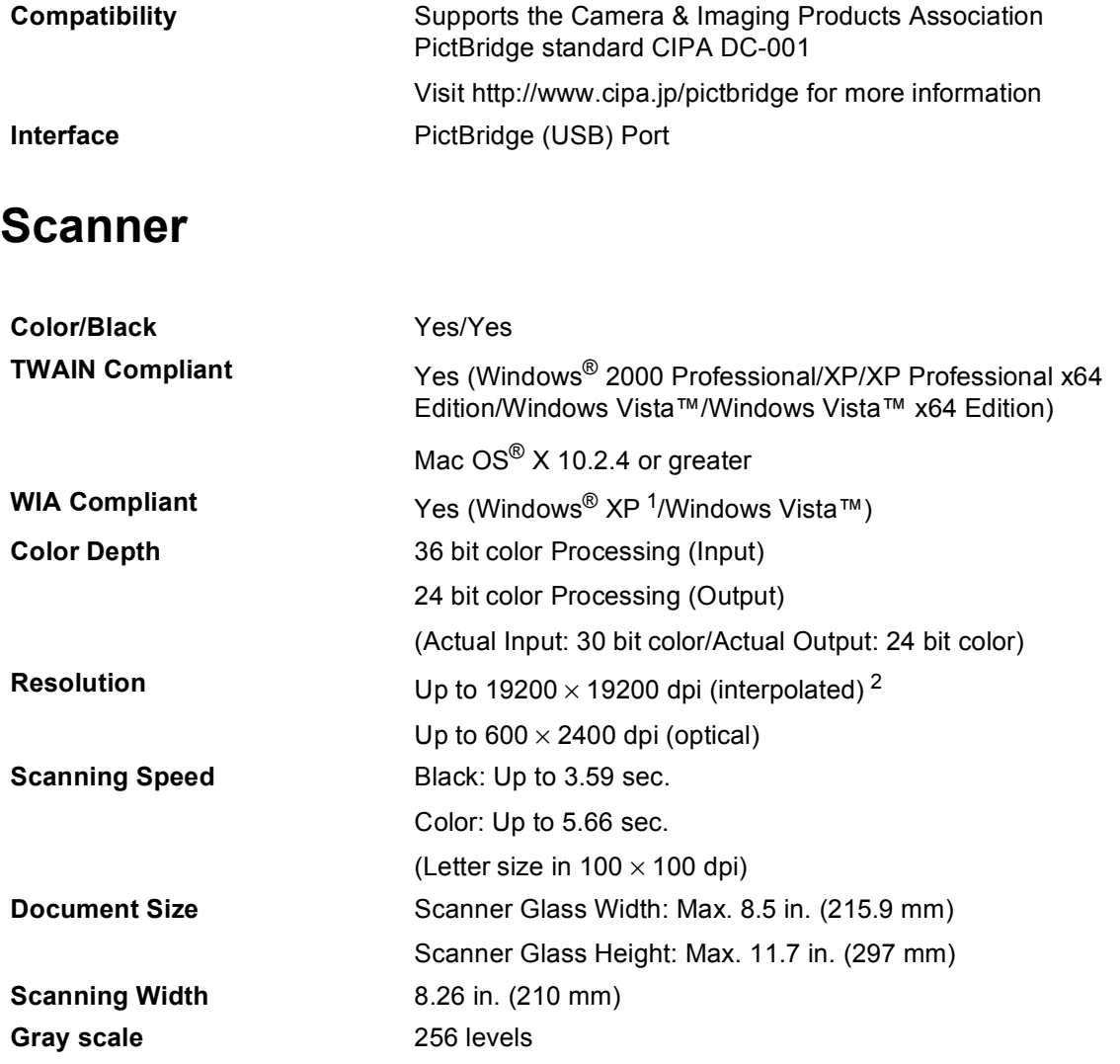

<span id="page-134-2"></span><span id="page-134-0"></span><sup>1</sup> Windows<sup>®</sup> XP in this User's Guide includes Windows<sup>®</sup> XP Home Edition, Windows<sup>®</sup> XP Professional, and Windows<sup>®</sup> XP Professional x64 Edition.

<span id="page-134-1"></span><sup>2</sup> Maximum 1200 × 1200 dpi scanning when using the WIA Driver for Windows® XP and Windows Vista™ (resolution up to 19200  $\times$  19200 dpi can be chosen by using the Brother scanner utility)

# **Printer**

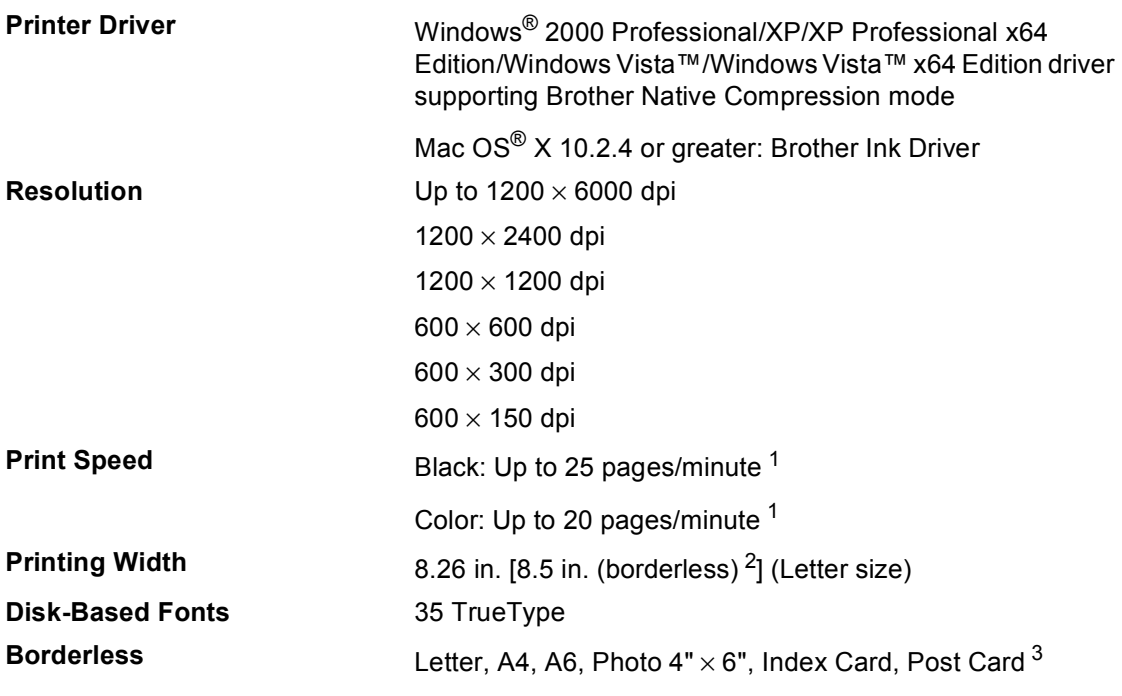

<span id="page-135-0"></span><sup>1</sup> Based on Brother standard pattern. Letter size in draft mode.

<span id="page-135-1"></span><sup>2</sup> When you set the Borderless feature to On.

<span id="page-135-2"></span><sup>3</sup> See *[Paper type and size for each operation](#page-26-0)* on page 11.

# **Interfaces**

**USB** A USB 2.0 interface cable that is no longer than 6 feet (2.0 m). <sup>[1](#page-135-3) [2](#page-135-4)</sup>

- <span id="page-135-3"></span> $1$  Your machine has a USB 2.0 Full-speed interface. This interface is compatible with USB 2.0 Hi-Speed; however, the maximum data transfer rate will be 12 Mbits/s. The machine can also be connected to a computer that has a USB 1.1 interface.
- <span id="page-135-4"></span><sup>2</sup> Third party USB ports are not supported for Macintosh<sup>®</sup>.

**D**

# **Computer requirements**

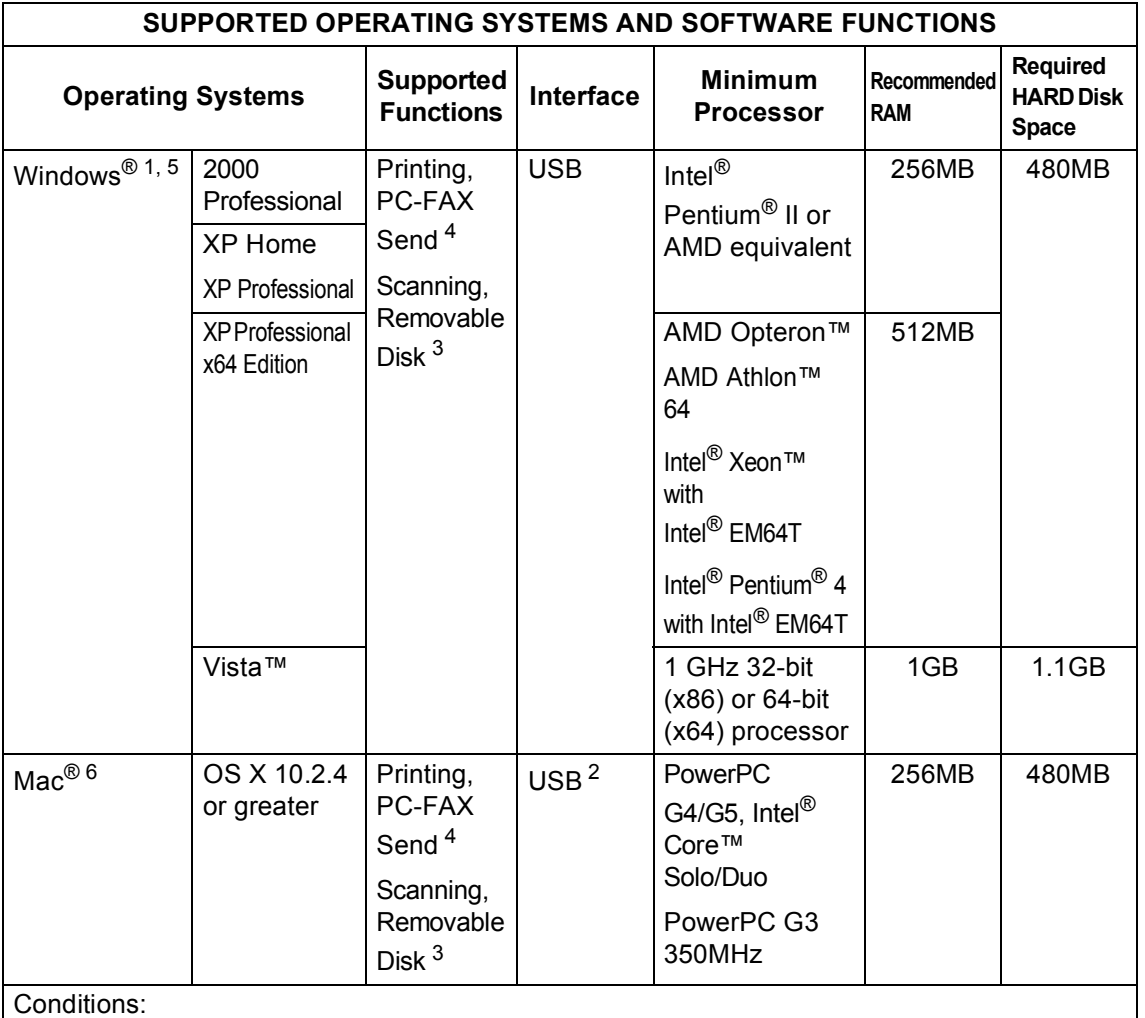

- <span id="page-136-3"></span><sup>1</sup> Microsoft<sup>®</sup> Internet Explorer 5.5 or greater.
- <span id="page-136-4"></span><sup>2</sup> Third party USB ports are not supported.
- <span id="page-136-1"></span><sup>3</sup> Removable disk is a function of PhotoCapture Center®.
- <span id="page-136-0"></span><sup>4</sup> PC Fax supports black and white faxing only.
- <span id="page-136-5"></span><sup>5</sup> PaperPort™ 11SE supports Microsoft® SP4 or higher for Windows® 2000 and SP2 or higher for XP.
- <span id="page-136-2"></span> $6$  Presto!<sup>®</sup> PageManager<sup>®</sup> on the CD-ROM supports Mac OS X 10.3.9 or higher. For Mac OS X 10.2.4-10.3.8 Presto!® PageManager® is available as a download from the Brother Solutions Center.

For the latest driver updates, visit [www.brother.com.](www.brother.com) All trademarks, brand and product names are property of their respective companies.

# <span id="page-137-0"></span>**Consumable items**

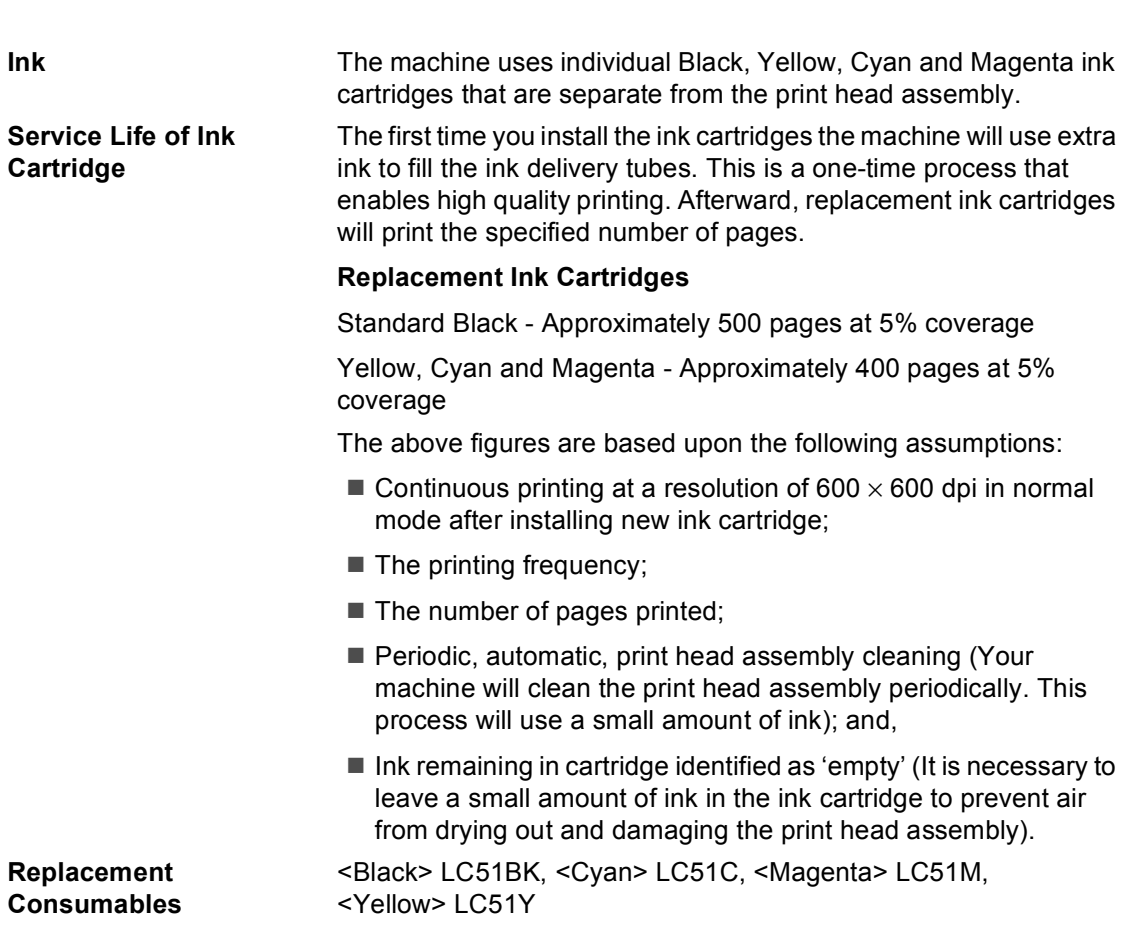

### <span id="page-137-1"></span>**What is Innobella™?**

Innobella™ is a range of genuine consumables offered by Brother. The name "Innobella™" derives from the words "Innovation" and "Bella" (meaning "Beautiful" in Italian) and is a representation of the "innovative" technology providing you with "beautiful"and "long lasting" print results.

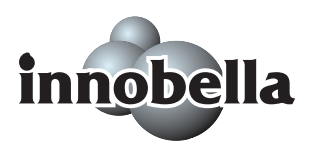

When you print photo images, Brother recommends Innobella™ glossy photo paper (BP61GL series) for high quality. Brilliant prints are made easier with Innobella™ Ink and paper.

**E Glossary** 

This is a comprehensive list of features and terms that appear in Brother manuals. Availability of these features depends on the model you purchased.

#### **Auto Reduction**

Reduces the size of incoming faxes.

#### **Automatic Redial**

A feature that enables your machine to redial the last fax number after five minutes if the fax did not go through because the line was busy.

#### **Backup Print**

Your machine prints a copy of every fax that is received and stored in memory.This is a safety feature so you will not lose messages during a power failure.

#### **Beeper Volume**

Volume setting for the beep when you press a key or make an error.

#### **Brightness**

Changing the Brightness makes the whole image lighter or darker.

#### **Broadcasting**

The ability to send the same fax message to more than one location.

### **Caller ID**

A service purchased from the telephone company that lets you see the number (or name) of the party calling you.

#### **CNG tones**

The special tones (beeps) sent by fax machines during automatic transmission to tell the receiving machine that a fax machine is calling.

#### **Coding method**

Method of coding the information contained in the document. All fax machines must use a minimum standard of Modified Huffman (MH). Your machine is capable of greater compression methods, Modified Read (MR), Modified Modified Read (MMR) and JPEG, if the receiving machine has the same capability.

#### **Communication error (Comm. Error)**

An error during fax sending or receiving, usually caused by line noise or static.

#### **Compatibility group**

The ability of one fax unit to communicate with another. Compatibility is assured between ITU-T Groups.

#### **Contrast**

Setting to compensate for dark or light documents, by making faxes or copies of dark documents lighter and light documents darker.

#### **Distinctive Ring**

A subscriber service purchased from the telephone company that gives you another telephone number on an existing telephone line. The Brother machine uses the new number to simulate a dedicated fax line.

#### **Dual Access**

Your machine can scan outgoing faxes or scheduled jobs into memory at the same time it is sending a fax from memory or receiving or printing an incoming fax.

#### **Easy Receive**

Enables your machine to respond to CNG tones if you interrupt a fax call by answering it.

#### **ECM (Error Correction Mode)**

Detects errors during fax transmission and resends the pages of the fax that had an error.

#### **Extension telephone**

A telephone using the same line as your fax but plugged into a separate wall jack.

#### **External telephone**

A telephone that is plugged into the EXT jack of your machine.

#### **F/T Ring Time**

The length of time that the Brother machine rings (when the Receive Mode setting is Fax/Tel) to notify you to pick up a voice call that it answered.

#### **Fax Journal**

Lists information about the last 200 incoming and outgoing faxes. TX means Transmit. RX means Receive.

#### **Fax Receive Code**

Press this code  $(* 5 1)$  when you answer a fax call on an extension or external telephone.

#### **Fax tones**

The signals sent by sending and receiving fax machines while communicating information.

#### **Fax/Tel**

You can receive faxes and telephone calls. Do not use this mode if you are using a telephone answering device (TAD).

#### **Fine resolution**

Resolution is 203  $\times$  196 dpi. It is used for small print and graphs.

#### **Gray scale**

The shades of gray available for copying, scanning and faxing photographs.

#### **Group number**

A combination of Speed Dial numbers that are stored in a Speed Dial location for Broadcasting.

#### **Help list**

A printout of the complete Menu table that you can use to program your machine when you do not have the User's Guide with you.

### **Innobella™**

Innobella™ is a range of genuine consumables offered by Brother. For best quality results Brother recommends Innobella™ Ink and Paper.

#### **Journal Period**

The pre-programmed time period between automatically printed Fax Journal Reports. You can print the Fax Journal on demand without interrupting the cycle.

#### **LCD (liquid crystal display)**

The display screen on the machine that shows interactive messages during On-Screen Programming and shows the date and time when the machine is idle.

#### **Manual fax**

When you lift the handset of your external telephone or press **Hook** you can hear the receiving fax machine answer before you press **Black Start** or **Color Start** to begin sending.

#### **Menu mode**

Programming mode for changing your machine's settings.

#### **OCR (optical character recognition)**

The bundled ScanSoft™ PaperPort™ 11SE with OCR or

Presto!® PageManager® software application converts an image of text to text you can edit.

#### **Out of Paper Reception**

Receives faxes into the machine's memory when the machine is out of paper.

#### **Overseas Mode**

Makes temporary changes to the fax tones to accommodate noise and static on overseas telephone lines.

#### **Pause**

Allows you to place a 3.5 second delay in the dialing sequence stored on Speed Dial numbers. Press **Redial/Pause** as many times as needed for longer pauses.

#### **Photo resolution (B&W only)**

A resolution setting that uses varying shades of gray for the best representation of photographs.

### **PhotoCapture Center®**

Allows you to print digital photos from your digital camera at high resolution for photo quality printing.

#### **PictBridge**

Allows you to print photos directly from your digital camera at high resolution for photo quality printing.

#### **Pulse (Canada only)**

A form of rotary dialing on a telephone line.

#### **Quick Dial List**

A listing of names and numbers stored in Speed Dial memory, in numerical order.

#### **Real Time Transmission**

When memory is full, you can send faxes in real time.

#### **Remaining jobs**

You can check which jobs are waiting in memory and cancel jobs individually.

#### **Resolution**

The number of vertical and horizontal lines per inch. See: Standard, Fine, Super Fine and Photo.

#### **Ring Delay**

The number of rings before the machine answers in Fax Only and Fax/Tel mode.

#### **Ring Volume**

Volume setting for the machine's ring.

#### **Scanning**

The process of sending an electronic image of a paper document into your computer.

#### **Search**

An electronic, numerical or alphabetical listing of stored Speed Dial and Group numbers.

#### **Speed Dial**

A pre-programmed number for easy dialing. You must press the **Speed Dial**, **#**, and the two digit code, and **Black Start** or **Color Start** to start the dialing process.

#### **Standard resolution**

 $203 \times 97$  dpi. It is used for regular size text and quickest transmission.

#### **Station ID**

The stored information that appears on the top of faxed pages. It includes the sender's name and fax number.

#### **Super Fine resolution (B&W only)**

 $392 \times 203$  dpi. Best for very small print and line art.

#### **TAD (telephone answering device)**

You can connect an external device or answering machine to the EXT. jack of your machine.

#### **Telephone Answer Code (For Fax/Tel mode only)**

When the machine answers a voice call, it pseudo/double-rings. You can pick up at an extension telephone by pressing this code (**# 5 1**).

#### **Temporary settings**

You can choose certain options for each fax transmission and copy without changing the default settings.

#### **Tone**

A form of dialing on the telephone line used for Touch Tone telephones.

#### **Transmission**

The process of sending faxes over the telephone lines from your machine to the receiving fax machine.

#### **Transmission Verification Report**

A listing for each fax sent, that shows its date, time and number.

### **User Settings**

A printed report that shows the current settings of the machine.

**Index**

# **A**

**F**

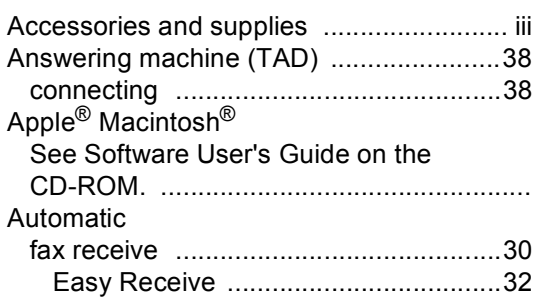

# **B**

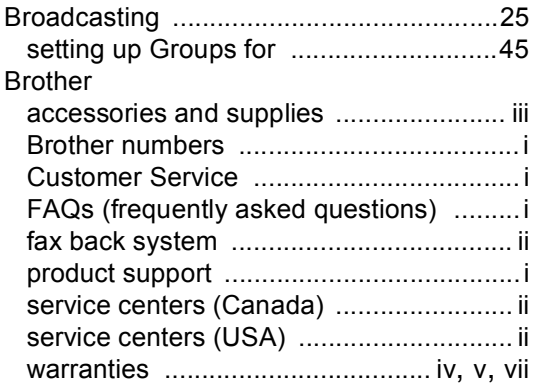

# **C**

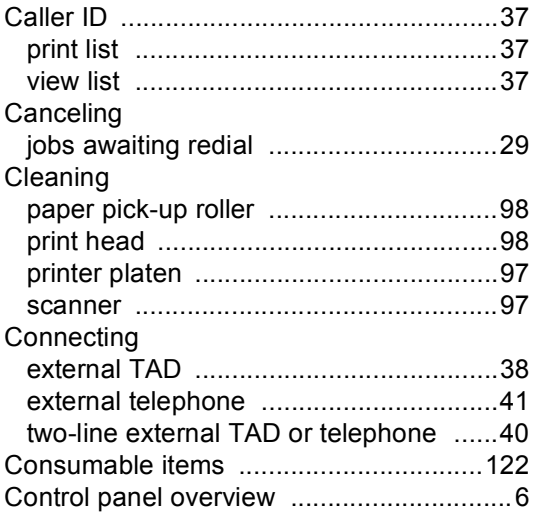

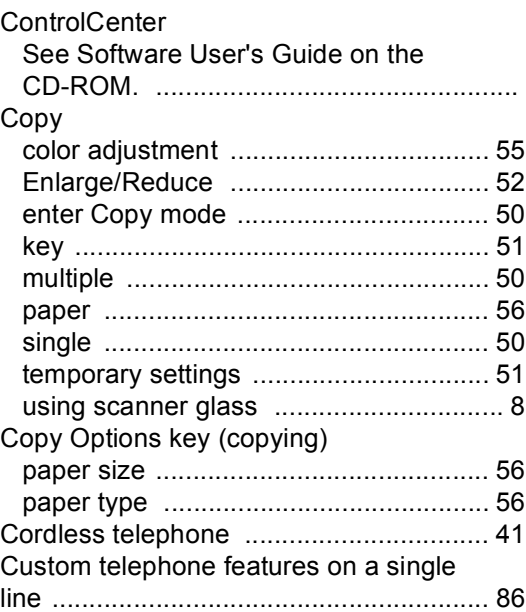

### **D**

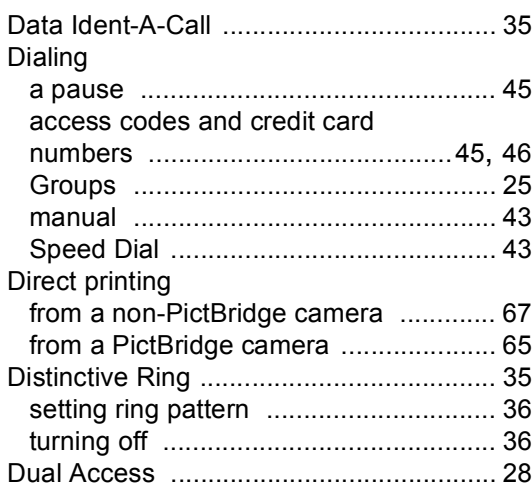

# **E**

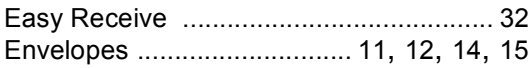

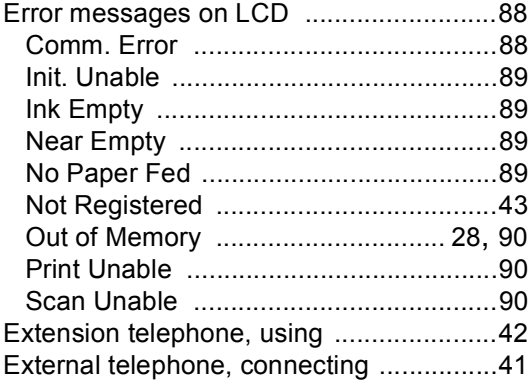

### **F**

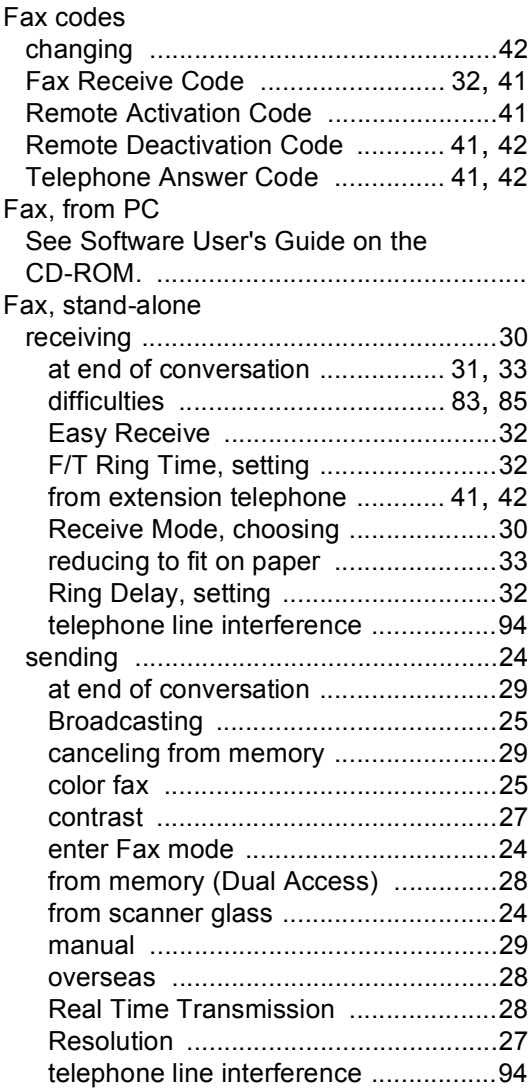

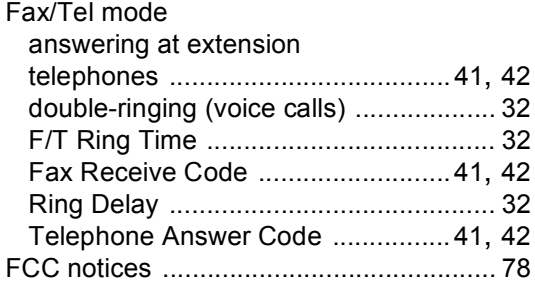

# **G**

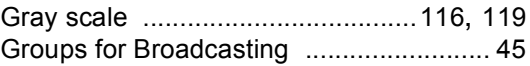

# **HHHH**<sup>M</sup>

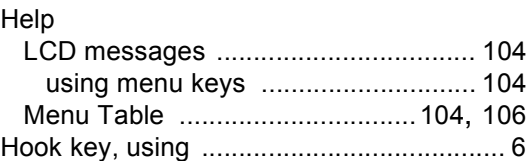

# **I**

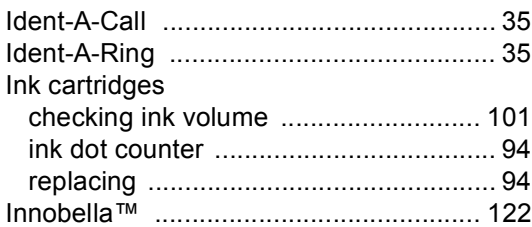

# **J**

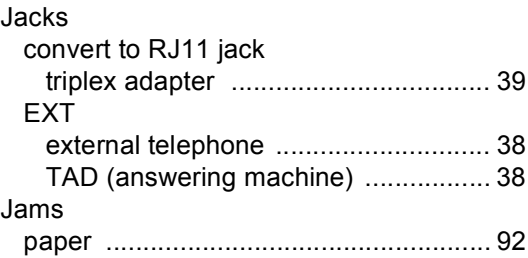

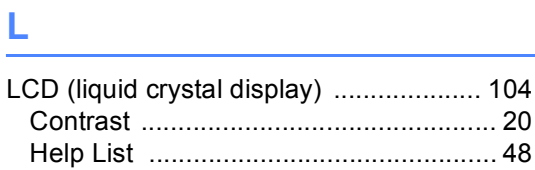
## $\mathsf{M}$

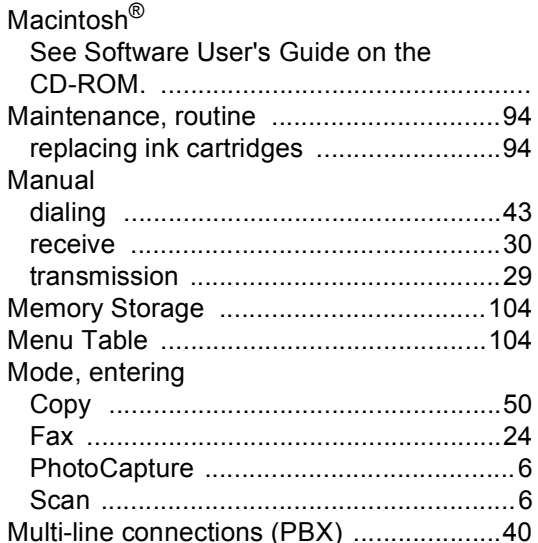

## $\overline{O}$

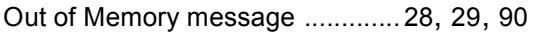

#### P

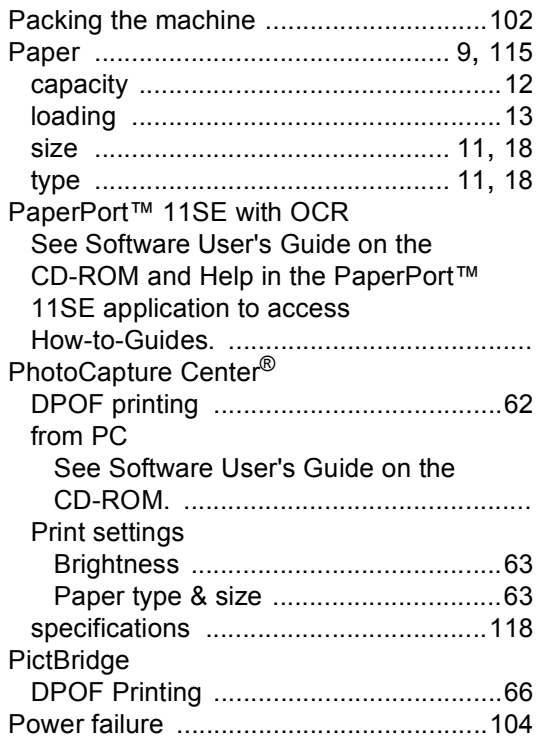

#### Print

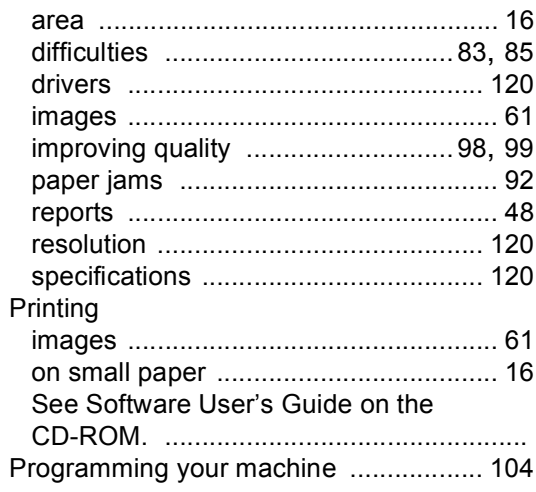

# $\frac{Q}{QU}$

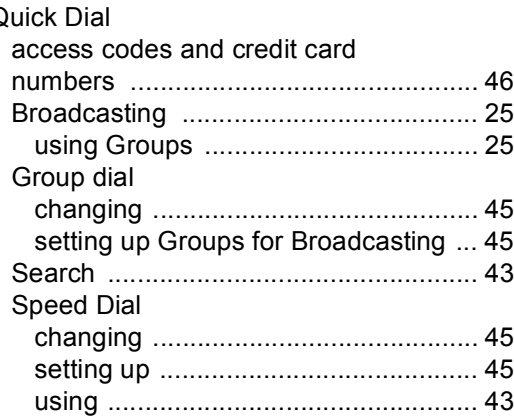

# $R_{-}$

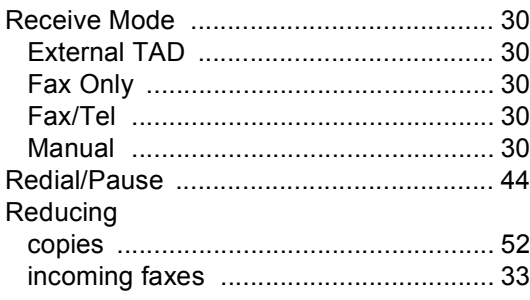

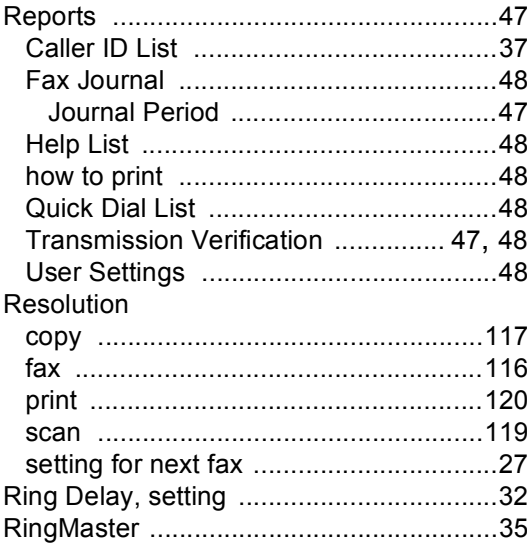

## S

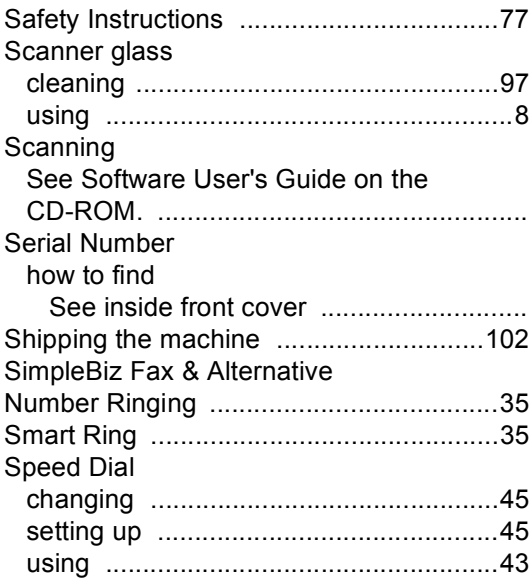

## T

TAD (telephone answering device),

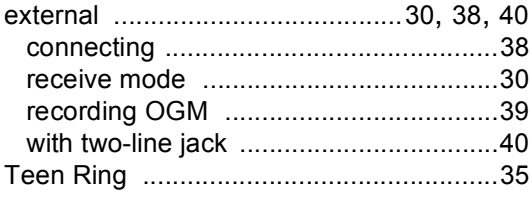

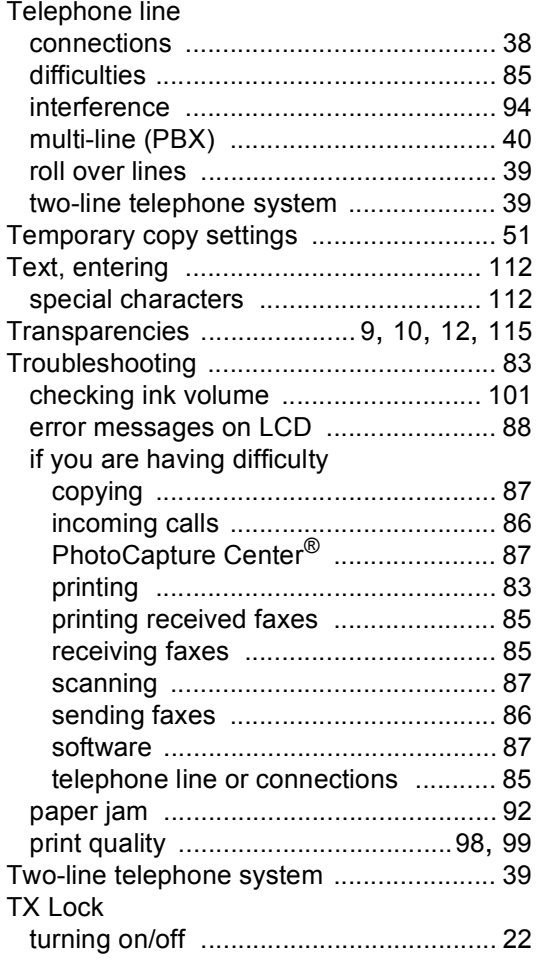

#### $\overline{\mathsf{V}}$

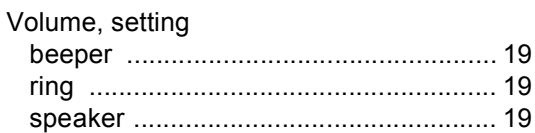

#### W

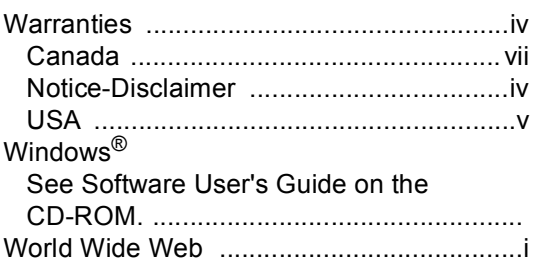

#### **EQUIPMENT ATTACHMENT LIMITATIONS (Canada only)**

#### **NOTICE**

This product meets the applicable Industry Canada technical specifications.

#### **NOTICE**

The Ringer Equivalence Number is an indication of the maximum number of devices allowed to be connected to a telephone interface. The termination on an interface may consist of any combination of devices subject only to the requirement that the sum of the RENs of all the devices does not exceed five.

Brother International Corporation 100 Somerset Corporate Boulevard P.O. Box 6911 Bridgewater, NJ 08807-0911 USA

Brother International Corporation (Canada) Ltd. 1 rue Hôtel de Ville, Dollard-des-Ormeaux, QC, Canada H9B 3H6

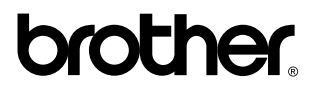

**Visit us on the World Wide Web <http://www.brother.com>**

These machines are made for use in the USA and Canada only. We cannot recommend using them overseas because it may violate the Telecommunications Regulations of that country and the power requirements of your machine may not be compatible with the power available in foreign countries. **Using USA or Canada models overseas is at your own risk and may void your warranty**.

US/CAN

Free Manuals Download Website [http://myh66.com](http://myh66.com/) [http://usermanuals.us](http://usermanuals.us/) [http://www.somanuals.com](http://www.somanuals.com/) [http://www.4manuals.cc](http://www.4manuals.cc/) [http://www.manual-lib.com](http://www.manual-lib.com/) [http://www.404manual.com](http://www.404manual.com/) [http://www.luxmanual.com](http://www.luxmanual.com/) [http://aubethermostatmanual.com](http://aubethermostatmanual.com/) Golf course search by state [http://golfingnear.com](http://www.golfingnear.com/)

Email search by domain

[http://emailbydomain.com](http://emailbydomain.com/) Auto manuals search

[http://auto.somanuals.com](http://auto.somanuals.com/) TV manuals search

[http://tv.somanuals.com](http://tv.somanuals.com/)